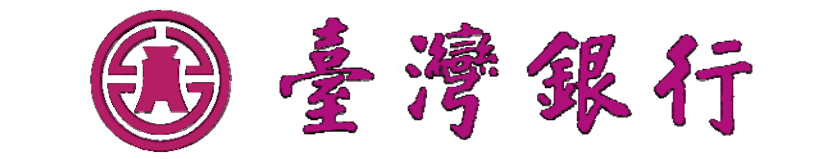

# 公庫服務網-新竹縣作業專區

# 學校使用者操作手冊**(V 1.0)**

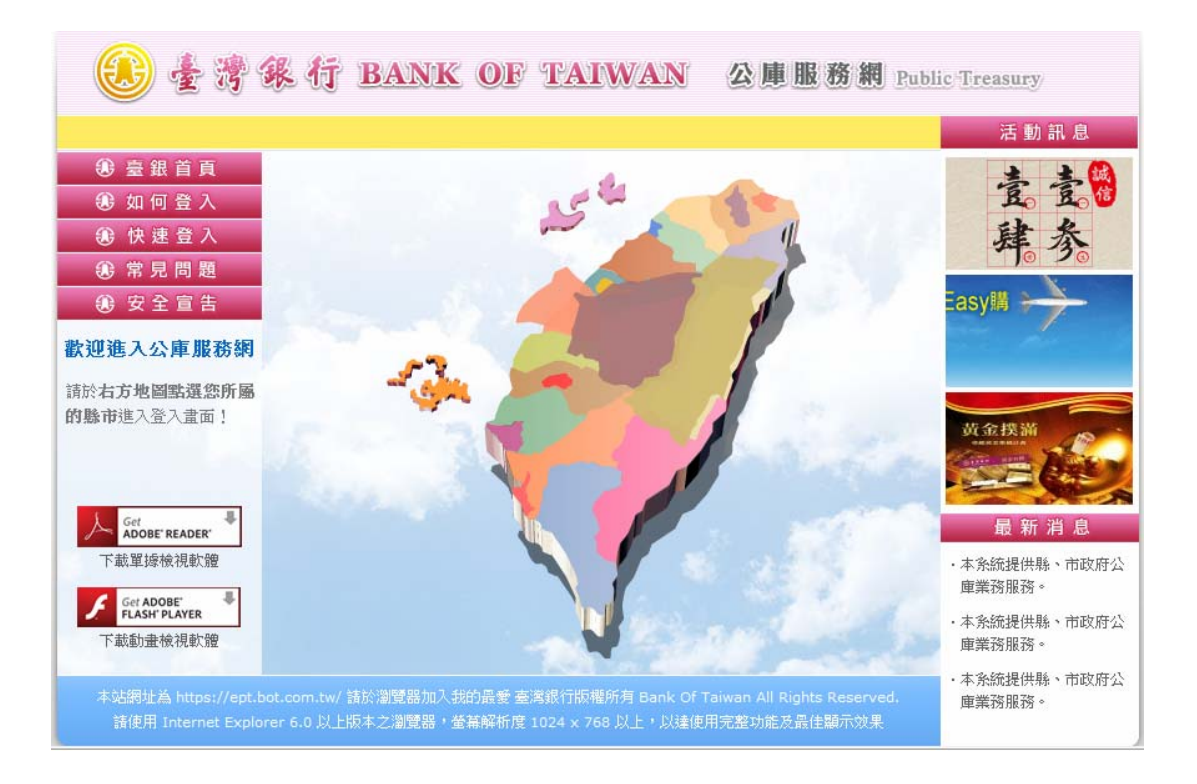

此文件所有版權所屬為臺灣銀行股份有限公司,任何授權複製、盜版、 引用或其它未經授權使用的動作,將會被視為違法行為,須付刑事責任.

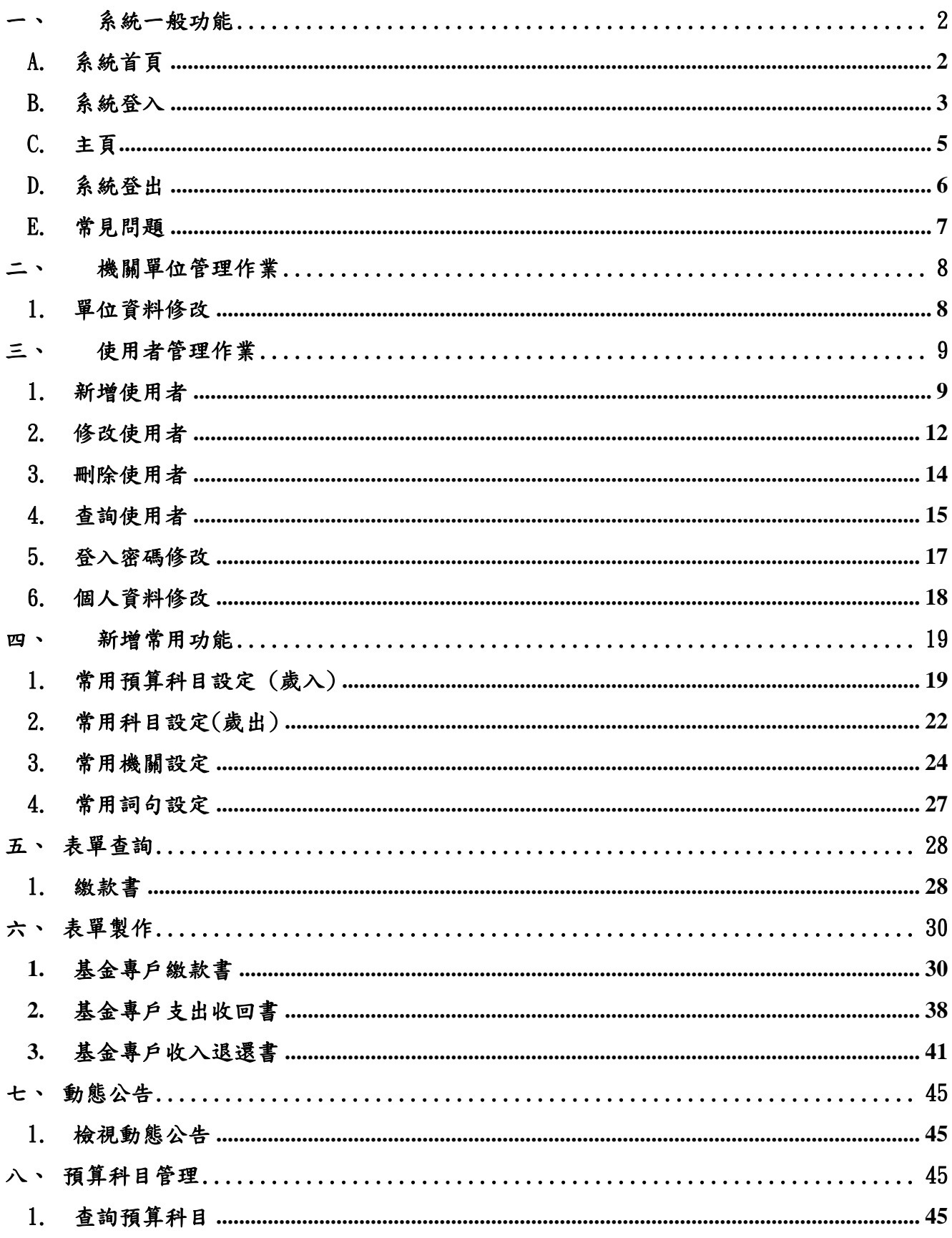

- <span id="page-2-0"></span>系統一般功能
	- A. 系統首頁

本公庫系統提供各縣市的公庫相關作業,故系統提供以台灣地圖登入的首頁,以 方便使用者快速找到所屬的縣市分區,其相關說明如下:

- A. 開啟網頁瀏覽器並於網址列上輸入網址[https://ept.bot.com.tw](https://ept.bot.com.tw/),開啟後的系統 首頁如下圖【圖 1 - 1】。
- B. 以滑鼠移至您所屬的縣市區域,地圖上將出現您所選取的縣市名稱,如確認無誤 後點選即可進入該縣市的專屬登入主頁,如圖【圖 1 - 2】。
- C. 其它項目說明:
	- 如何登入:點選下圖【圖 1-1】上的如何登入連結將以新視窗開啟介紹如何 登入本系統的動畫片段。
	- 常見問題:點選下圖【圖 1-1】上的常見問題連結將以新視窗開啟本系統常 見的問題及相關的解答說明。
	- 安全宣告:點選下圖【圖 1-1】上的安全宣告連結將以新視窗開啟本系統有 關安全性的相關政策及如何安全操作本系統的提醒。
	- 下載動書檢視軟體 Macromedia Flash:點選後將連結至 Macromedia 的網站以 下載本系統使用的動畫播放軟體。
	- 下載單據檢視軟體 Adobe Reader:點選後將連結至 Adobe 的網站以下載本系 統使用的單據檢視軟體。

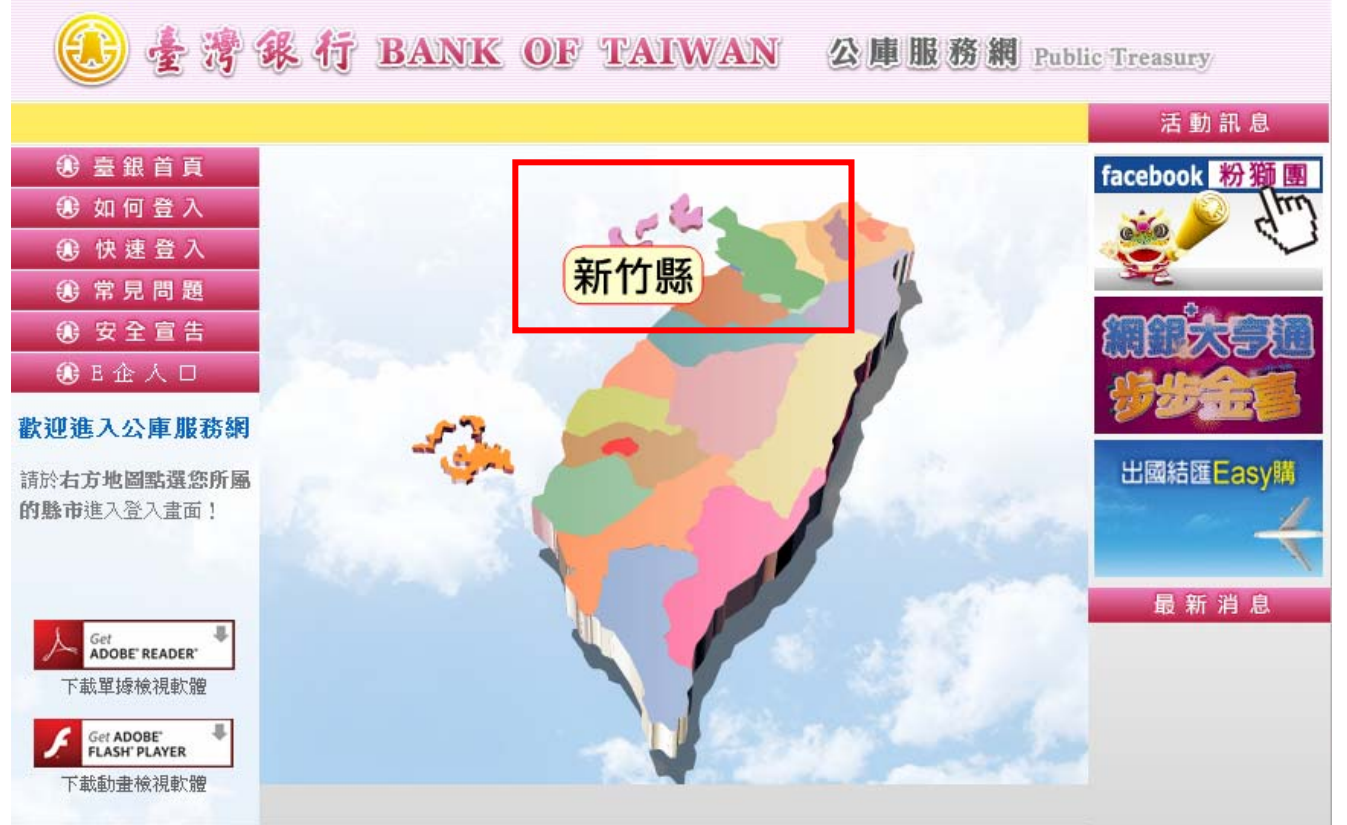

## 【圖 1 - 1】

【重點提示】為達到較佳的瀏覽效果建議調至 1024X768 以上。

【重點提示】如開啟首頁後右方的地圖無法正確呈現,請點選下載動畫檢視軟體Macromedia Flash連結,以下載本系統使用的動畫播放軟體。

<span id="page-3-0"></span>B. 系統登入

本公庫服務網提供各縣市公庫公款繳納及款項支付的相關資料流電子作業,其使 用者包含縣市總庫、聯行分庫、縣市政府及其下屬的機關單位,各角色系統所授權的 權限不同,因安全性考量故使用者需輸入相關登入資訊,並經過系統的認證後始可使 用本系統,其詳細說明如下:

- A. 欄位說明:
	- ♦ 「機關階層」:本系統使用單位區分為市總庫、聯行分庫、他行分庫、市政府、 市議會、市府-府內單位、一級機關、二級機關、區公所、地方教育發展基金, 於登入頁需選擇您的單位所屬的階層。
	- 「機關代碼」:於機關名稱下拉到您所屬的機關後,此欄位會列出你的機關代 碼。
	- 「機關名稱」:使用「選項登入」方式系統將於「機關名稱」欄位中列示出該 縣市該階層的所有機關,請下拉找尋到您所屬的機關即可。
	- 「使用者代號」:您登入系統的代號。
	- 「使用者密碼」:系統自動設定的初始密碼或已重新設定的新密碼。

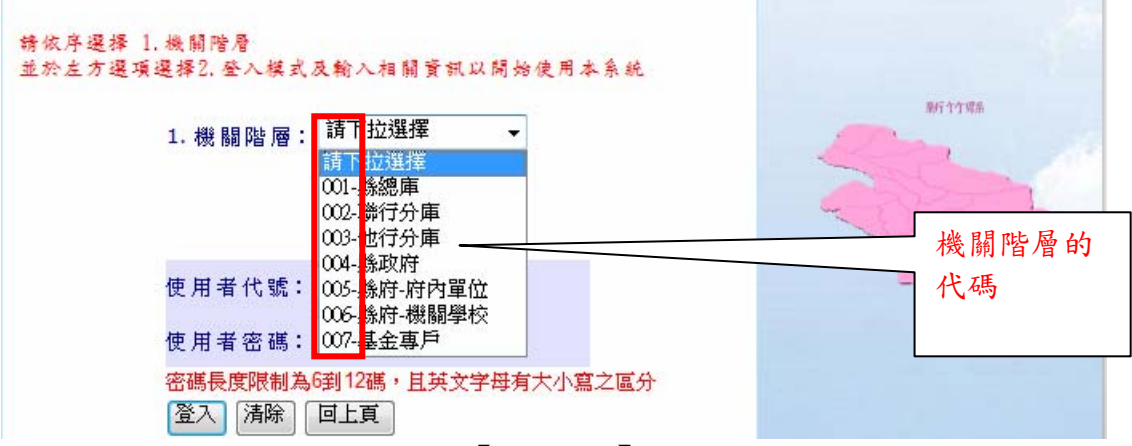

【圖 1 - 2】

【重點提示】請依序選擇 1.機關階層 2.選項選擇登入模式—代碼登入或是選項登入 來登 入使用本系統。

B. 快速登入系統:點選快速登入,輸入「縣市機關階層代碼」、「機關代碼」等代碼, 並將您的登入帳號及密碼輸入於下方的「使用者代號」及「使用者密碼」點選登 入按鈕即可啟動系統認證機制,經認證無誤後即可開啟系統的功能主頁,相關的 欄位輸入請參見圖【圖 1 - 3】。

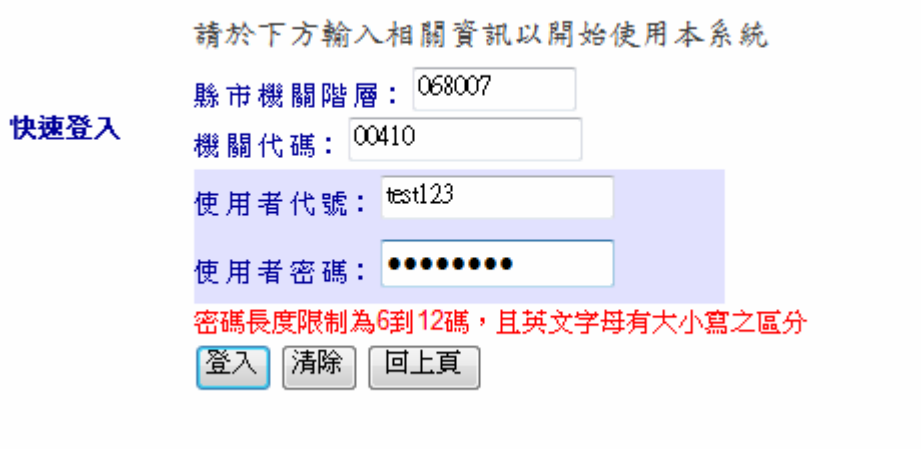

【圖 1 - 3】

【重點提示】縣市機關階層代碼的輸入是縣市代碼+機關階層代碼,例如新竹縣的代碼是  $|068|$ , 而基金專戶階層的代碼目前為 $|007|$ , 正式機公庫系統階層代碼查詢可於【圖 1 - 2】 下拉機關階層,在基金專戶前方所顯示的代碼即為該機關階層-基金專戶的代碼,以此類推。

C. 選項登入系統:點選縣市地圖後,請依序選擇 1.下拉「機關階層」選項欄位並選 取所屬的階層後,2. 選項選擇有二種方式:「代碼登入」與「選項登入」,使用者 如知道且記得機關代碼,可選擇「代碼登入」如【圖 1–4–1】,輸入機關代碼後, 或是選擇「選項登入」,系統將自動於「機關名稱」欄位中列示所有此階層的機關, 請下拉並找尋您所屬的機關名稱,再依序輸入「使用者代號」及「使用者密碼」 點選登入按鈕,經認證無誤後即可開啟系統的功能主頁,相關的欄位輸入請參見 圖【圖 1–4 - 2】。

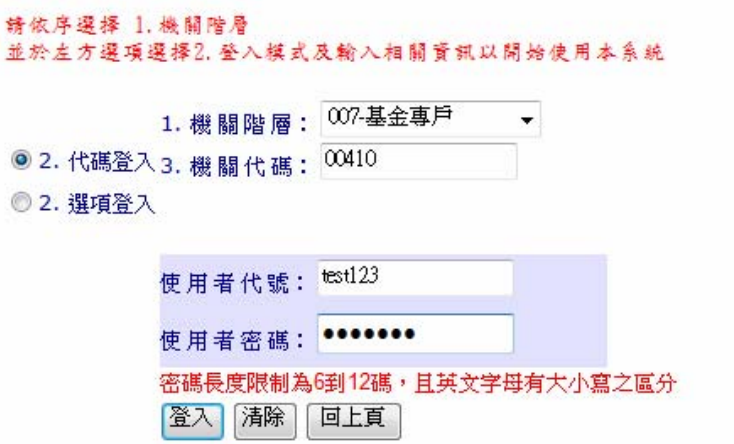

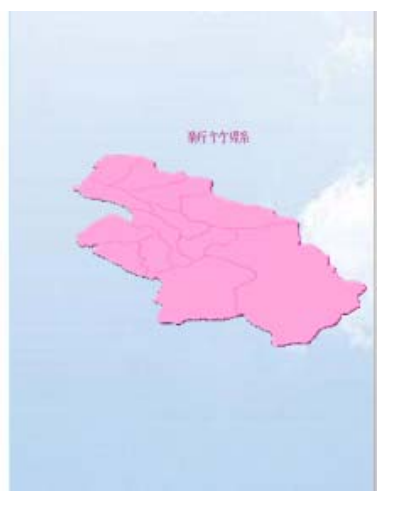

【圖  $1 - 4 - 1$ 】

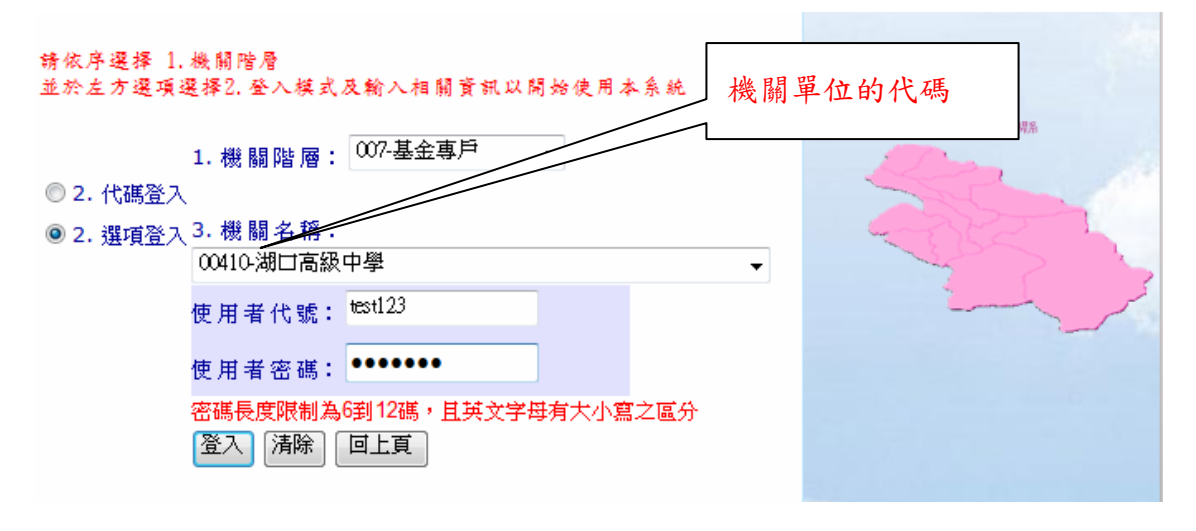

【圖 1 – 4 – 2】

D. 當首次以您的帳號登入系統時系統將會要求您重新設定正式的密碼,請直接輸入 您想設定的密碼於「輸入新密碼」及「確認新密碼」欄位並點選登入即可。

<span id="page-5-0"></span>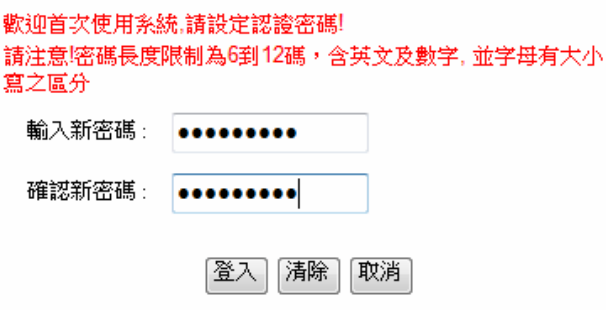

【圖 1 - 5】

【重點提示】系統密碼是有區分大小寫的及英數混合的,輸入時請確定您使用的大小寫設 定。

C. 主頁

A.系統登入之後的頁面。在【圖 1 - 6】的畫面中的左側是各功能的入口,在功能入口的上方就 是登出按鈕,右邊一大塊的地方就是操作頁面功能的區塊。

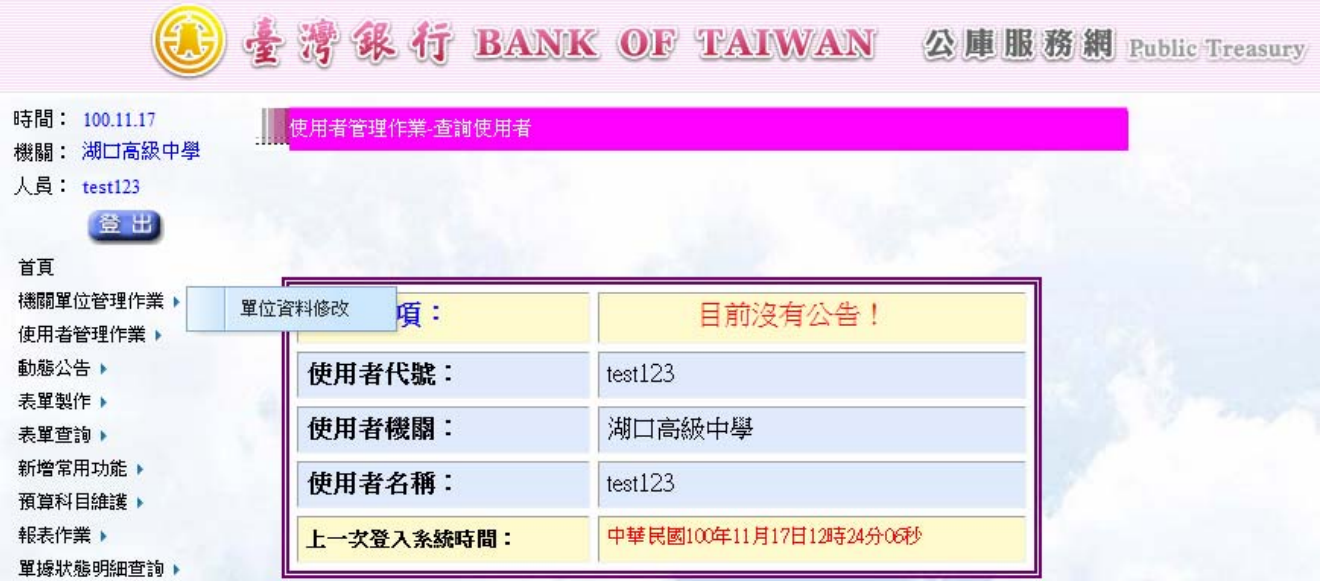

【圖 1 - 6】

B.點選功能作業方法有二:使用者可點選左方功能選項,或是先點選任何一個功能選項後頁面。 在【圖1-6-1】的畫面中的左側是各功能的入口,在功能入口的上方就是登出按鈕,右邊一大 塊的地方就是操作頁面功能的區塊。

<span id="page-6-0"></span>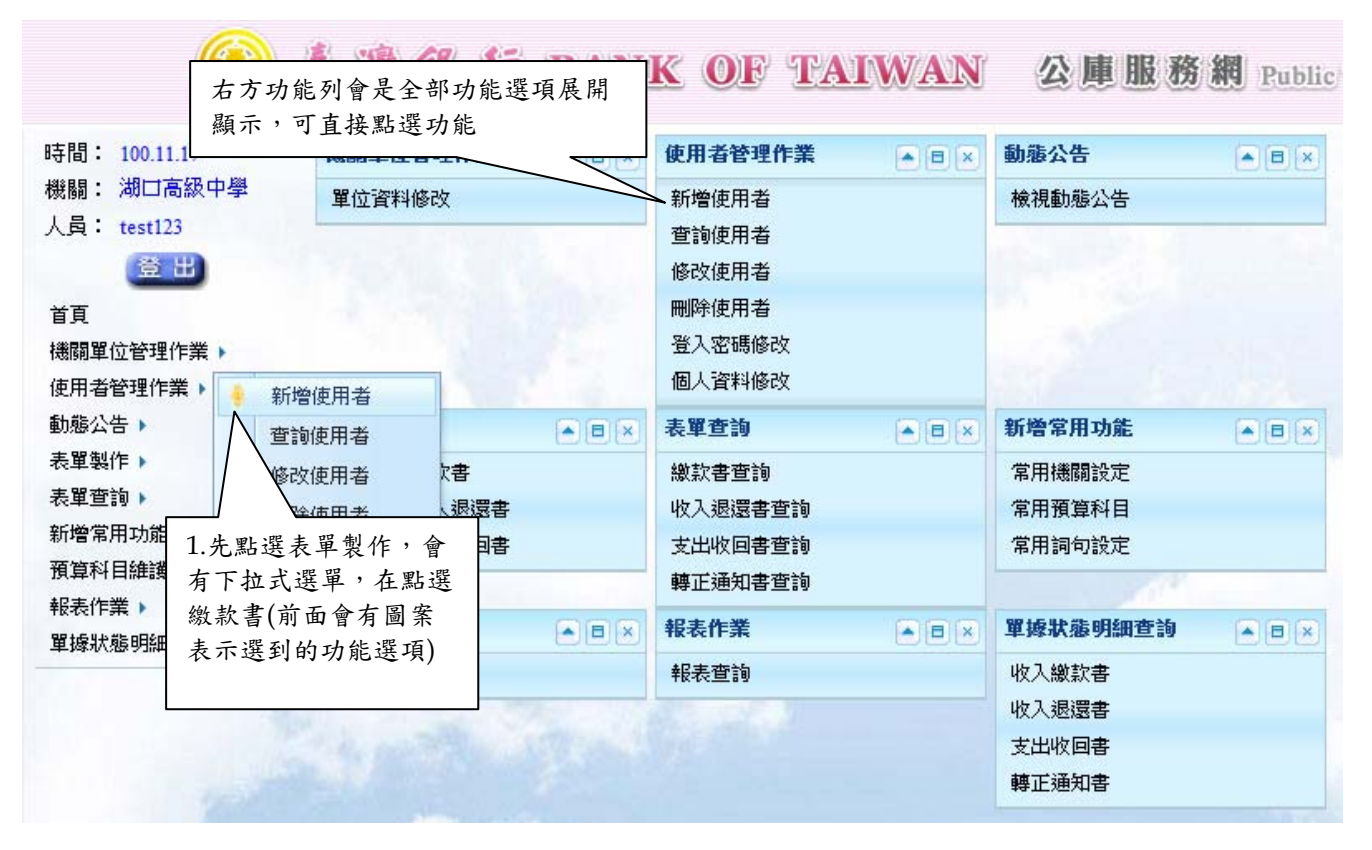

【圖 1 – 6-1】

D. 系統登出

登出離開公庫服務系統網站。

A. 在主頁的畫面之下點選登出的按鈕【圖 1 - 7】即可以登出公庫服務系統【圖 1 - 1】。

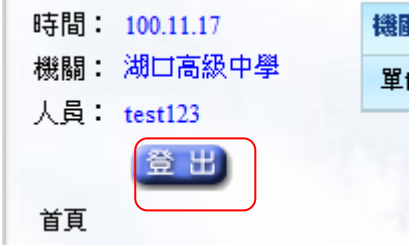

## 【圖 1 - 7】

【重點提示】不再使用系統功能時,請點選登出鈕,否則易造成下次登入時,出現錯誤。

## <span id="page-7-0"></span>E. 常見問題

可以看到在常見問題管理新增出來的常見問題。點選左側-常見問題

- A. 在此功能裡面可以看到使用者比較常見到的問題與解答。
	- ♦ 點選功能列便會直接顯示在畫面上【圖 1 8】。(該頁面可以設定每頁要顯示的資 料筆數,在「將每頁設定為 20 筆資料」設定好筆數之後在按下確定的按鈕就可 以完成設定)

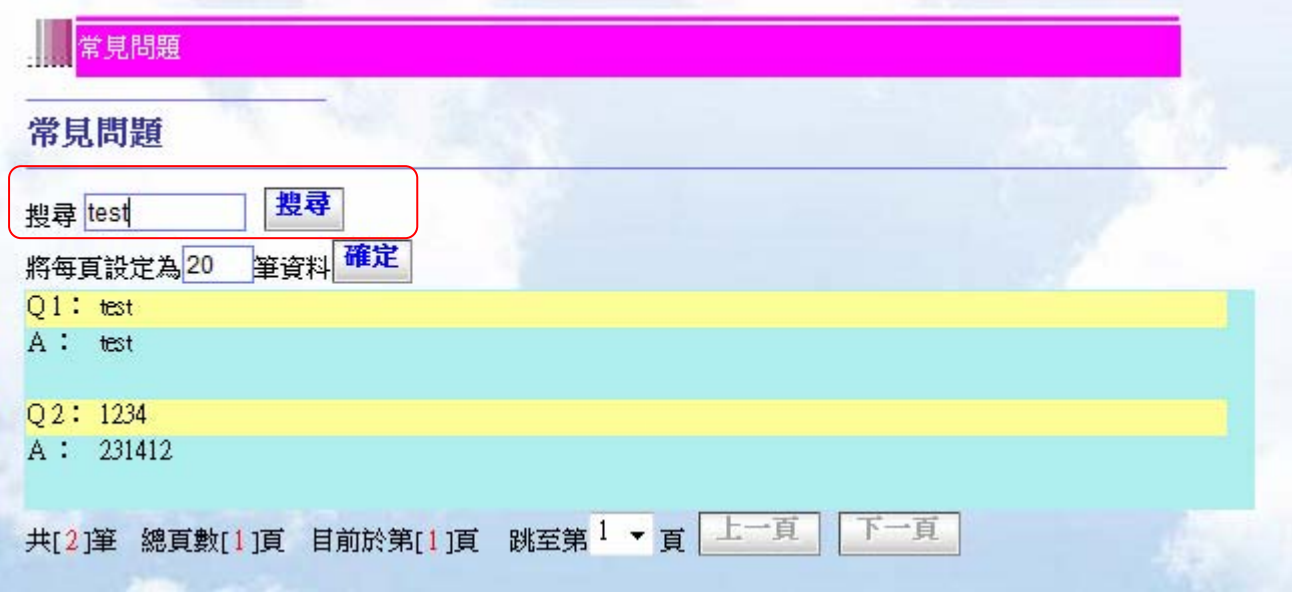

【圖 1 - 8】

可在【圖 1-8】紅框中,登打關鍵字後,點選送出查詢後,可以縮小查詢的範圍,如【圖  $1 - 9$ 

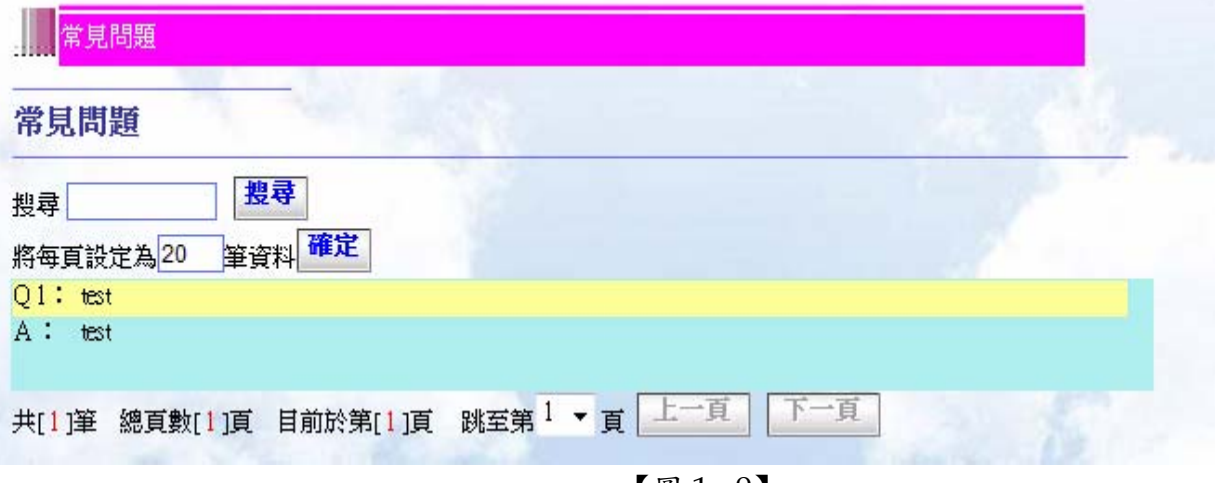

【圖 1 - 9】

- <span id="page-8-0"></span>二、 機關單位管理作業
	- 1. 單位資料修改

單位資料修改主要是讓操作者能維護目前本身所屬機關的基本資料。

A. 點選左方主功能表中,首頁→機關單位管理作業→單位資料修改,右方工作區會出現 如【圖 2 – 17】作業畫面。

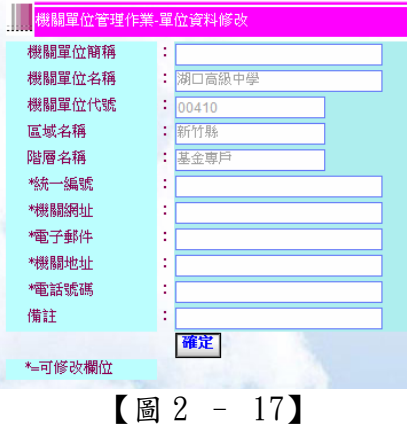

B. 將機關維護資料填寫至【圖 2 – 17】中的相對欄位中如【圖 2 – 18】,待使用者確 認維護資料無誤後執行確定鈕,若系統修改成功會顯示出修改成功的訊息如【圖 2 -19】。

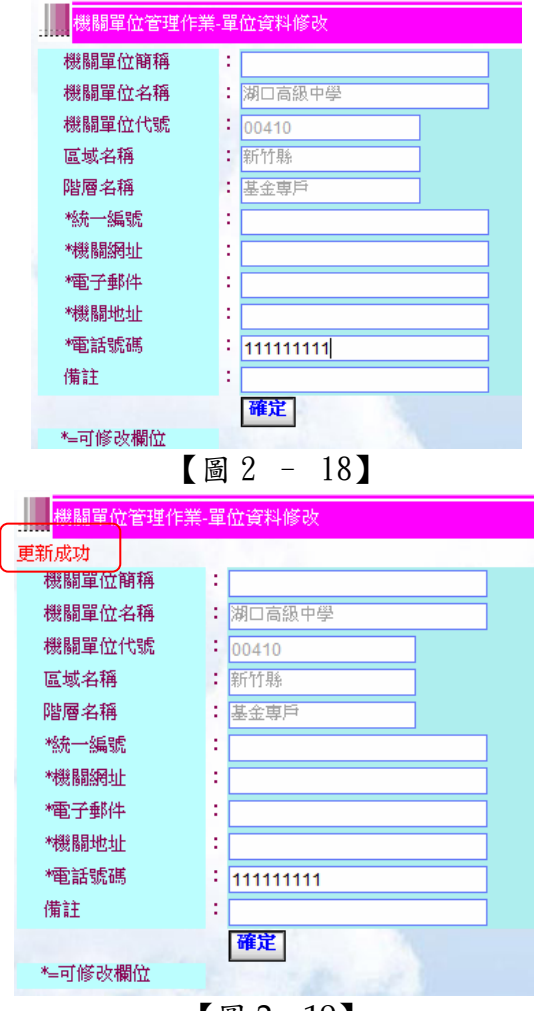

【圖 2 – 19】

<span id="page-9-0"></span>三、 使用者管理作業

使用者管理模組主要是讓管理者能建立、查詢、刪除、修改所屬機關的其他使用者。

1. 新增使用者

新增使用者主要是讓管理者能新增所屬機關的其他使用者,如基金專戶階層可新增所屬 機關的管理者及機關操作者。

A. 點選左方主功能表中,首頁→使用者管理作業→新增使用者,右方工作區會出現如【圖  $3 - 1$ 】作業書面。

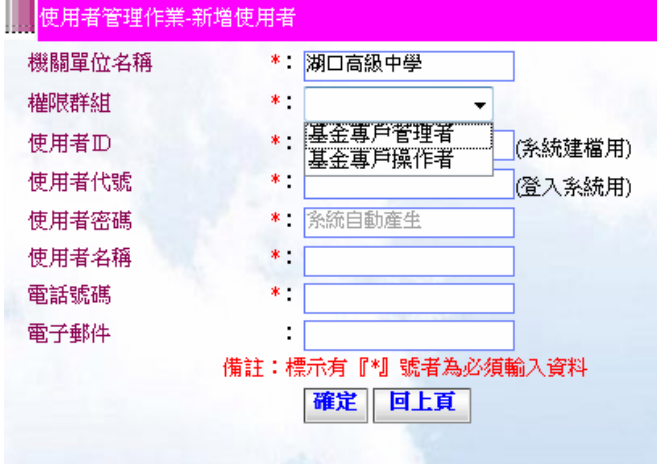

【圖 3 - 1】

【重點提示】在欄位左側有\*符號欄位為必填資料。

【重點提示】建議使用者 ID 及使用者代號,可使用員工編號編碼,以避免重複。使用者 名稱填寫中文姓名,以方便管理者辨識人員。電話號碼也為必填欄位,製單時需要此處 資料。

B. 請依照【圖 3 - 1】作業畫面上的欄位輸入資料,請注意在欄位名稱後面有標示"\*" 的欄位,是系統要求一定輸入資料的欄位項目;其中「權限群組」會有那些可設定的 權限群組,是由本系統的系統管理者所設定的、「機關單位名稱」由系統直接帶出、「 使用者密碼 由系統產生;您只能依據所被設定的權限群組項目來作選擇如【圖 3-1】 所示。

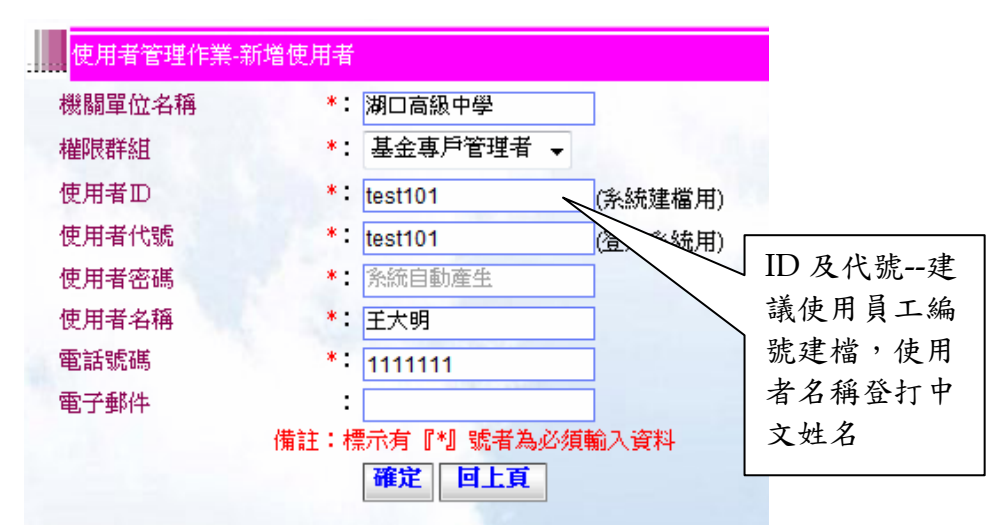

【圖 3 - 2】

C. 在輸入完成之後,請點選確定按鍵,會出現需要另一位管理者來放行的確認畫面【圖 3 - 4】。此功能依照正式機的設定參數而定。

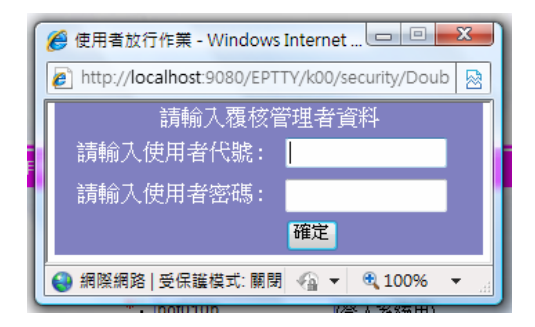

【圖 3 - 4】

D. 在「請輸入使用者代號」與「請輸入使用者密碼」的欄位輸入完成後按下確定的按鈕 來完成新增使用者作業【圖 3 - 5】,並出現新增成功訊息【圖 3 - 6】。

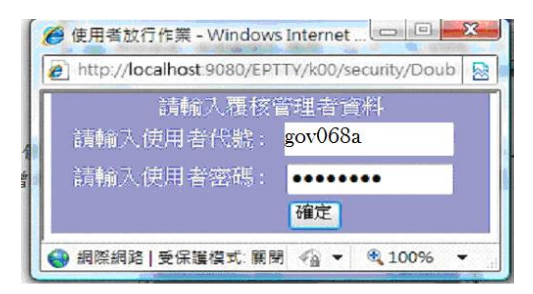

【圖 3 - 5】

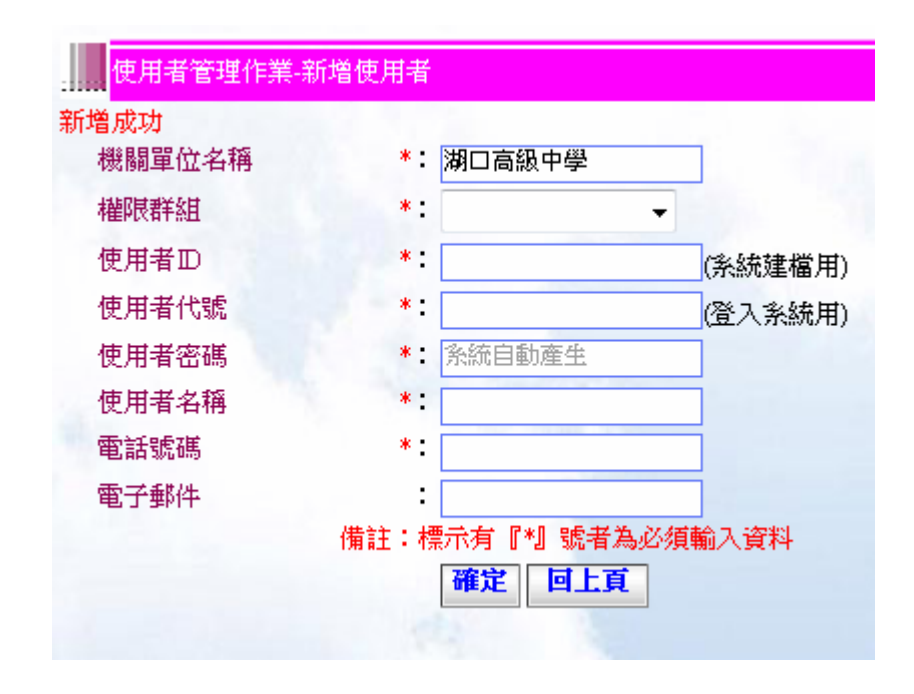

【圖 3 - 6】

- D. 完成上列步驟後由系統產生一份新建使用者的登入帳號及密碼的相關資料如【圖 3 7】【圖 3 - 8】所示。
- 【重點提示】密碼通知單有限期限為 30 日,若逾期限請重新新增使用者。

## 臺灣銀行公庫服務網密碼通知單

- 機關名稱: 湖口高級中學 使用者名稱: 王大明 使用者代號: test101 初始密碼: **BNSXJRYE** 列印日期: 中華民國100年11月17日
- 備註:1. 請登入「臺灣銀行公庫服務網https://ept.bot.com.tw」進行初始密碼變更作業 2. 密碼變更後,若遺忘密碼,請該使用者依下表尋找該階層之管理者重設密碼。

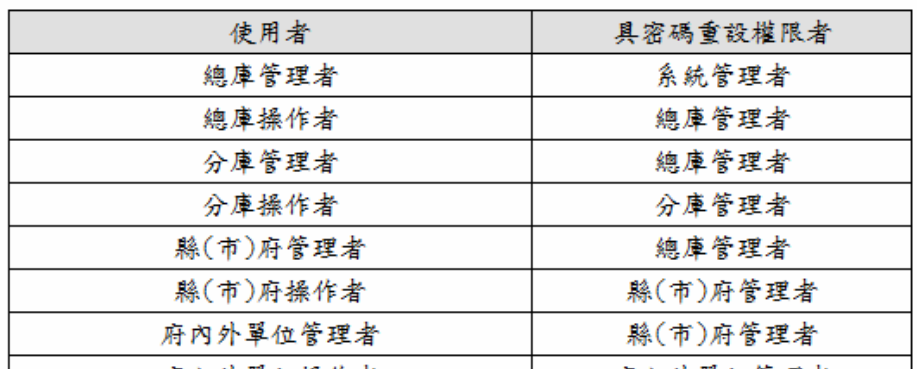

#### 【圖 3 - 7】

臺灣銀行公庫服務網密碼函領用簽收單

(密碼發送單位留存用)

茲收到 貴單位寄交密碼函乙份,點收無誤,使用者資訊詳如下表。

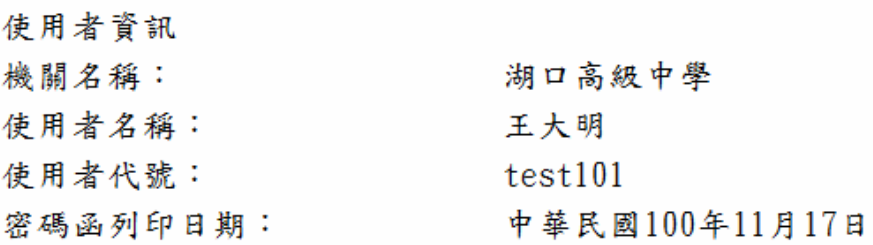

申 請 單 位:湖口高級中學

領用人員簽章: (總、分庫單位,請加蓋有權人員簽章)

中華民國 年 月 - 13

註:1. 請於收妥密碼後,儘速填寫簽回單寄回密碼發送單位。

2. 密碼發送單位,請將簽收單與申請書一同留存,以相互勾稽。 【圖 3 - 8】

# <span id="page-12-0"></span>2. 修改使用者

修改使用者主要是讓管理者能修改所屬機關的其他使用者的個別基本資料,通常運用在 修改使用者基本資料、使用者密碼重新設定、使用者權限改變及使用者狀態變更。

A. 點選左方主功能表中,首頁→使用者管理作業→修改使用者,如【圖 3-10】作業畫 面。

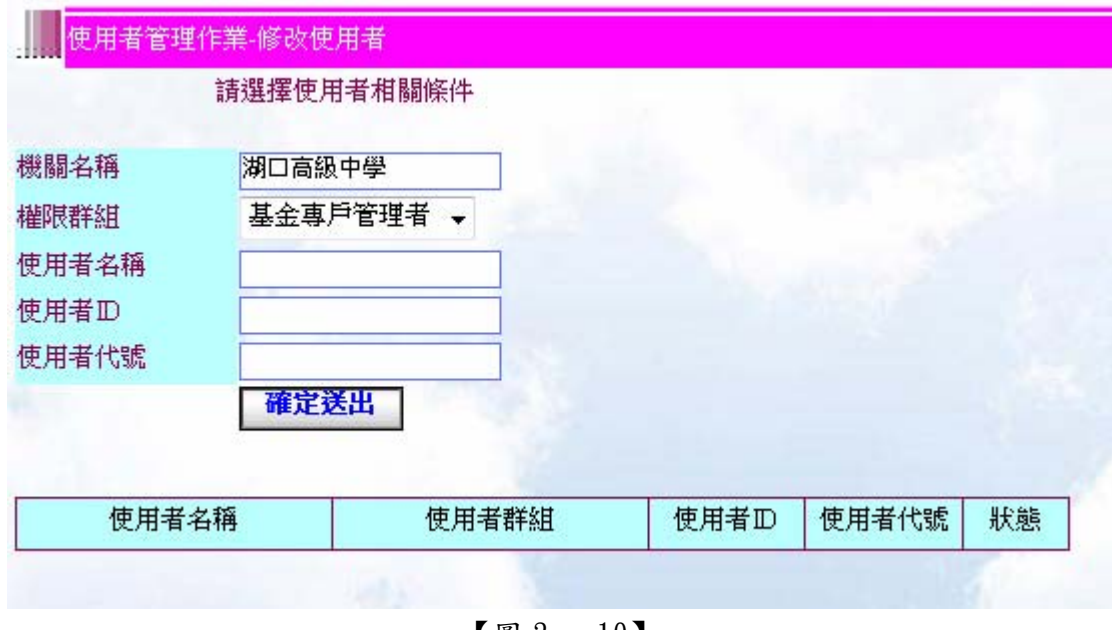

【圖 3 - 10】

B. 在本步驟畫面中填入修改的相關資料,相關資料填寫完成後點選【圖 3 - 11】確定 送出鈕,右方工作區會出現如【圖 3 - 12】查詢結果畫面。

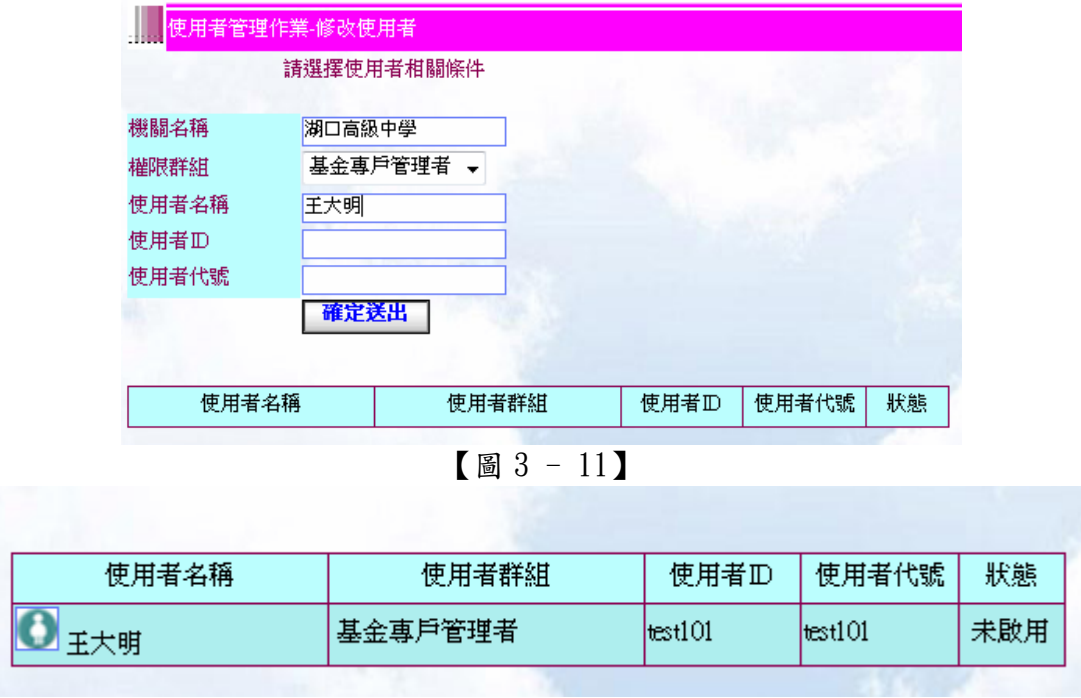

# 【圖 3 - 12】

C. 在欲修改者的使用者名稱左方點選 ,右方工作區會出現如【圖 3-13】作業畫面。

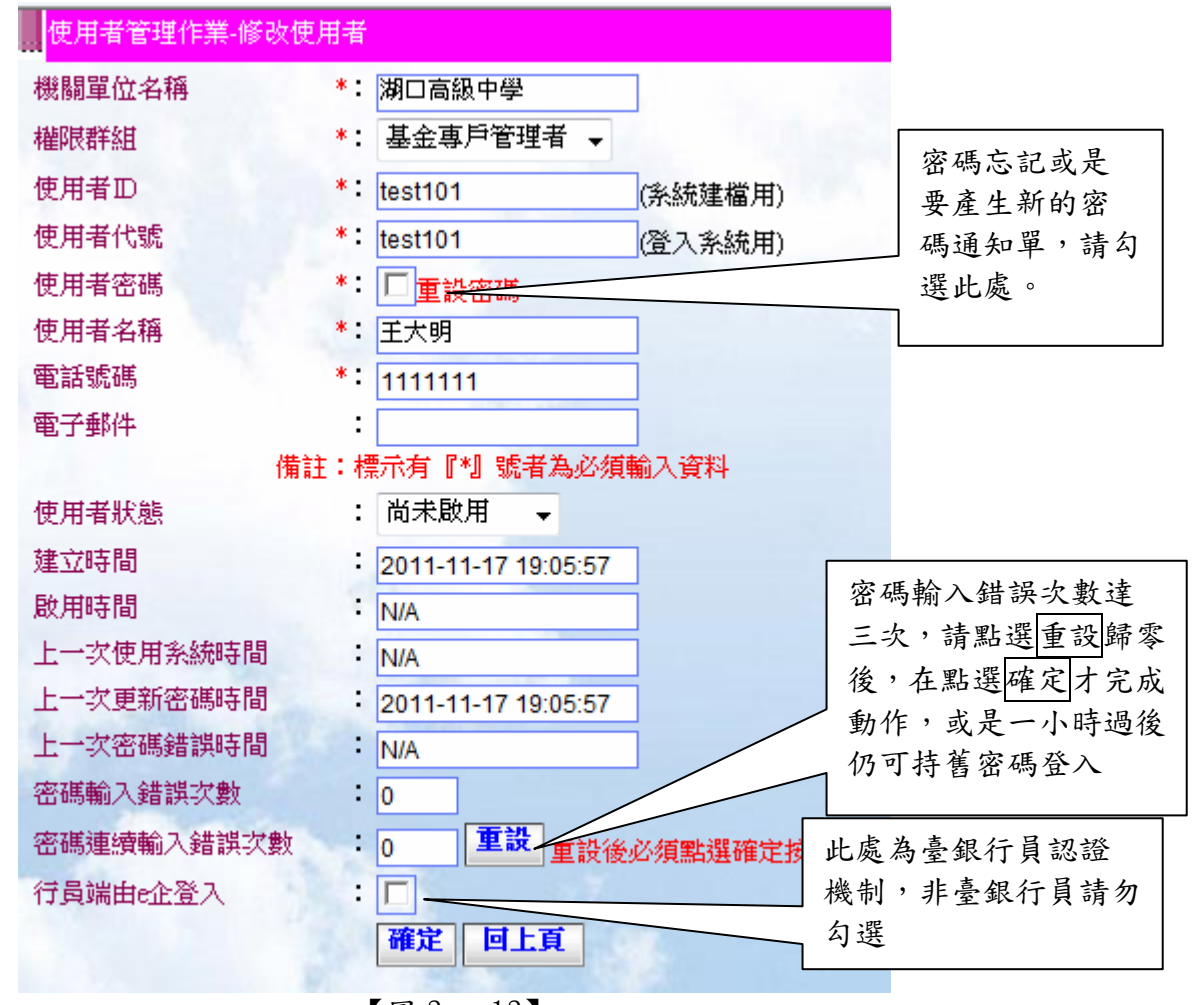

- 【圖 3 13】
- D. 修改使用者相關基本資料後點選【圖 3-13】確定按鍵,右方工作區會出現如【圖 3 - 15】使用者覆核畫面此時需要另外一位使用者來覆核此動作,於「請輸入使用者 代號」與「請輸入使用者密碼」的欄位輸入完成後按下確定的按鈕來完成修改使用 者資料,完成後顯示更新成功的訊息【圖 3 - 16】。此功能將依照系統參數設定而定。

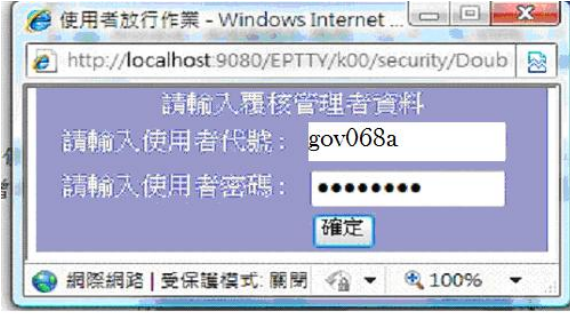

【圖 3 - 15】

<span id="page-14-0"></span>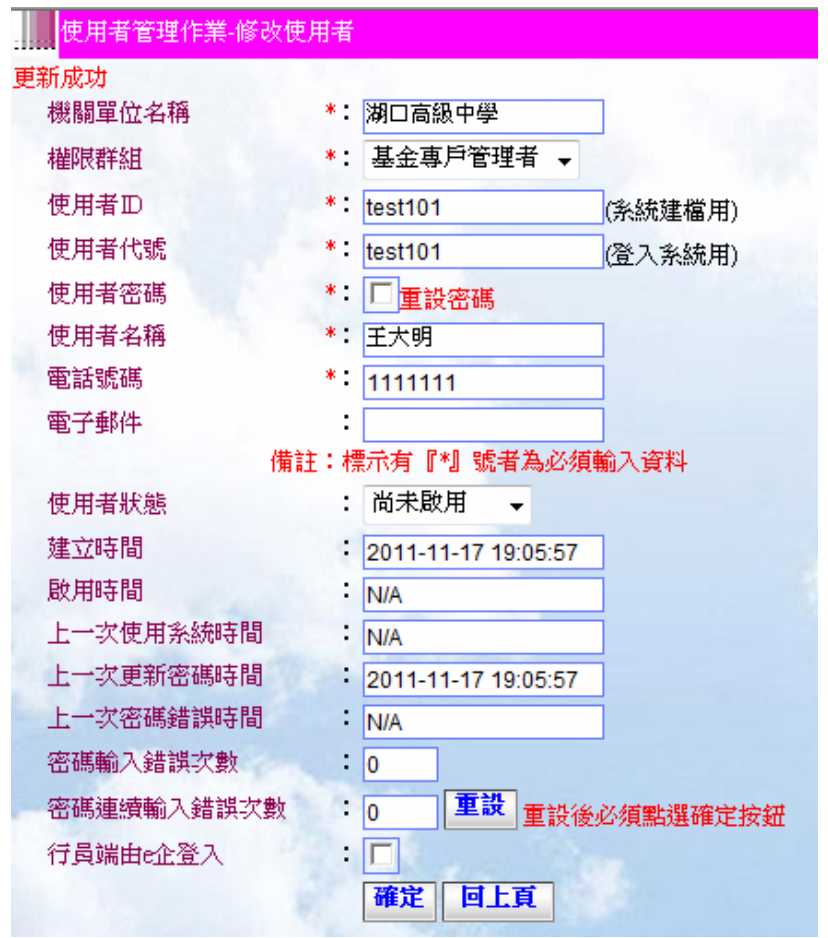

【圖 3 - 16】

E. 如欲執行重設密碼請勾選重設密碼欄位,點選確定按鈕後一樣會出現覆核的動作,通 過之後才會出現新的密碼通知單。

【重點提示】若一位使用者 A--權限原為一般使用者因某些緣故需將其權限提升為同一機 關(機關1)管理階層就可採用本功能來修改,但該使用者 A 若是被提升為非同一機關(機 關 2)的管理者時就不適用上述辦法,需在另一機關(機關 2)新增一個管理者帳號且刪除 或是停用(機關 1)的使用者帳號

3. 刪除使用者

刪除使用者主要是讓管理者能刪除所屬機關的其他使用者,通常運用在使用者離職或使 用者調離本機關,但以該使用者未製作表單情況下,才可以刪除,若是曾經製單,則請 使用修改使用者功能將該帳號停用。。

A. 點選左方主功能表中,首頁→使用者管理作業→刪除使用者,右方工作區會出現如【圖

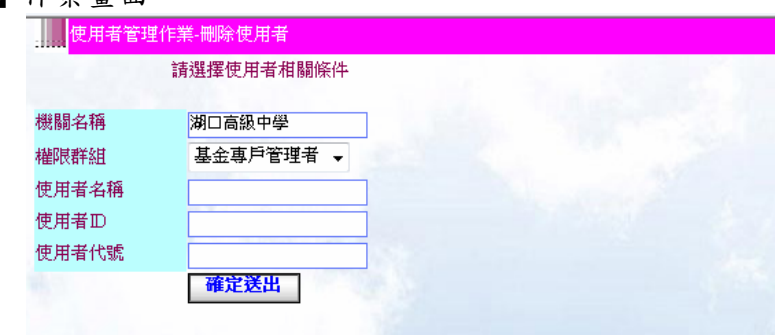

3 - 19】作業畫面。

【圖 3 - 19】

<span id="page-15-0"></span>B. 在本步驟畫面中填入欲刪除者的相關資料,相關資料填寫完成後點選【圖 3 - 20】 確定送出鈕,右方工作區會出現如【圖 3 - 21】使用者刪除清單作業畫面。

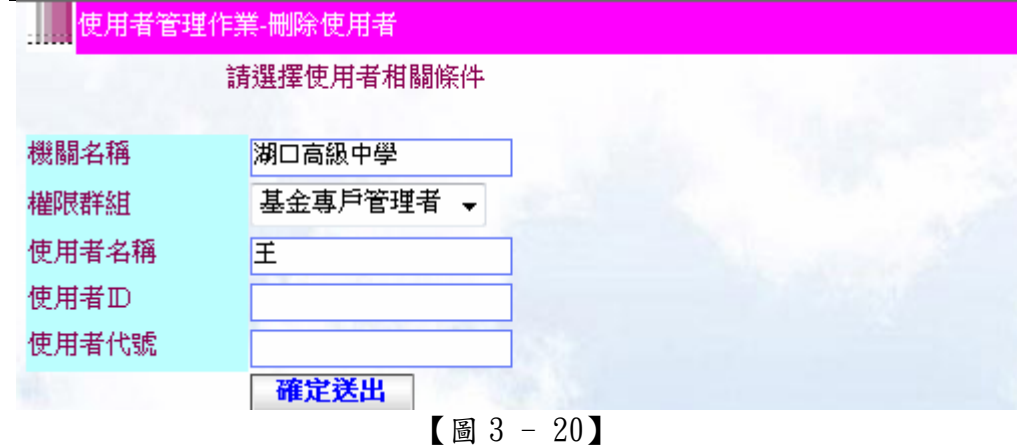

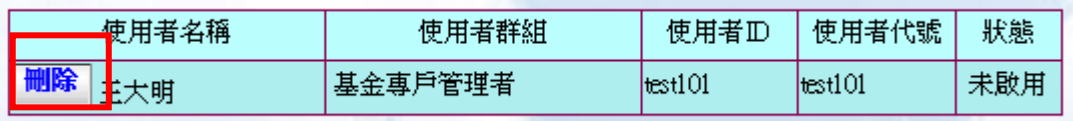

【圖 3 - 21】

C. 點選欲刪除者的左方刪除鈕,右方工作區會出現如【圖 3 - 22】使用者刪除確認作 業畫面。

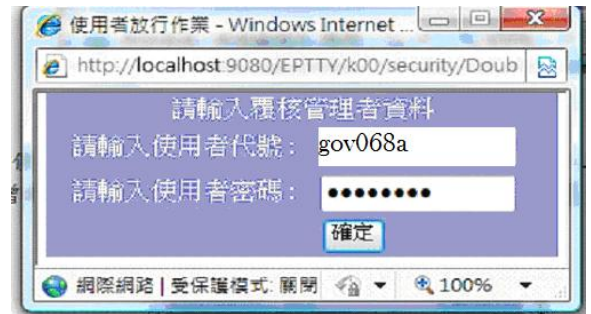

【圖 3 - 22】

D. 點選【圖 3-22】中確認鈕後,一樣的會有覆核的動作,填入覆核的資料之後按下 確定的按鈕,右方工作區會出現如【圖 3 - 23】作業畫面,中左處會有"刪除成功" 的提示字串表示該使用者刪除成功。

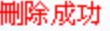

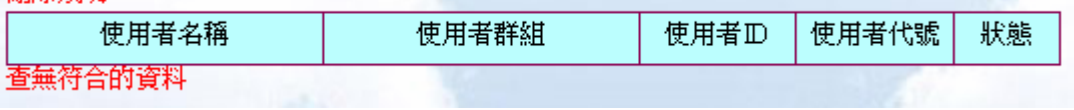

【圖 3 - 23】

4. 查詢使用者

使用者查詢主要是讓管理者以查詢條件進行使用者查詢工作,所查詢出的使用者會以列 表的方式顯示於網頁上。

A. 點選左方主功能表中,首頁→使用者管理作業→查詢使用者,右方工作區會出現如【圖 3 - 26】作業畫面。

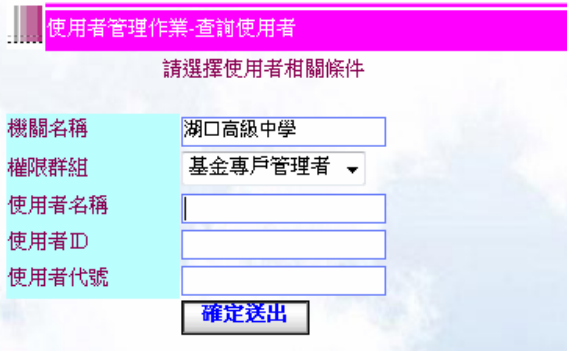

【圖 3 - 26】

B. 在本步驟畫面中填入欲查詢者的相關資料,相關資料填寫完成後點選【圖 3 - 27】 確定送出鈕,右方工作區會出現如【圖 3 - 28】作業畫面。

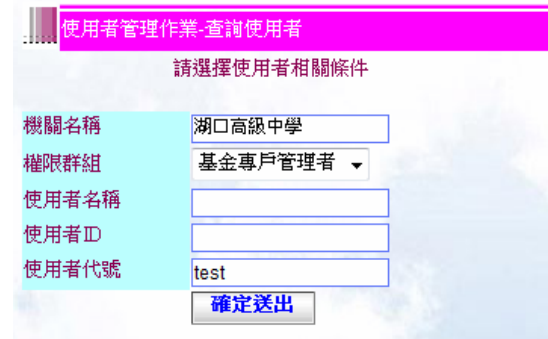

【圖 3 - 27】

| 使用者名稱          | 使用者群組  | 使用者田     | 使用者代號    | 狀態  |
|----------------|--------|----------|----------|-----|
| lı<br>test1234 | 市政府管理者 | test1234 | test1234 | 未啟用 |

【圖 3 - 28】

C. 在欲查詢者的使用者名稱左方點選 圖示後,右方工作區會出現所查詢使用者的資 料如【圖 3 - 29】作業畫面。

| 使用者管理作業-查詢使用者                                                                                                    |                                                                                                    |
|----------------------------------------------------------------------------------------------------|----------------------------------------------------------------------------------------------------|
| 機關單位名稱<br>權限群組<br>使用者田<br>使用者代號<br>使用者密碼<br>使用者名稱<br>電話號碼<br>電子郵件<br>使用者狀態<br>建立時間<br>啟用時間<br>上一次使用系統時間<br>上一次更新密碼時間<br>上一次密碼錯誤時間<br>密碼輸入錯誤次數<br>密碼連續輸入錯誤次數<br>行員端由e企登入狀態 | :湖口高級中學<br>基金專戶管理者<br>test101<br>test101<br>********<br>:王大明<br>1111111<br>尚未啟用<br>2011-11-17 19:05:57<br>N/A<br>: N/A<br>$: 2011 - 11 - 1719 - 05.57$<br>: N/A<br>: 0<br>$\Omega$<br>停用<br>回上頁 |
|                                                                                                    |                                                                                                    |

【圖 3 - 29】

<span id="page-17-0"></span>5. 登入密碼修改

登入密碼修改主要是讓使用者修改自己的密碼。

A. 點選左方主功能表中,首頁→使用者管理作業→登入密碼修改,右方工作區會出現如 【圖 3 - 30】作業畫面。

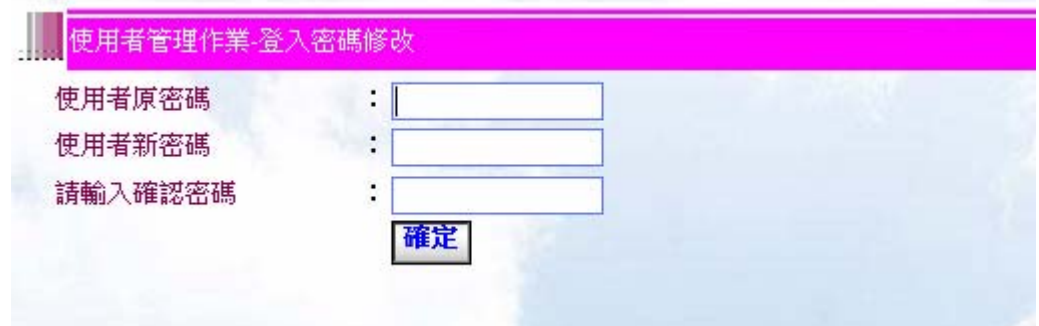

【圖 3 - 30】

B. 在第一欄位上輸入原密碼, 第二欄位上輸入新密碼, 第三欄位上輸入確認新密碼 (要 與第二欄位上的密碼相同) 如【圖 3 - 31】作業畫面。

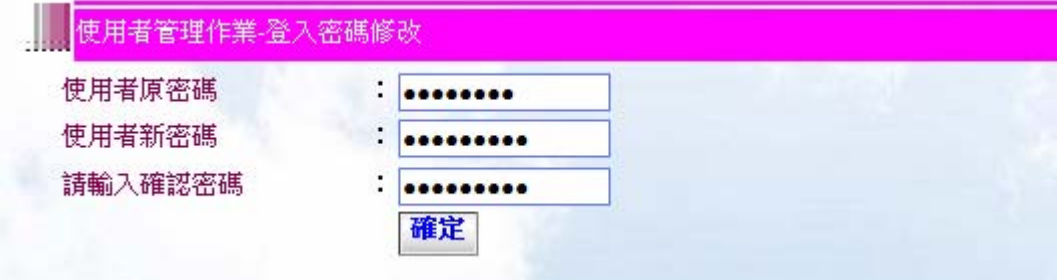

【圖 3 - 31】

C. 在 B 步驟輸入新舊密碼後按下確定鈕,右方工作區會出現如【圖 3 - 32】作業畫面 表示登入者密碼更新成功,若出現如【圖 3 - 33】作業書面表示密碼更新失敗,確 認輸入密碼有無錯誤後再重新輸入一次。

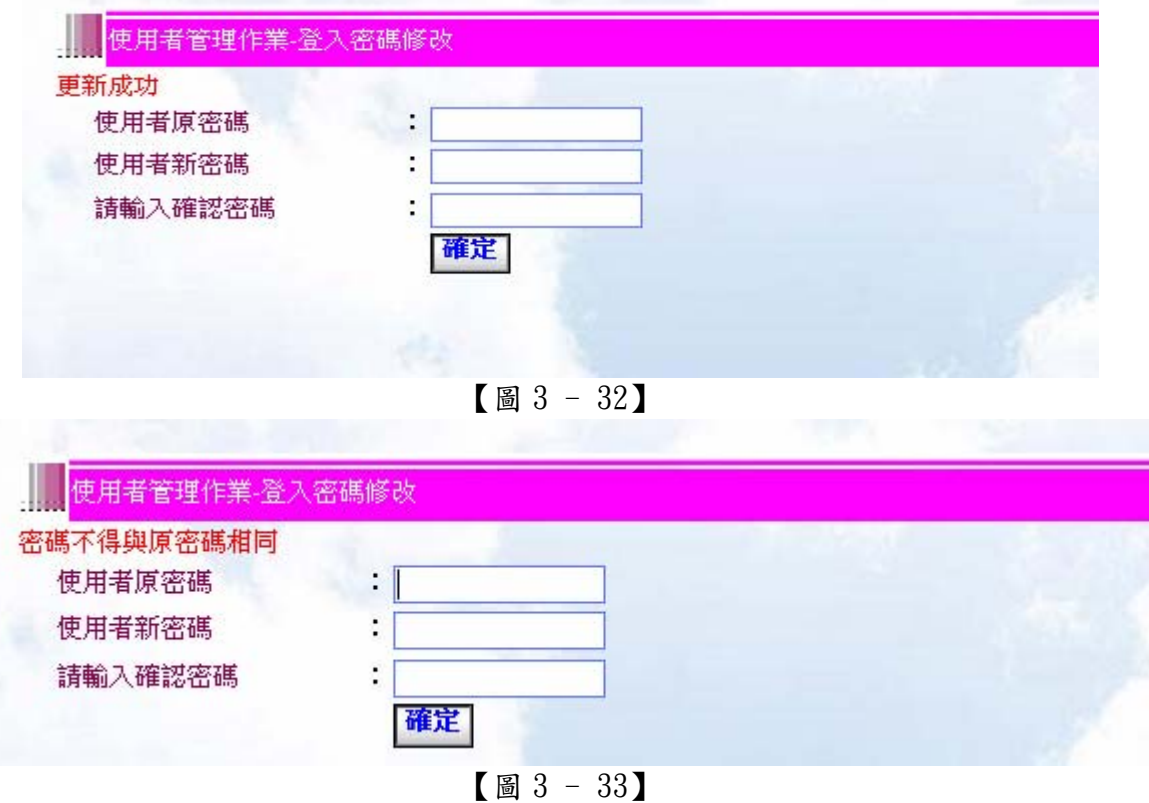

<span id="page-18-0"></span>6. 個人資料修改

個人資料修改主要是讓使用者修改本身的基本資料。

A. 點選左方主功能表中,首頁→使用者管理作業→個人資料修改,右方工作區會出現如 【圖 3 - 34】作業畫面。

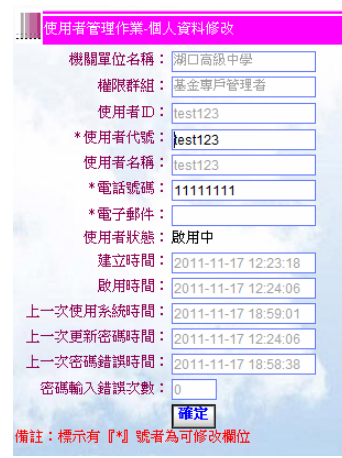

【圖 3 - 34】

B. 在可修改處填寫或更改你所要更改的資料,如【圖 3 - 35】作業畫面。

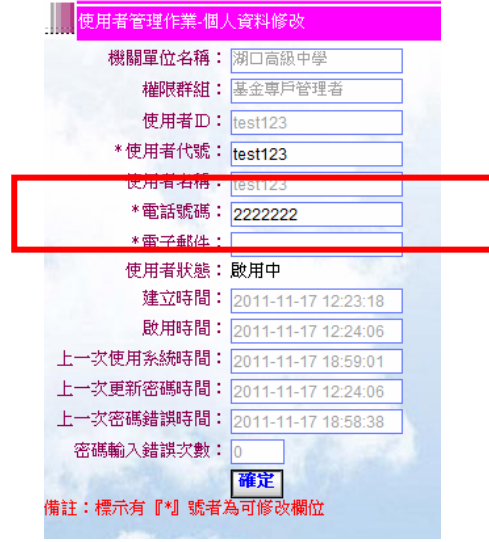

【圖 3 - 35】

C. 在 B 步驟填寫完後按下確定组,右方工作區會出現如【圖 3-36】作業畫面,在左 上方會有"更新成功"提示字。

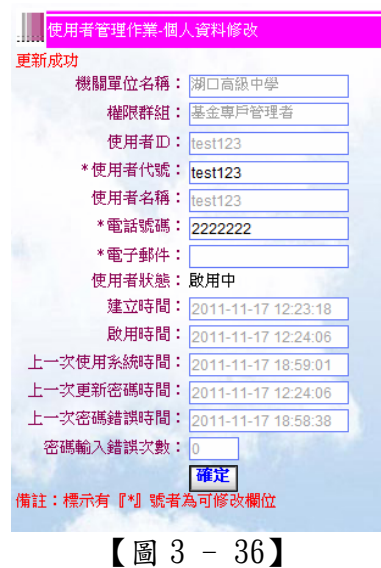

<span id="page-19-0"></span>四、 新增常用功能

新增常用功能模組用以新增、刪除使用者一些常用的的資料,如常用科目預算科目、常用詞 句設定、常用機關設定等,而這些常用功能的分類依據為常用預算科目、常用機關設定以使 用者作分類,常用詞句設定以機關作為分類。

- 1. 常用預算科目設定 (歲入) 常用預算科目設定用以新增、刪除目前登入者所使用的常用歲入、歲出預算科目資料, 此常用預算科目是屬於使用者個人的專屬,也就是每個人擁有自己一份常用預算科目清 單。
	- A. 點選左方主功能表中,首頁→新增常用功能→常用預算科目設定,右方工作區會出現 如【圖 4 - 1】作業畫面。

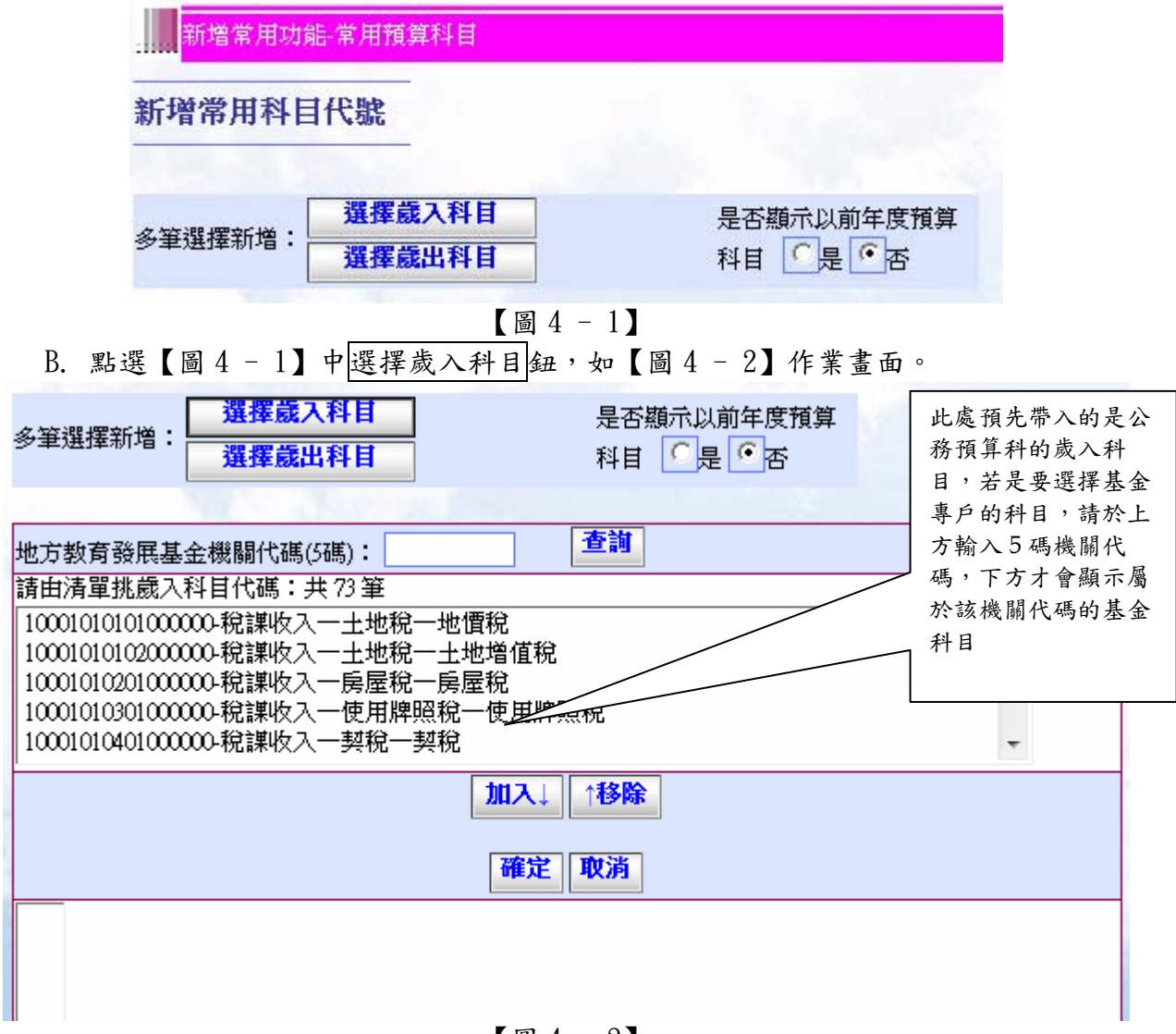

【圖 4 - 2】

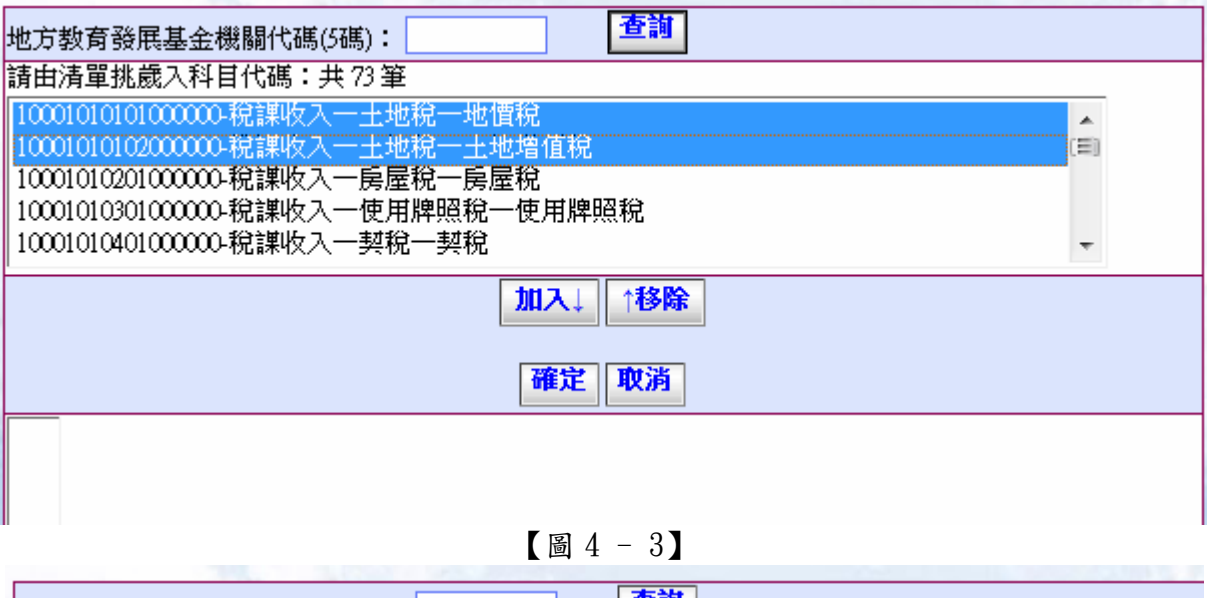

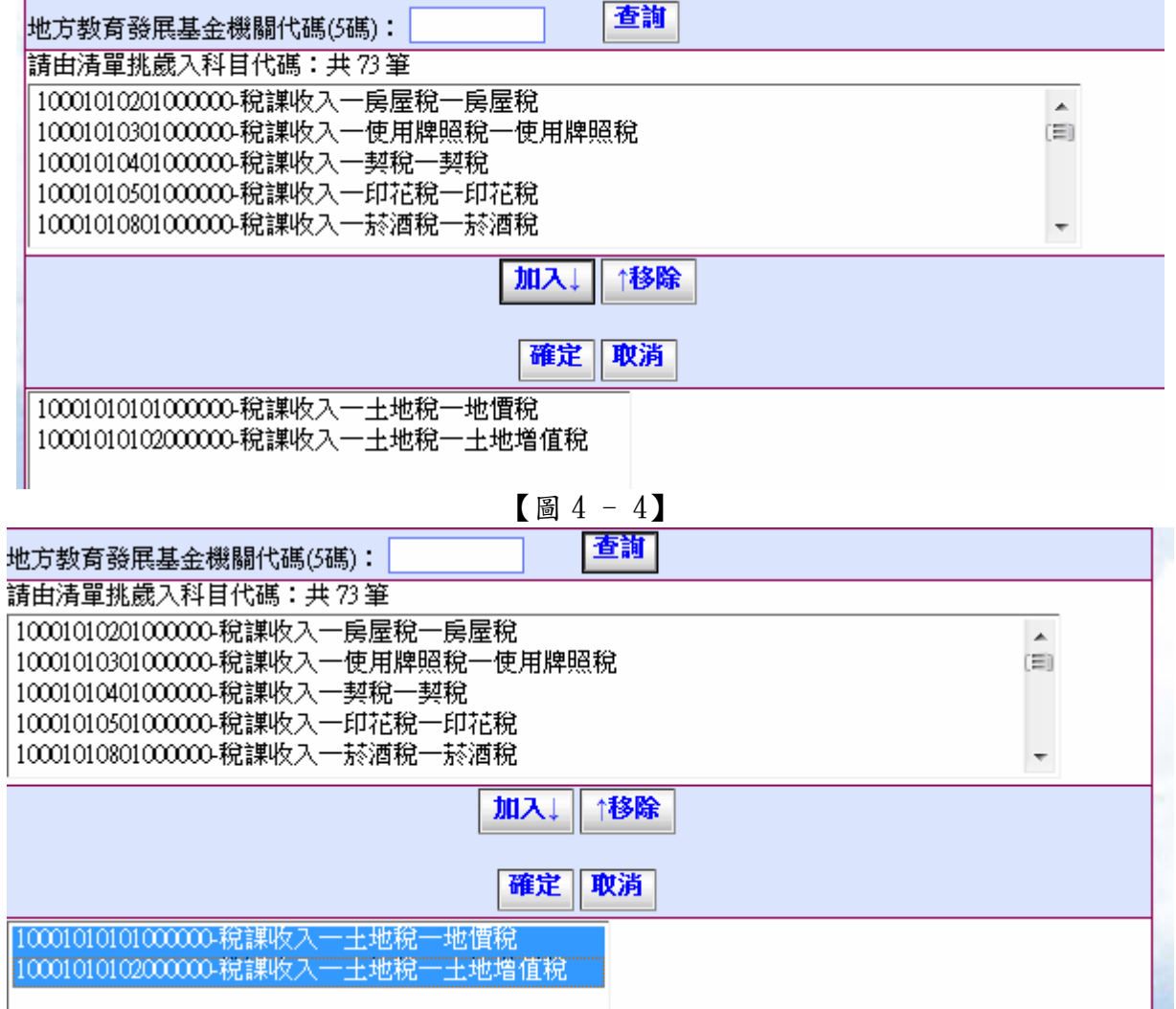

【圖 4 - 5】

PS:例如是學校單位新增常用科目時,輸入學校的機關代碼 5 碼,點選查詢,會帶出唯一 的地方教育基金科目。如【圖 4 – 5-1】、【圖 4 – 5-2】

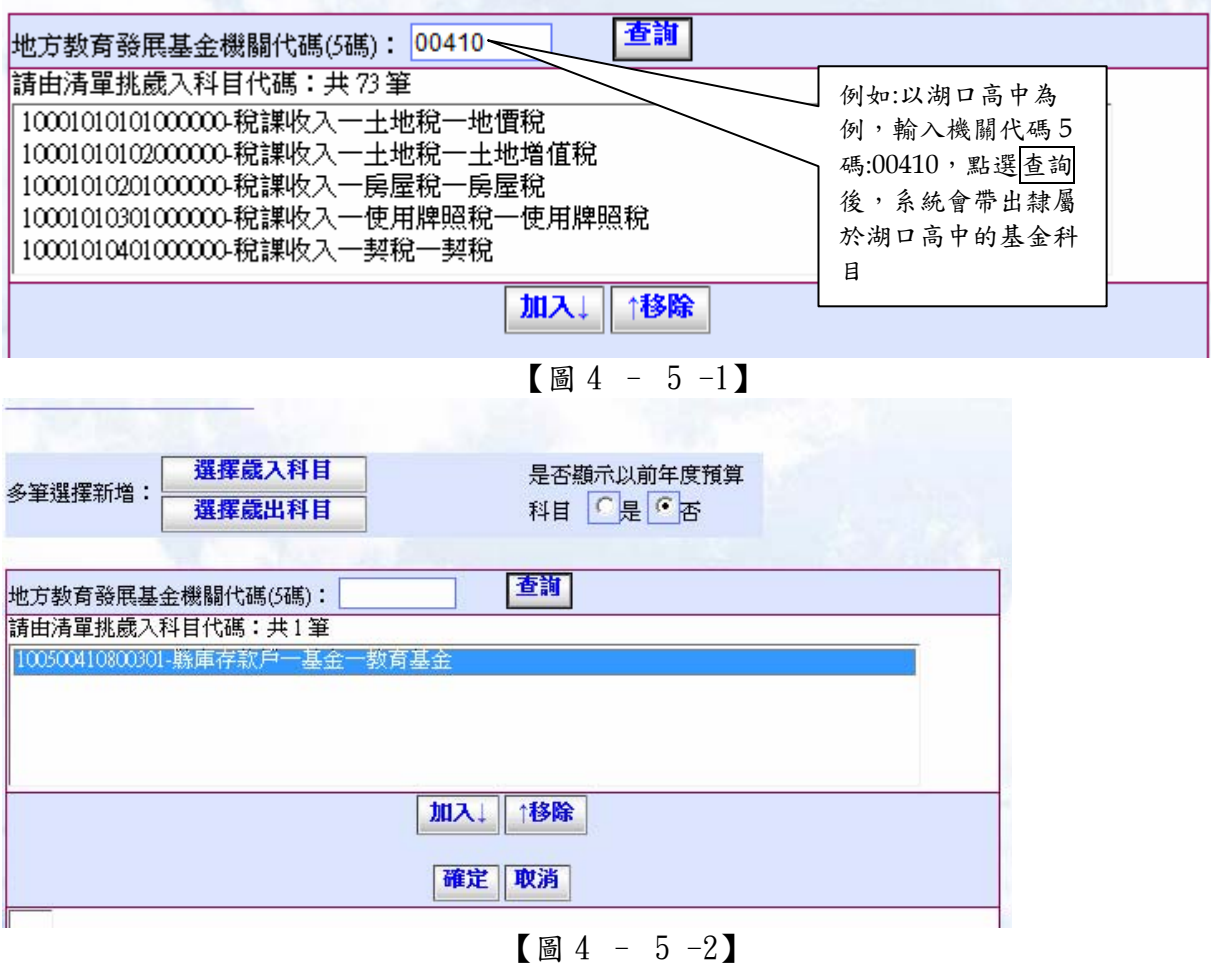

C. 點選【圖 4 - 2】中上方列表中使用者所要加入歲入科目,當所選歲入科目反白如【圖 4-3】作業畫面,接著點選加入鈕則所選歲入科目會加入下方列表中如【圖4-4】 作業畫面,而所欲加入歲入科目數最少一筆最多為上方科目數總筆數,點選確認紐 後本系統會將使用者所選取的下方列表歲入科目加入目前登入者的常用科目列表中 如【圖4-6】作業畫面第一筆就是本步驟中所加入的科目,若要將小視窗所選取下 方列表中的歲入科目移除則先選取右方列表中的刪除科目,如【圖4-5】作業畫面 所選歲入科目呈現反白,點選移除鈕後,右方列表中所選歲入科目會自右方列表中 移除。

常用預算科目代號列表

#### 科目代號10001010101新増成功! 科目代號10001010102新增成功

| No | 科目代號   | 科目名稱                             | 選取<br>次數 | 歲入/出 | 年度  | 刪除全<br>部 |
|----|--------|----------------------------------|----------|------|-----|----------|
|    |        | 10001010101000000 稅課收入一土地稅一地價稅   |          | 歲入   | 100 |          |
| o  |        | 10001010102000000 稅課收入一土地稅一土地増值稅 |          | 歳入   | 100 |          |
|    | 删除選取科目 |                                  |          |      |     |          |

【圖 4 - 6】

D. 欲將使用者歲入科目自常用科目清單中刪除,只要勾選欲刪除科目最右側 checkbox ■如【圖 4 - 7】作業畫面,接著點選刪除選取科目鈕後本系統會將所選 取的歲入科目自使用者常用科目列表清單中刪除如【圖4-8】。

## <span id="page-22-0"></span>常用預算科目代號列表

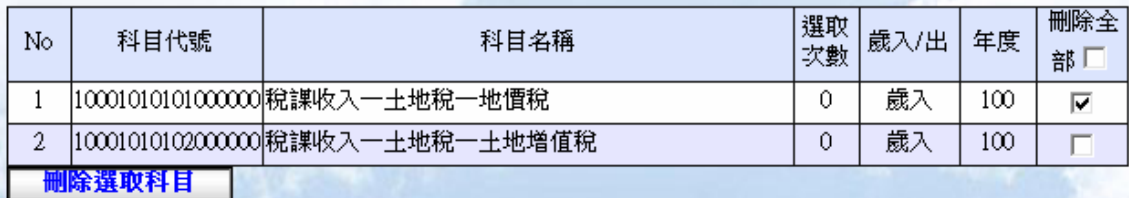

【圖 4 - 7】

常用預算科目代號列表 常用科目代號-刪除-成功!!

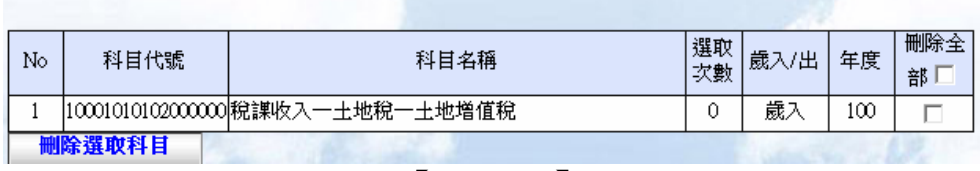

【圖 4 - 8】

2. 常用科目設定(歲出)

此常用科目設定是屬於使用者個人的專屬,也就是每個人擁有自己一份常用科目清單。 A. 點選左方主功能表中,首頁→新增常用功能→常用預算科目,右方工作區會出現如【圖

4 - 9】作業畫面。 新增常用功能 常用預算科目 新增常用科目代號 選擇歲入科目 是否顯示以前年度預算 多筆選擇新增: 選擇歲出科目 科目 「是 「否 【圖 4 - 9】 B. 點選【圖 4-9】中選擇歲出科目鈕,如【圖 4-10】作業畫面。 新增常用科目代號 輸入機關代碼,點選 選擇歲入科目 查詢,府內機關單位 是否顯示以前年度預1 多筆選擇新增: 科目 이분 이점 選擇歳出科目 請輸入 02020, 府外 機關單位請輸入機關 全碼,例如:竹北市戶 |輸入歳出科目所屬機關 或 地方教育發展基金機關代碼(5碼): <mark>02020</mark>| 政事務所,輸入 請由清單挑歲出科目代碼:共0筆 030290810,基金專 戶:學校單位輸入 5 碼 機關碼,例如:竹北國 民中學,輸入 00510 加入 \*移除 確定 取消

【圖 4 - 10】

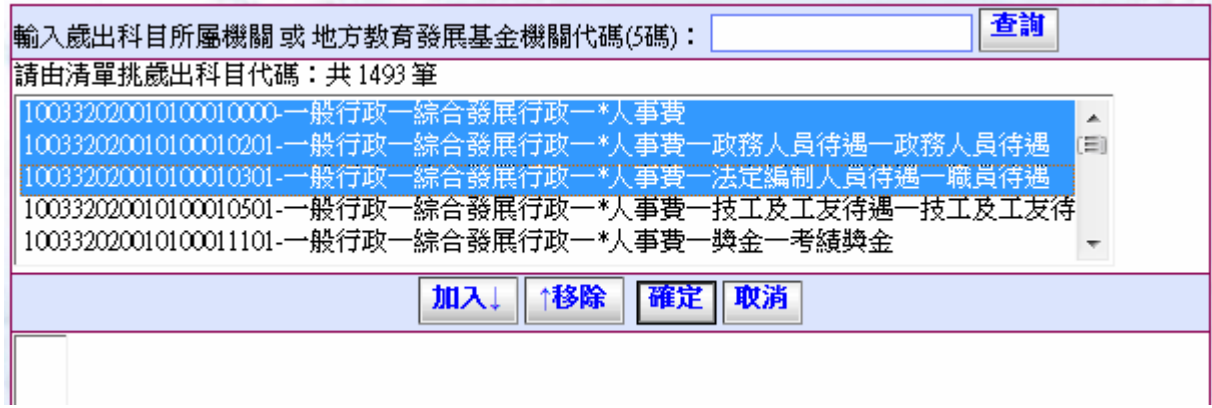

## 【圖 4 – 10-1】

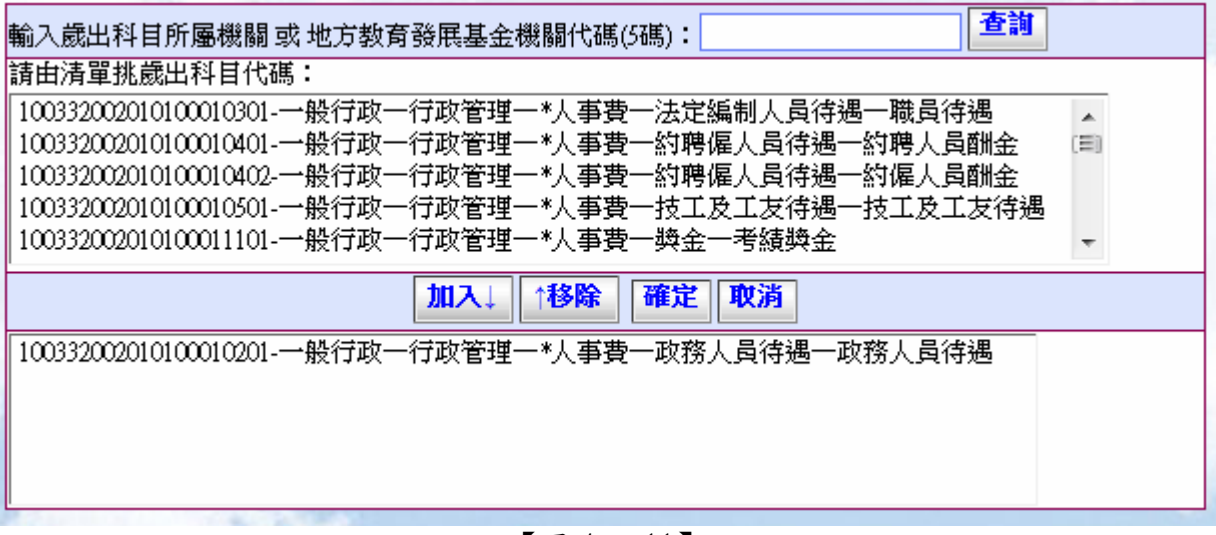

## 【圖 4 - 11】

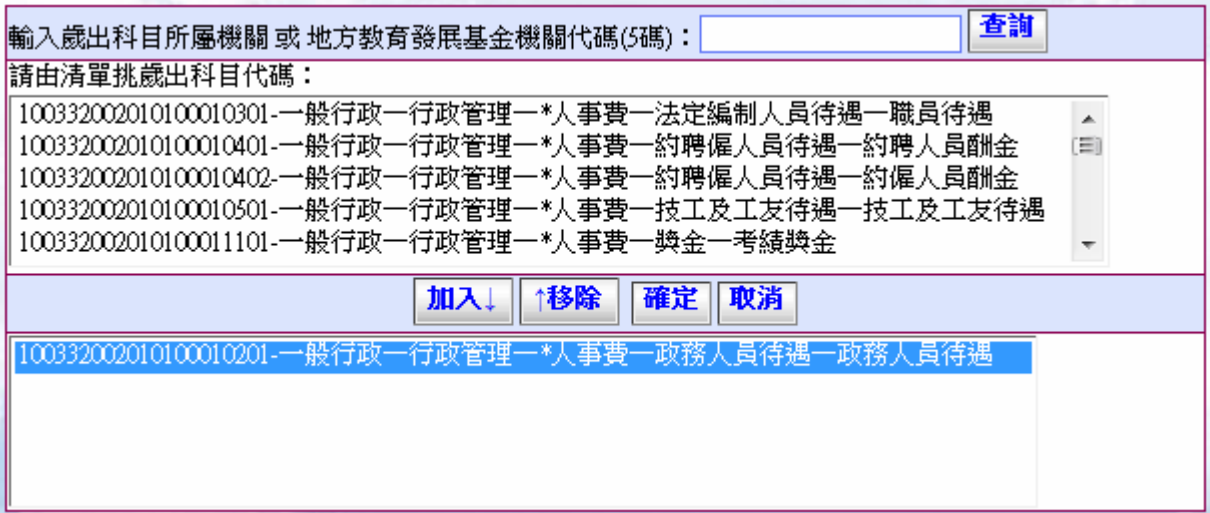

## 【圖 4 - 12】

C. 點選【圖 4 - 10】中上方列表中使用者所要加入歲出科目,當所選歲出科目反白如【圖 4 - 10-1】作業畫面,接著點選加入鈕後所選歲出科目會加入下方列表中如【圖 4-11】作業畫面,而所欲加入歲出科目數最少一筆最多為上方科目數總筆數,點選確 認鈕後本系統會將使用者所選取得歲出科目加入目前登入者的常用科目列表中如 【圖 4 - 13】作業畫面第一筆即為本步驟所加入的常用科目,若要將所選取下方列 表中的歲出科目移除則先選取下方列表中的科目,如【圖4-12】作業畫面當所選 歲出科目呈現反白,點選移除鈕後,右方列表中所選歲出科目會自右方列表中移除。

## <span id="page-24-0"></span>常用預算科目代號列表

科目代號100332002010100010201新増成功!

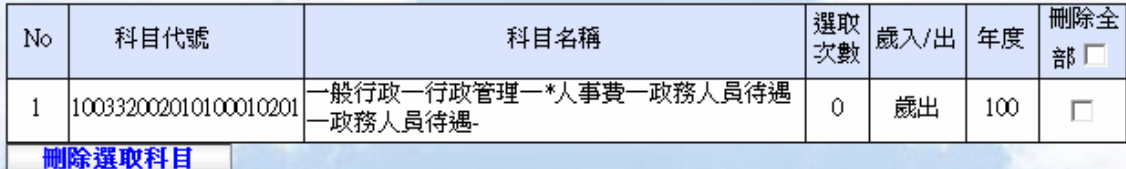

【圖 4 - 13】

【重點提示】使用者也可在手動輸入科目欄位中直接輸入科目代碼,點選新增紐來新增 常用歲出科目。

D. 欲將使用者歲出科目自常用科目中刪除,勾選【圖 4-13】作業畫面中欲刪除的歲出 科目右方的 Checkbox  $\Box$ , 如【圖 4 - 14】作業畫面,點選剛除選取科目鈕後本系統 會將所選取的歲出科目自使用者常用科目列表清單中刪除如【圖4-15】。

常用預算科目代號列表

科目代號100332002010100010201新增成功!

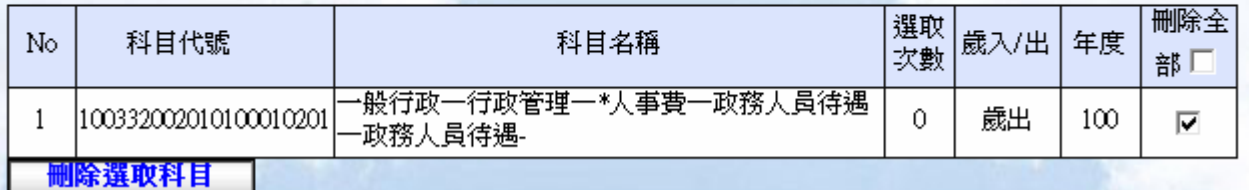

【圖 4 - 14】

常用預算科目代號列表 常用科目代號-删除-成功!!

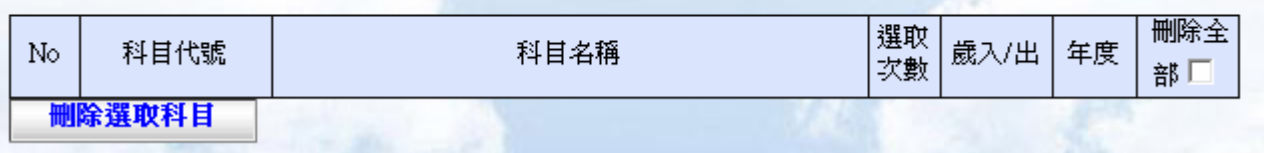

## 【圖 4 - 15】

3. 常用機關設定

常用機關設定用以新增、刪除目前登入者所使用的常用機關資料,此常用機關功能是屬 於使用者個人的專屬,也就是每個人擁有自己一份常用機關清單。

A. 點選左方主功能表中,首頁→新增常用功能→常用機關設定,右方工作區會出現如【圖 4 - 16】作業畫面。

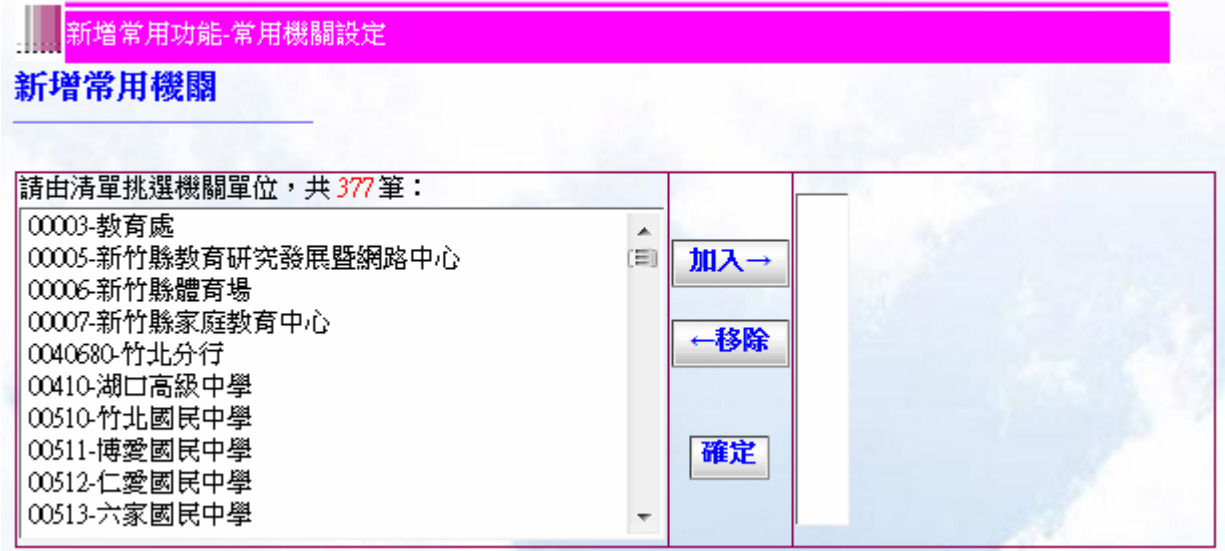

## 【圖 4 - 16】

B. 點選【圖 4 - 16】中左上方列表中使用者所要加入機關,當所選機關反白如【圖 4 - 17】作業畫面,再來點選加入鈕後所選機關會加入右上方列表中如【圖 4-18】作 業畫面,而所選機關數最少一筆最多為左上方機關數總筆數,點選確認鈕後本系統 會將使用者所選取得機關加入目前登入者的常用機關列表中如【圖 4 - 19】作業畫 面第三筆,若要將所選取右上方列表中的機關移除則先選取右上方列表中的機關, 如【圖4-20】作業畫面當所選移除機關呈現反白,點選移除鈕,右上方列表中所 選機關會自右上方列表中移除。  $11000$ 

# 新增常用機關

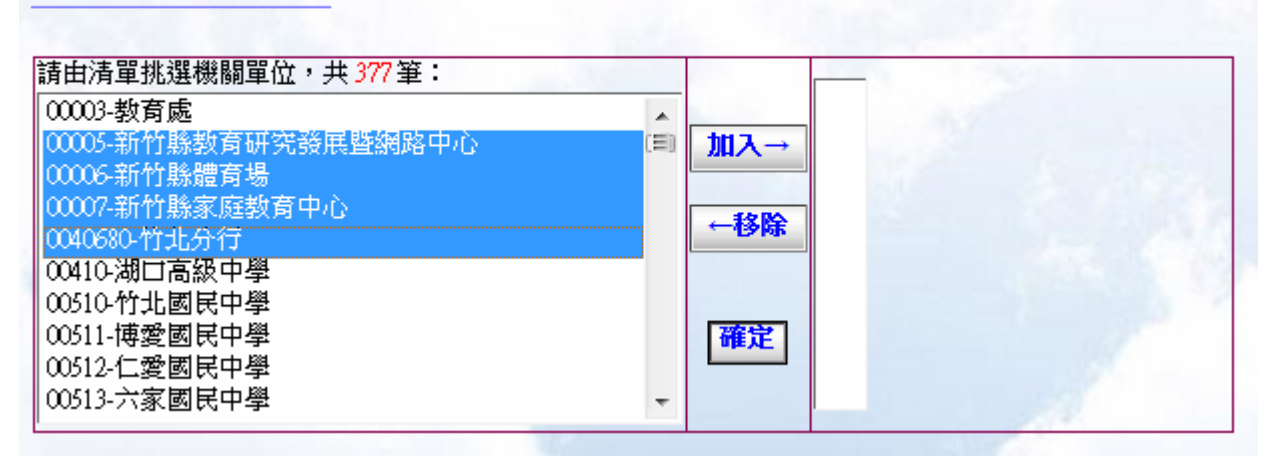

【圖 4 - 17】

# 新增常用機關

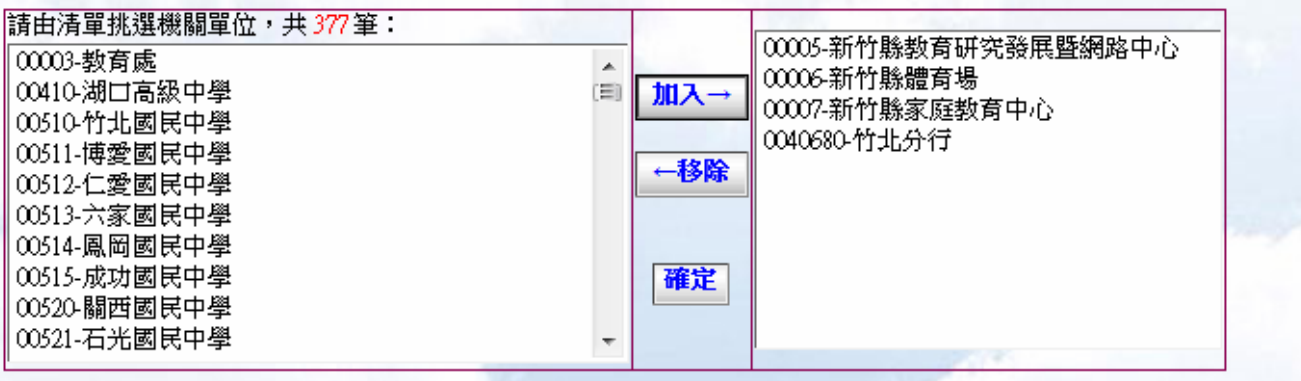

【圖 4 - 18】

機關代號00005新増成功!<br>機關代號00006新増成功!<br>機關代號00007新増成功!

# 常用機關單位

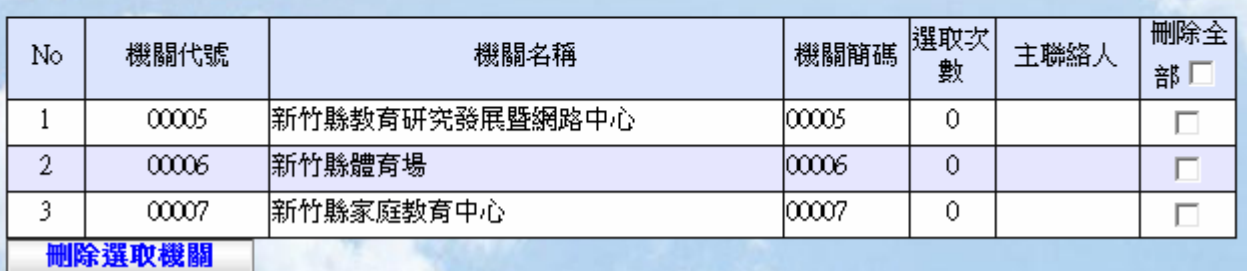

# 【圖 4 - 19】

# 新增常用機關

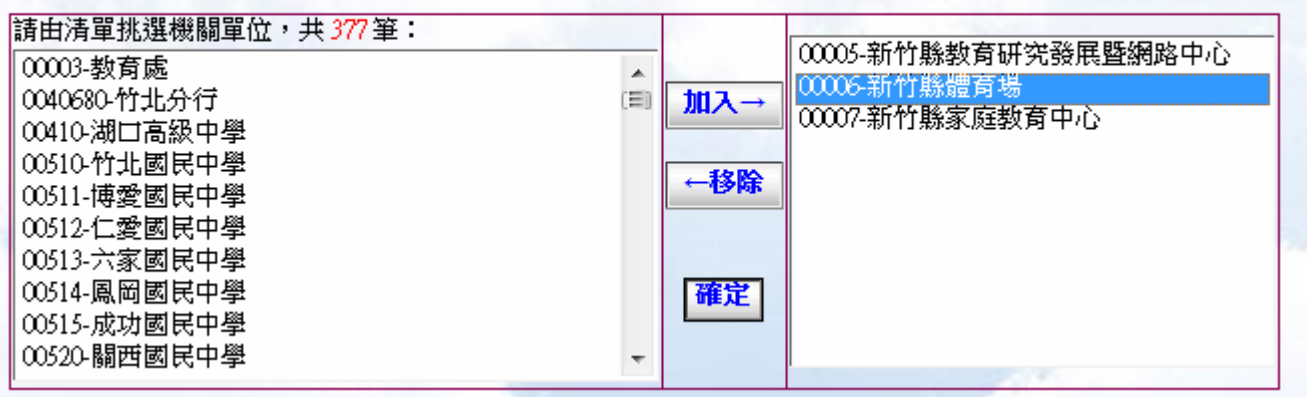

# 【圖 4 - 20】

 $\,$  C. 勾選下方常用機關列表最右側 checkbox $\,$  , 如【圖 4 - 21】作業畫面,點選刪除選 取機關鈕,該機關會自常用機關列表中刪除。

<span id="page-27-0"></span>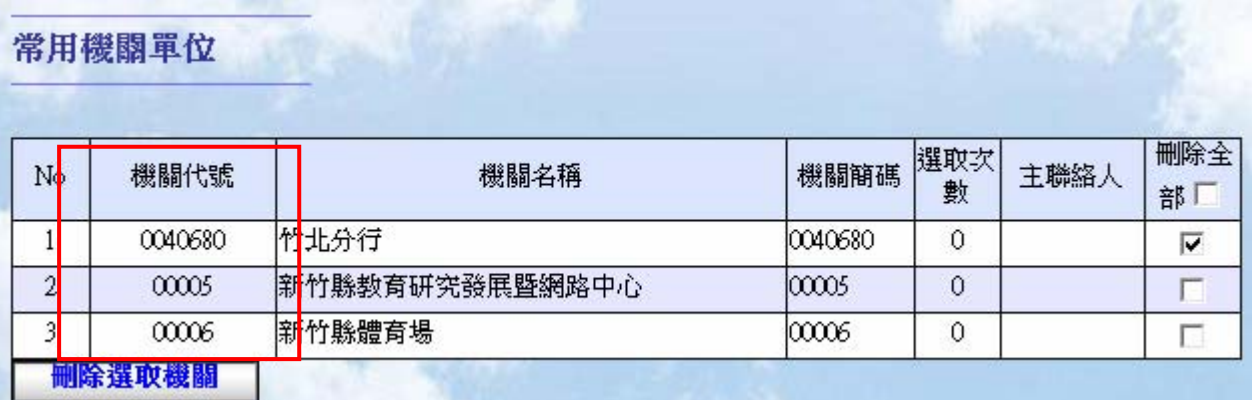

【圖 4 - 21】

【重點提示】在新增常用歲入科目或是歲出科目時,所需填入的機關碼或是基金專戶(包含地方 教育發展基金)5 碼可由此處的機關代號得知。

4. 常用詞句設定

常用詞句設定用以新增、刪除目前登入者所屬機關下共用的常用詞句資料維護,此常用 詞句功能是屬於使用者機關的專屬,也就是每一機關擁有自己一份常用詞句清單。

A. 點選左方主功能表中,首頁→新增常用功能→常用詞句設定,右方工作區會出現如【圖 4 - 22】作業畫面。

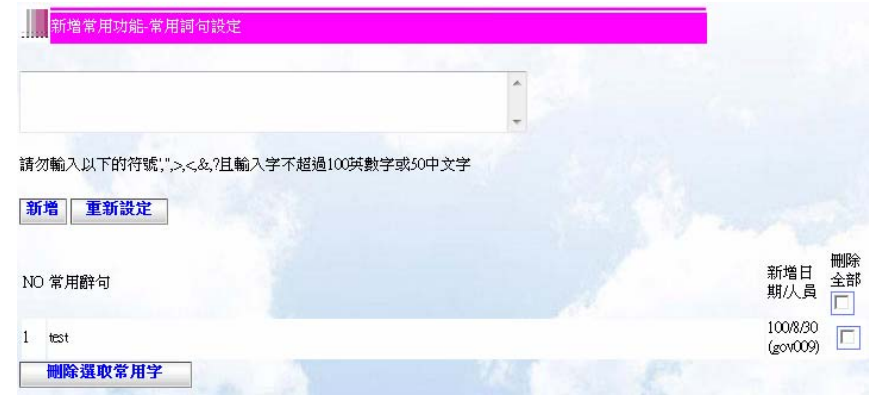

【圖 4 - 22】

B. 點選上方輸入區塊輸入你所需要的常用字、詞句,點選新增鈕則系統會將新增片語新 增至該機關常用片語列表中,右方工作區會出現如【圖 4 - 23】作業畫面。

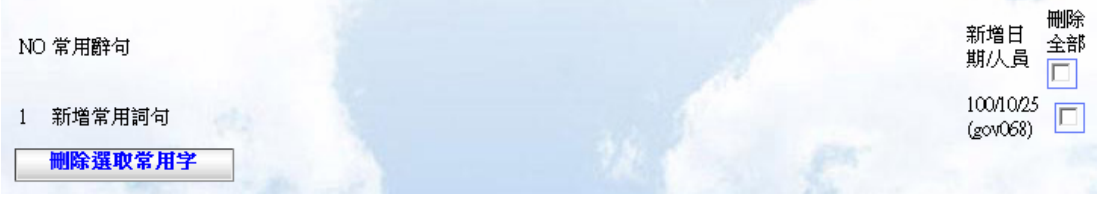

【圖 4 - 23】

【重點提示】新增常用字時請勿輸入「<」、 「>」、 「?」、 「&」、 「'」、「"」等字,輸入 字數不可超過 100 英數字或 50 中文字。

【重點提示】學校單位製作基金專戶繳款書時,經常必須填入收入類型,故可在此處先行 建立收入類型,日後製單時,便可使用下拉選單選取收入類型,不需再重新輸入。

## <span id="page-28-0"></span>五、 表單查詢

表單模組-表單查詢主要是讓操作者能查詢各種表單,如繳款書、收入退還書、支出收回書、收 支轉正通知書, 操作介面都相同, 故以繳款書為例查詢。

1. 繳款書

其功能為查詢公庫系統中繳款書資訊。

A. 點選左方主功能表中,首頁→表單查詢→繳款書查詢;右方工作區會出現如【圖 5-1】作業畫面,若登入者身份不為市府管理者或市總庫管理者會出現如【圖 5 - 2】 作業書面,差異在縣/市府管理者或縣/市總庫管理者身份登入者可查詢全部機關的 繳款書。

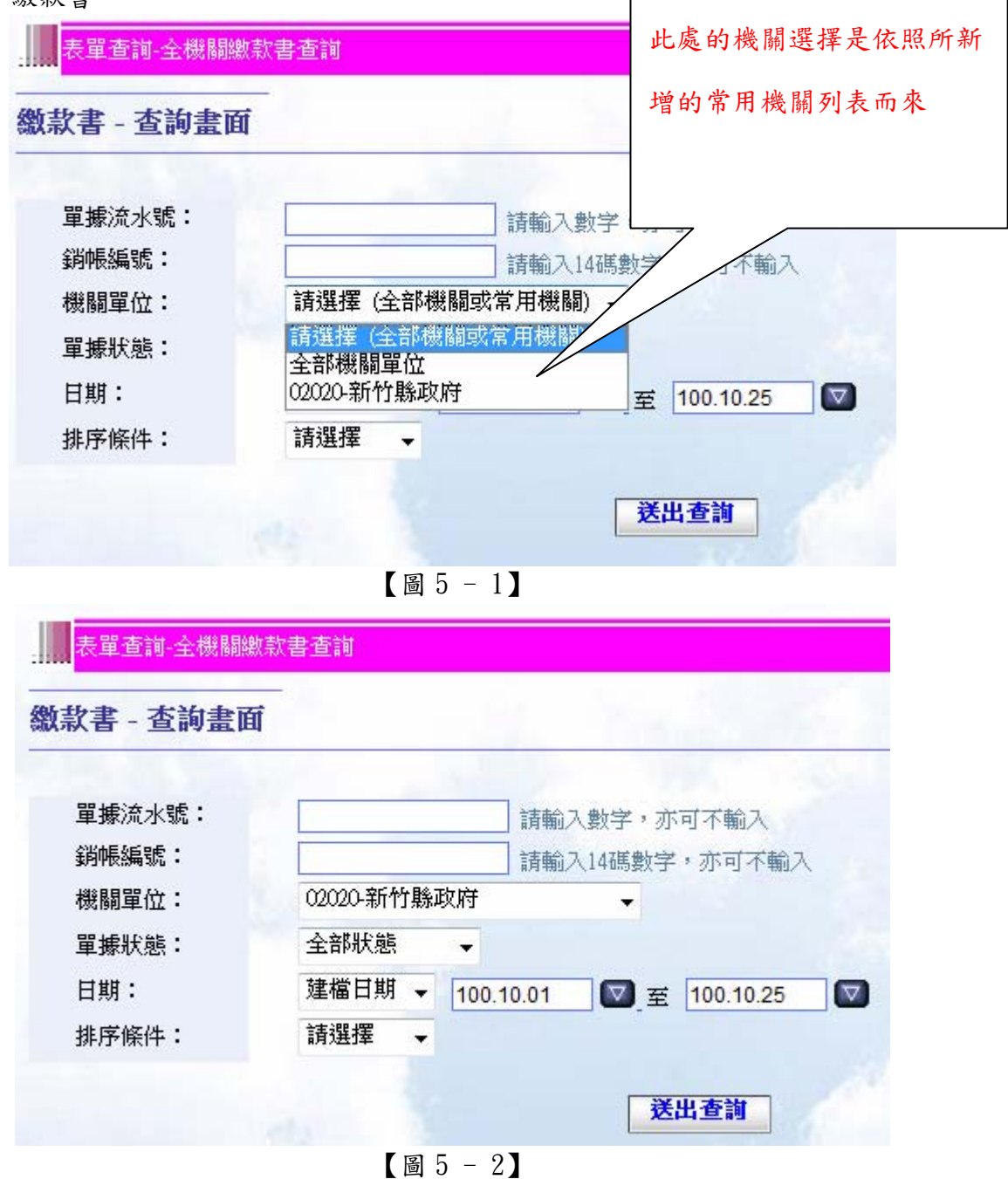

B. 您可以挑選要查詢的「機關單位」:全部或某一特定機關單位,若操作者不為縣府管 理者或縣總庫管理者可省略此步驟。

- C. 請挑選要查詢單據的狀態為"全部狀態"或某一特定狀能:"製單中"、"已製 單"、"已銷號"、"已銷帳"或"已註銷或刪除"等。
- D. 請利用 <sup>D</sup>圖示來設定所要查詢的「建檔日期」起/迄期間。
- E. 若您知道您要查詢的單據號碼或銷帳編號時,您可以輸入「單據流水號」或「銷帳編號 」。
- F. 條件設定完成之後,按送出查詢紐開始進行查詢作業。查詢結果如【圖 5-3】畫面 所示結果。

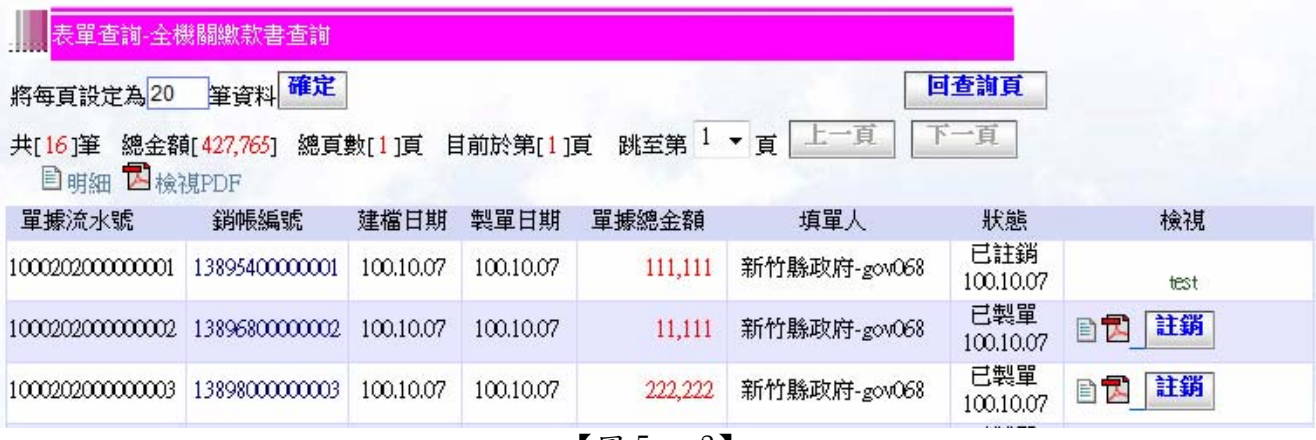

## 【圖 5 - 3】

G. 在查詢結果中,您可以看到每張單據基本資訊;點選 圖示查看單據資訊,如【圖 5 -4】所示;點選 B 圖示查看 PDF 格式單據(可利用於補印單據);點選 <mark>註銷</mark> 圖示可將 已製單的單據註銷(只有製單者或是管理者本身查詢且是已製單的狀態,才可註銷此 單據);點選 <mark>製單</mark> 圖示可將使用者製單中的表單製成 PDF 單據;點選 <sup>修改</sup> 圖示可進入 製單功能進行表單修改;點選 <mark>刪除</mark>圖示可刪除製單中的表單(只有製單者本身查詢且 是製單中的狀態,才可製單、修改、刪除此單據)。

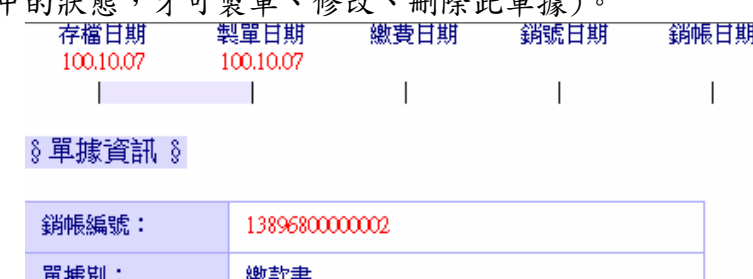

| <b>銷帳編號:</b> | 13896800000002 |
|--------------|----------------|
| 單據別:         | 繳款書            |
| 存檔日期:        | 100/10/07      |
| 單據總金額:       | 11,111         |
| 開單機關(人員):    | 新竹縣政府(gov068)  |

【圖 5 - 4】

<span id="page-30-0"></span>六、 表單製作

表單模組-表單製作主要是讓使用者能建立各種表單,如繳款書、支出收回書。

1. 基金專戶繳款書

其功能為建立新的基金專戶繳款書。

A. 點選左方主功能表中,首頁→表單製作→基金專戶繳款書,右方工作區會出現如【圖 6- 91】作業畫面。

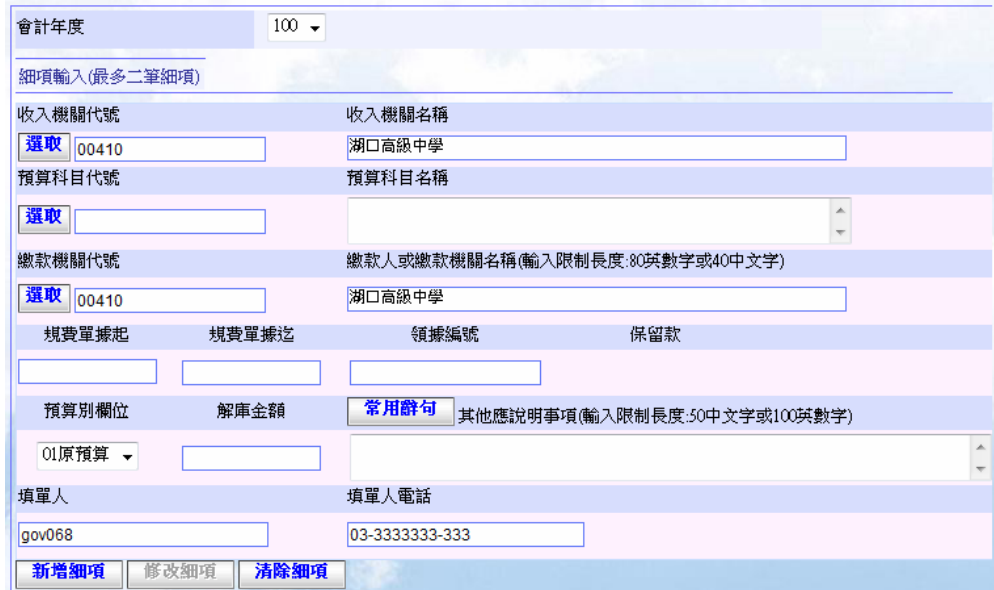

【圖 6- 91】

【重點提示】若於預算整理期間製單,則操作者需先選取該筆繳款資料之所屬「會計年度 」欄位方可繼續填單動作。為免錯帳,請謹慎選填。

B. 你可以手動填入「收入機關/個或選取收入機關左側的選取紐,待點取後會有下拉一 個小視窗以供你選取所需的機關【圖 6- 92】,點取下拉式選單選擇你所需常用機關後 再點取確定選取鈕,若不選取可點選取消選取來取消本動作。

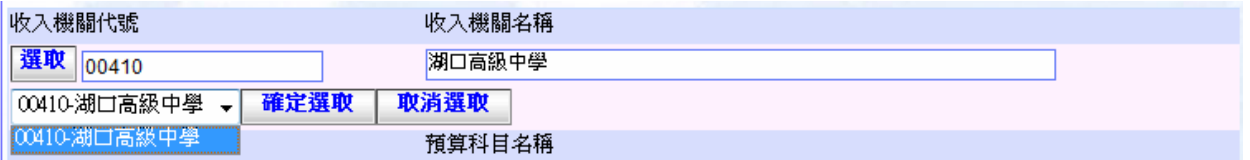

## 【圖 6- 92】

【重點提示】若使用者為第一次使用或未新增常用機關時,則【圖 6- 92】不會出現常用 機關選項。

【重點提示】基金專戶繳款製單時會卡機關碼,一定要選到對的基金專戶的收入機關代號, 才會對應到正確的預算科目。例如:要製作湖口高級中學此預算科目的基金專戶繳款書時 100500410800301,收入機關代號一定要選擇湖口高級中學 00410,此張繳款書才可製單成 功。

C. 於 B 步驟完成後會在繳款單畫面的「收入機關」欄位更改了原先的機關(若使用者有更 改機關資料),於【圖 6-91】首先選取細項中科目代號欄位左側選取鈕,會下拉一個 小視窗如【圖 6-93】,點取下拉式選單選擇你所需歲入科目後再點取確定選取紐,若 不選取可點選取消選取來取消本動作。

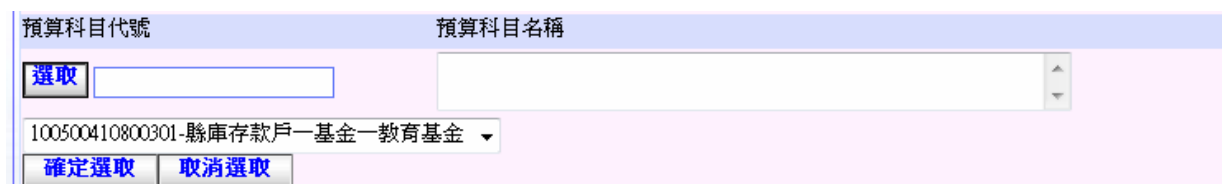

## 【圖 6- 93】

【重點提示】若使用者為第一次使用或未新增常用科目新增歲入科目時,則【圖 6- 93】 不會出現常用科目選項。

D. 於 C 步驟完成後則會在繳款單畫面【圖 6– 94】「科目代碼」、「科目名稱」欄位出現你 所選取的科目代碼及名稱,接著填寫「領據編號」欄位、金額入「解庫金額」欄位,「其 他應說明事項」欄位可選取左側常用辭句紐來填寫亦可自行輸入,若點取常用辭句按 鈕後會有下拉小視窗如【圖 6- 95】,點取下拉式選單選擇你所需常用辭句後再點取確 定選取紐,若不選取可點選取消選取來取消本動作。

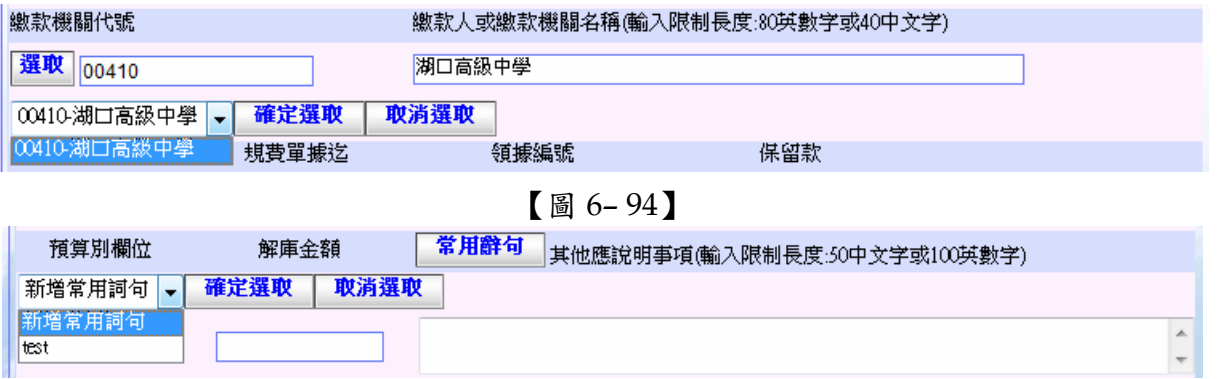

【圖 6- 95】

## 【重點提示 1】填入解庫金額時該欄位只接受數字。

【重點提示 2】若使用者為第一次使用或未新增常用辭句時,則【圖 6- 96】不會出現常 用字選項。

E. 於 D 步驟完成後則會在繳款單畫面【圖 6-96】「摘要」欄位出現你所選取的常用辭句, 接著點取新增細項按鈕。

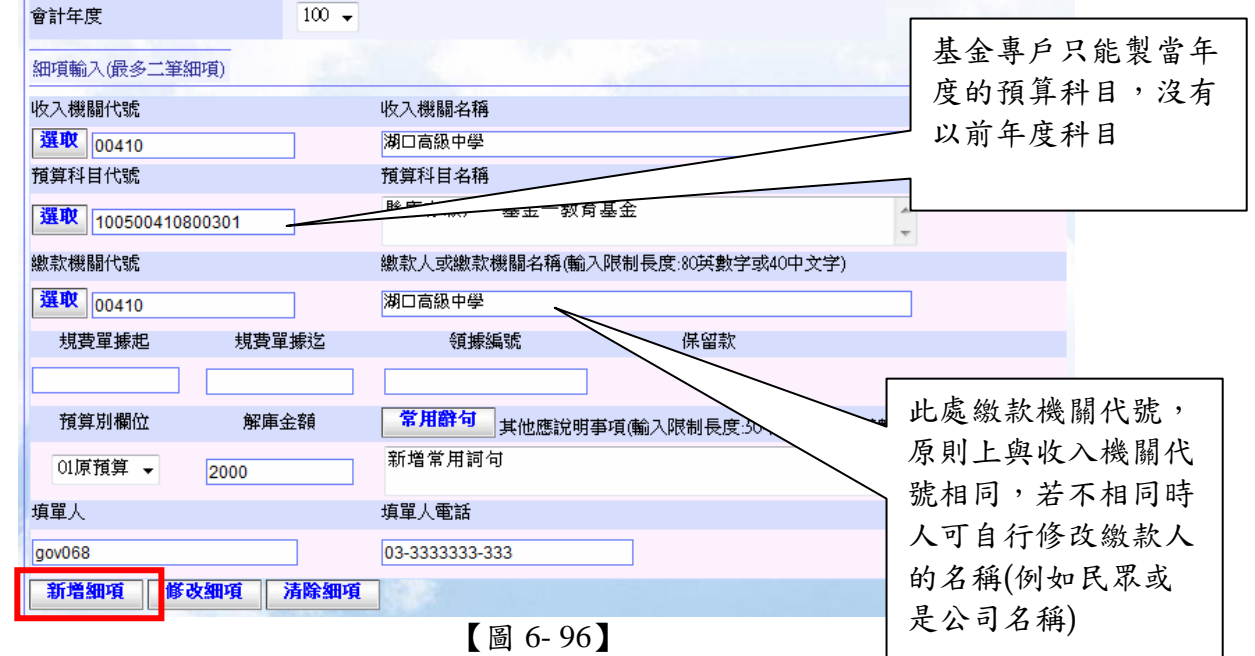

【重點提示】摘要部分有字數的限制,其限制條件為 100 英數字或 50 中文字。

【重點提示】於 E 步驟完成後則會在繳款單畫面【圖 6- 97】的細項輸入結果中顯示出一 筆剛剛步驟 B~E 所新增細項的資料,

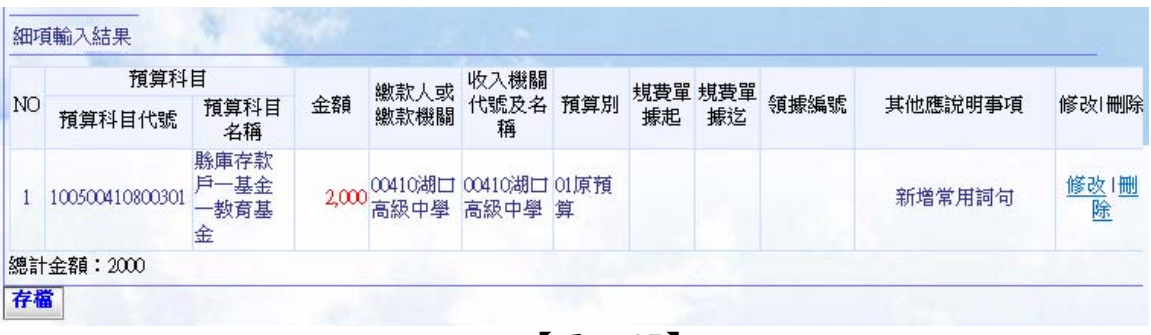

- 【圖 6- 97】
- F. 在【圖 6- 98】的的左下方出現存檔鈕,若使用者認為輸入繳款書資料無誤則可按下 該鈕。

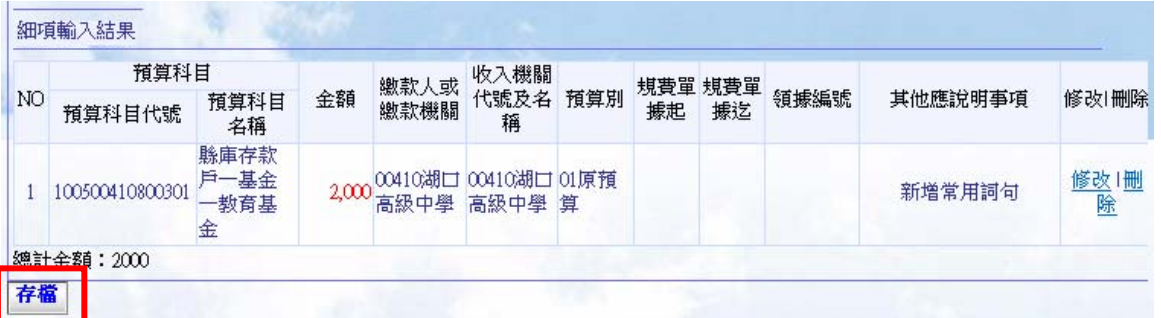

【圖 6- 98】

G. 於 F 步驟完成後會顯示出如【圖 6- 99】畫面,此存檔動作是將使用者所建立的表單 資料存入系統中,左下方會出現存檔及製單兩個按鈕,接著使用者只要按下製單鈕 就完成繳款書製單動作,而在執行 F 步驟後使用者也可對存檔後繳款書進行表單資 料修改、刪除(留待本節 J~M 步驟介紹),待使用者檢查繳款書資料無誤後方可按 下製單鈕。

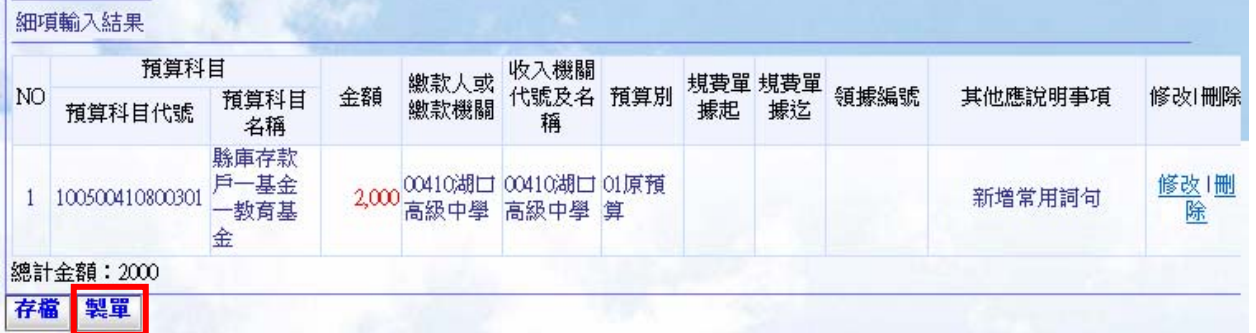

【圖 6- 99】

H. 於 G 步驟完成後會顯示出如【圖 6-100】畫面,使用可以選取 列印繳款書製單 鈕或 續作業鈕,選擇列印會出現如【圖 6- 101】畫面,選擇繼續作業會出現如【圖 6- 91】 畫面。

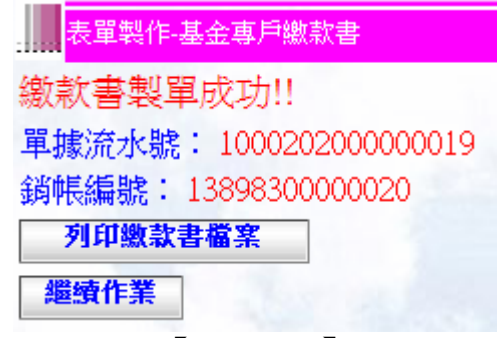

【圖 6– 100】

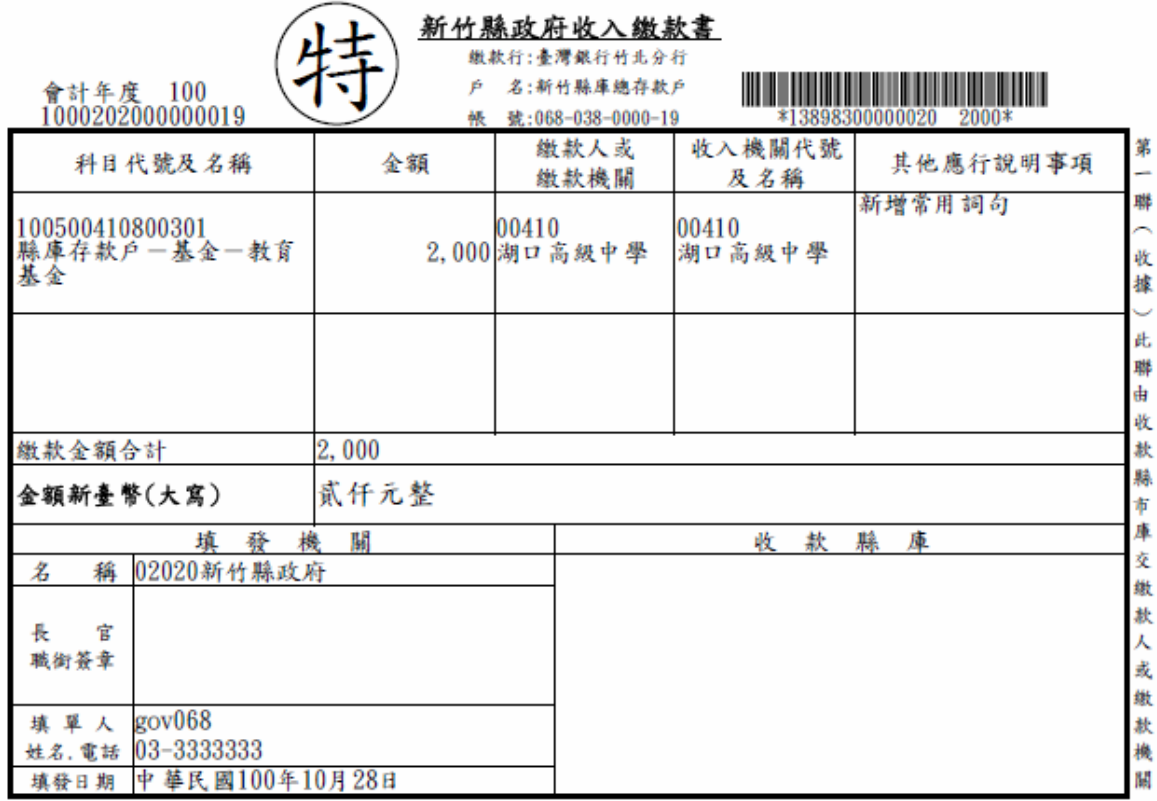

## 【圖 6- 101】

【重點提示】在 **H** 步驟中執行製單動作後,使用者在本張所製的繳款書內容就不可以更 改。

【重點提示】若列印出的單據如不慎遺失可在表單作業→表單查詢→繳款書 下查詢出該張單據重新列印。

接下來 I~L 的步驟將介紹繳款書未製單前內容的修改、刪除執行步驟,又可以細分為存 檔前的修改(I)、存檔後的修改(J)、存檔前的刪除(K)、存檔後的刪除(L)等四種動作。

A. 存檔前的修改:於【圖 6-102】中當使用者不小心將解庫金額輸入錯誤,要將解庫金 額修改成"1111",首先點選細項該列最右邊的修改選項,點選後出現如【圖 6-103】 畫面該筆細項的資料內容會出現在細項輸入欄位中,此時使用者可以針對這些細項內 容進行修改如圖【圖 6-104】畫面將解庫金額修改成" 1111 "後,點選修改細項鈕, 結果如【圖 6- 105】。

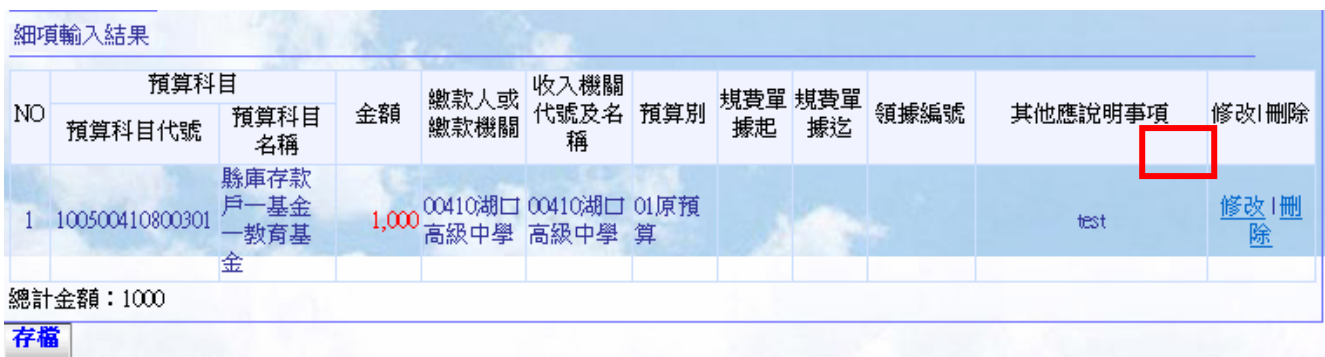

【圖 6- 102】

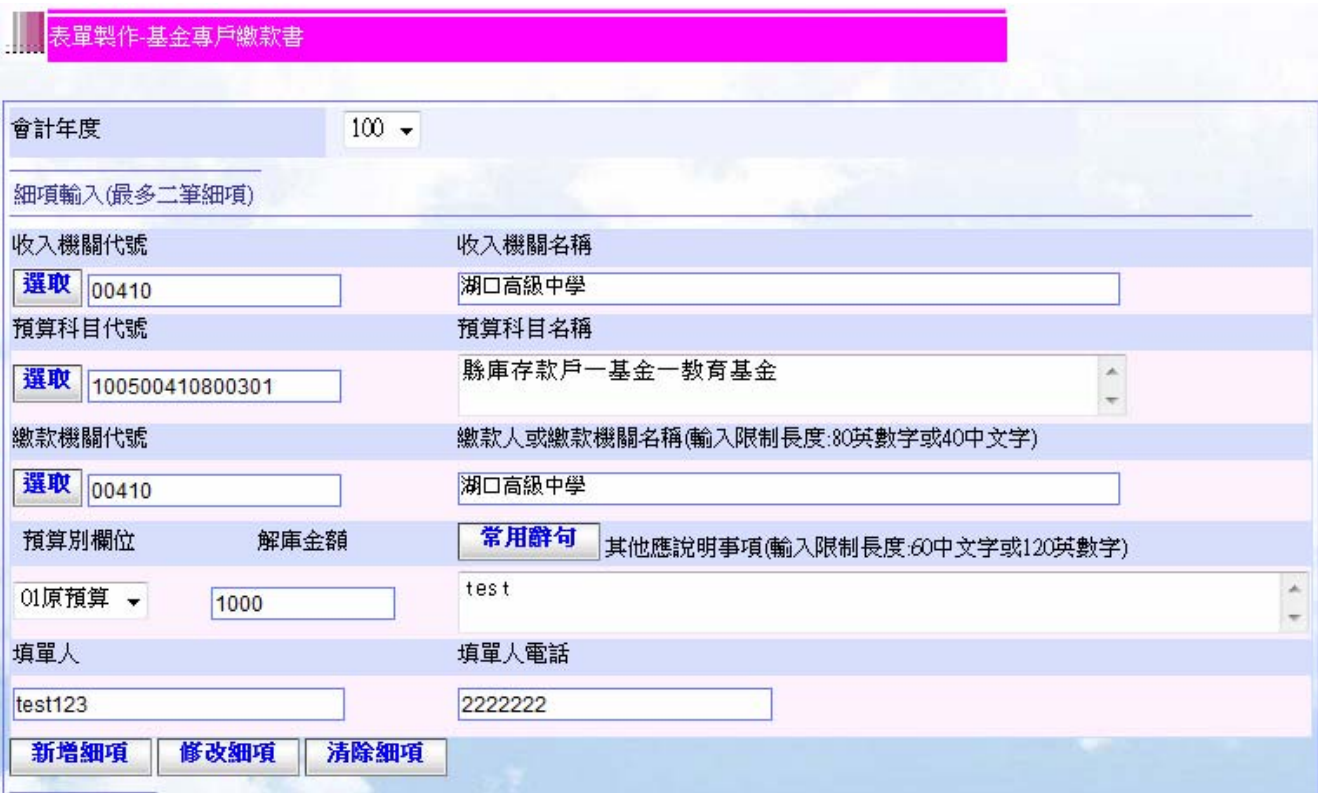

【圖 6- 103】

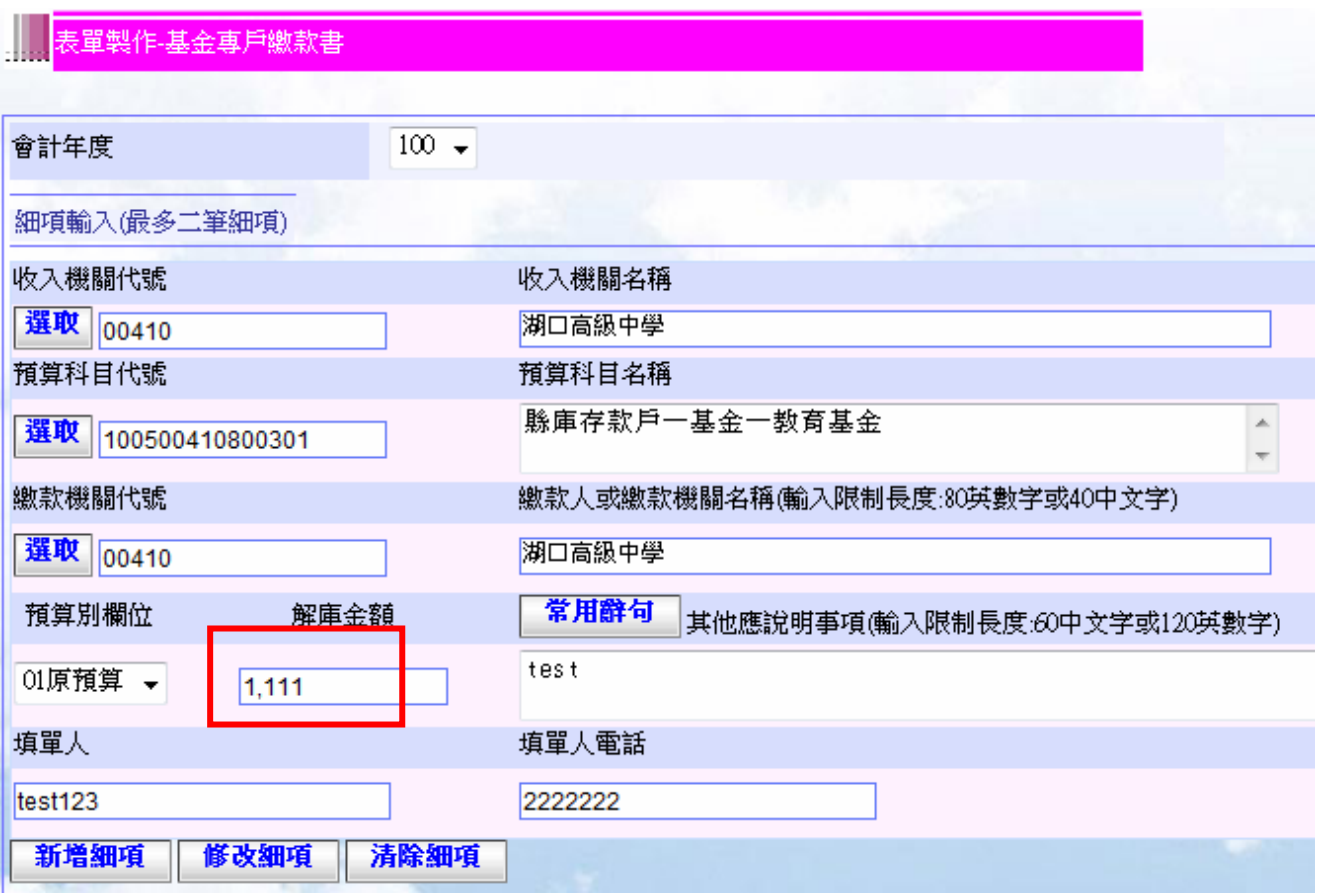

【圖 6- 104】

【重點提示】在本步驟中執行修改細項時若不小心按錯到<mark>新增細項</mark>鈕時,則將複製出新

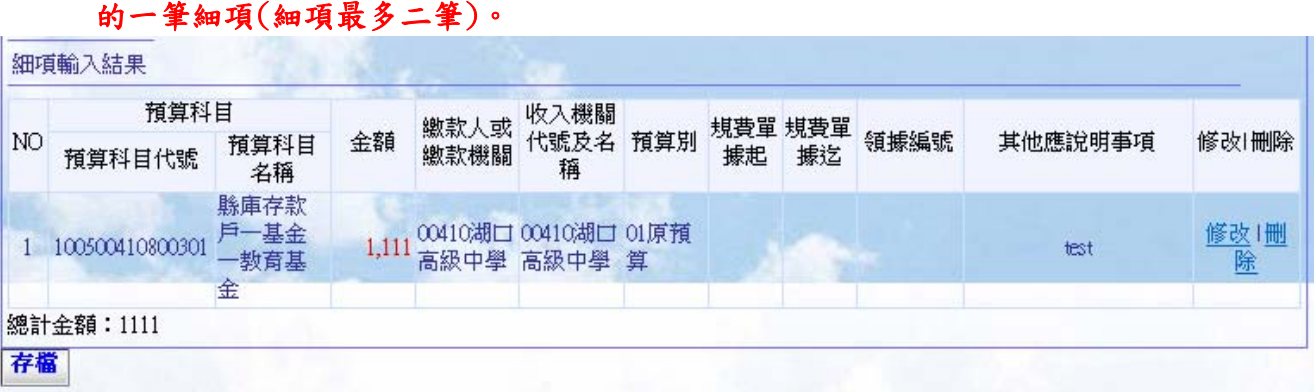

#### 【圖 6- 105】

【重點提示】記得修改細項時也可以同時修改非細項部分的資料,修改完後也要記得執 行繳款書存檔。

B. 存檔後的修改:點選【圖 6-105】中存檔 鈕後,結果如【圖 6-106】此時系統已將 使用者所輸入的資料寫入公庫系統中(會出現製單按鈕選項),使用者若發現繳款書 的內容有誤,可直接選取該細項輸入結果的最右側修改選項,例如要將細項的解庫 金額" 1111 "修改成" 2222 ",點取修改選項後如【圖 6-107】再將細項輸入的「 解庫金額」欄位中的金額改成"2222 "後再點取<mark>修改細項</mark>結果如【圖 6- 108】, 修改 後需再執行存檔後繳款書的修改資料才會寫入資料庫結果如【圖 6-109】,在執行存 檔前也可同時修改收入機關非細項資料部分。

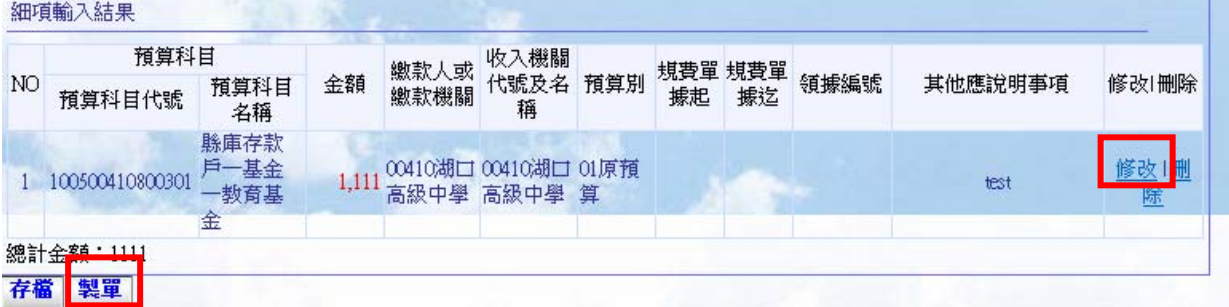

【圖 6- 106】

| 會計年度                  | $100 -$                              |
|-----------------------|--------------------------------------|
| 細項輸入(最多二筆細項)          | n an a                               |
| 收入機關代號                | 收入機關名稱                               |
| 選取 00410              | 湖口高級中學                               |
| 預算科目代號                | 預算科目名稱                               |
| 選取<br>100500410800301 | 縣庫存款戶一基金一教育基金<br>A.                  |
| 繳款機關代號                | 繳款人或繳款機關名稱(輸入限制長度:80英數字或40中文字)       |
| 選取 00410              | 湖口高級中學                               |
| 解庫金額<br>預算別欄位         | 常用辭句<br>其他應說明事項(輸入限制長度:60中文字或120英數字) |
| 01原預算 →<br>2222       | test                                 |
| 填單人                   | 填單人電話                                |
| test123               | 2222222                              |
| 新増細項<br>修改細項          | 清除細項                                 |

【圖 6- 107】

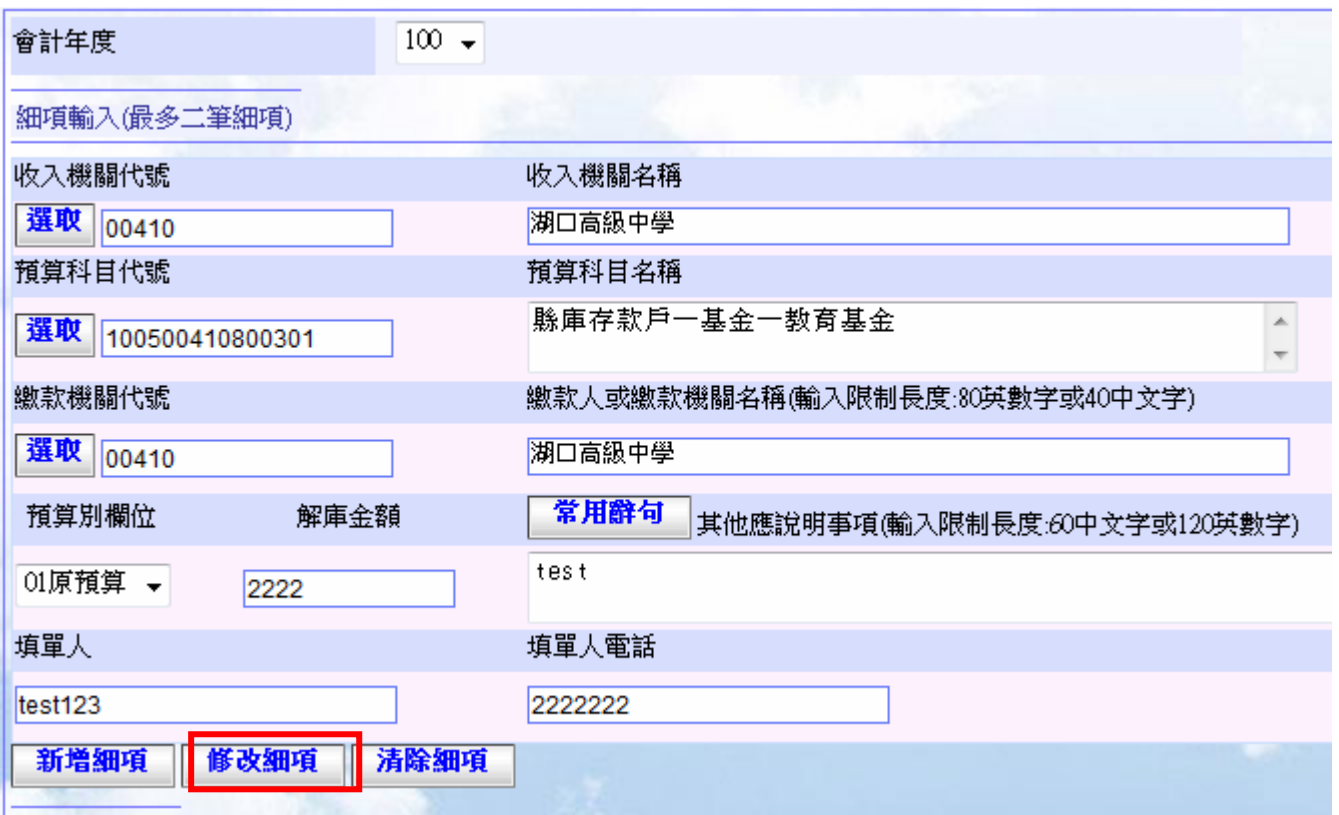

# 【圖 6- 108】

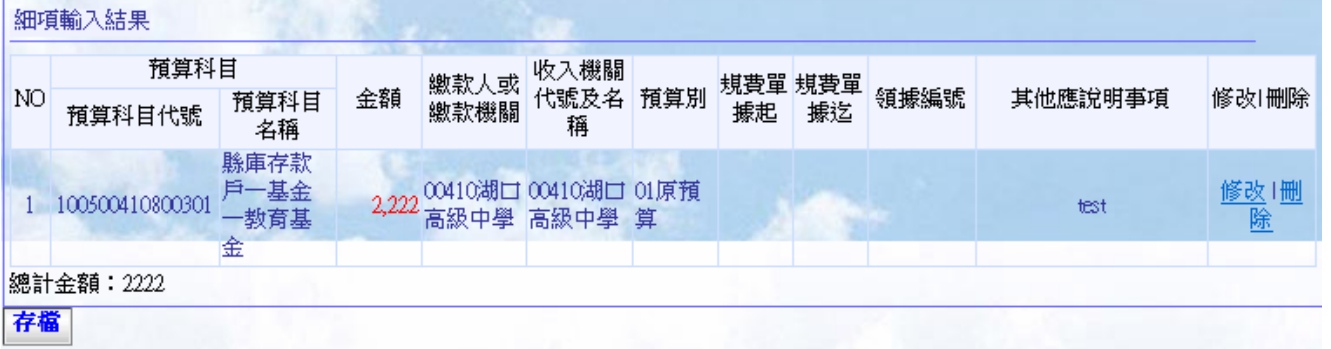

# 【圖 6- 109】

# 【重點提示】記得修改細項時也可以同時修改非細項部分的資料,修改完後也要記得執 行繳款書存檔。

C. 存檔前的刪除:於【圖 6- 110】中當使用者不小心將細項資料輸入錯誤,要將資料刪 除,只要選取細項的最右側的刪除選項,就會將該筆資料直接刪除,結果如【圖 6-111】。

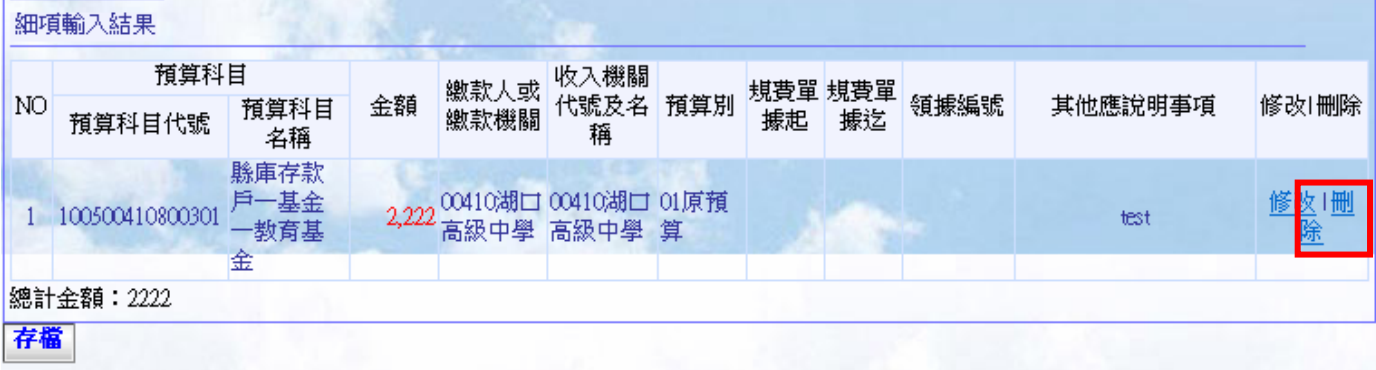

【圖 6- 110】

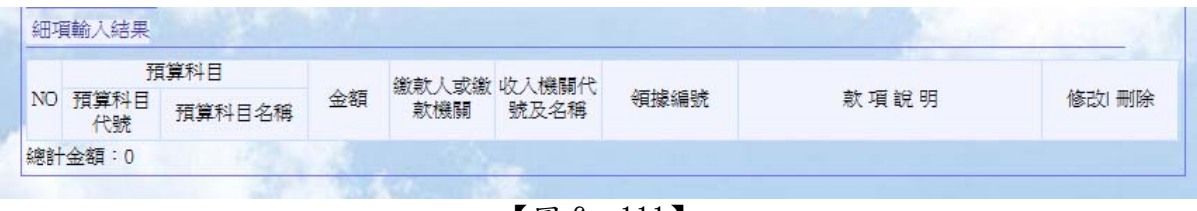

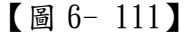

D. 存檔後的刪除:於【圖 6- 112】中當使用者不小心將細項資料輸入錯誤且執行了存 檔,例如你所要刪除的是【圖 6- 112】中細項,只要選取細項的最右側的刪除選項, 點選後就會將該筆資料直接刪除,另外再重新選取表單資訊,結果如【圖 6- 113】, 記得要再執行存檔這樣刪除後的資料才會存入資料庫中,結果如【圖 6-114】。

|    | 預算科目            |                           |       | 繳款人或 | 收入機關                           |     | 規費單 | 規費單 |      |         |           |
|----|-----------------|---------------------------|-------|------|--------------------------------|-----|-----|-----|------|---------|-----------|
| NO | 預算科目代號          | 預算科目<br>名稱                | 金額    | 繳款機關 | 代號及名<br>稱                      | 預算別 | 據起  | 據迄  | 領據編號 | 其他應說明事項 | 修改 删除     |
|    | 100500410800301 | 縣庫存款<br>戶一基金<br>一教育基<br>金 | 2,222 | 高級中學 | 00410湖口 00410湖口 01原預<br>高級中學 算 |     |     |     |      | test    | 改!删<br>除  |
| 2  | 100500410800301 | 縣庫存款<br>戶一基金<br>一教育基<br>金 | 2,222 | 高級中學 | 00410湖口 00410湖口 01原預<br>高級中學   | 算   |     |     |      | test    | 修改 删<br>除 |

【圖 6- 112】

|    | 預算科目            |                           |    | 繳款人或<br>繳款機關    | 收入機關<br>代號及名<br>稱    |     | 規費單 規費單 |    | 領據編號 | 其他應說明事項 |             |
|----|-----------------|---------------------------|----|-----------------|----------------------|-----|---------|----|------|---------|-------------|
| NO | 預算科目代號          | 預算科目<br>名稱                | 金額 |                 |                      | 預算別 | 據起      | 據迄 |      |         | 修改 删除       |
|    | 100500410800301 | 縣庫存款<br>戶一基金<br>一教育基<br>金 |    | 00410湖口<br>高級中學 | 00410湖口 01原預<br>高級中學 | 算   |         |    |      | test    | 修改   删<br>除 |
|    | 總計金額: 2222      |                           |    |                 |                      |     |         |    |      |         |             |

【圖 6- 113】

|    | 預算科目            |                      |    | 繳款人或        | 收入機關<br>代號及名<br>稱 |                | 規費單 規費單 |    |      | 其他應說明事項 |           |
|----|-----------------|----------------------|----|-------------|-------------------|----------------|---------|----|------|---------|-----------|
| NO | 預算科目代號          | 預算科目<br>名稱           | 金額 | 繳款機關        |                   | 預算別            | 據起      | 據迄 | 領據編號 |         | 修改 删除     |
|    | 100500410800301 | 縣庫存款<br>戶一基金<br>−数育基 |    | 门脚介<br>高級中學 | 高級中學              | 10湖口 01原預<br>算 |         |    |      | test    | 修改 删<br>除 |
|    | 總計金額: 2222      | 金                    |    |             |                   |                |         |    |      |         |           |

【圖 6- 114】

- <span id="page-38-0"></span>2. 基金專戶支出收回書
	- A. 點選左方主功能表中,首頁→表單製作→基金專戶支出收回書,右方工作區會出現如 【圖 6- 115】作業畫面。

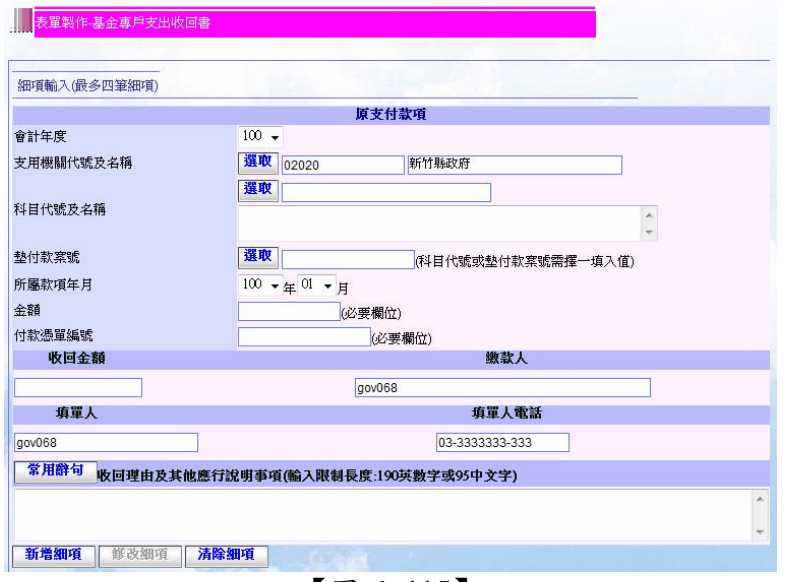

【圖 6- 115】

B. 先以手動填寫「收回理由及其他應行說明事項」部分,亦可選取左側常用辭句鈕來填寫 「收回理由及其他應行說明事項」欄位,待點取常用辭句按鈕後會跳出一個小視窗如 【圖 6- 116】,點取下拉式選單選擇你所需常用字後再點取送出資料鈕,若不選取可點 選關閉視窗來取消本動作。

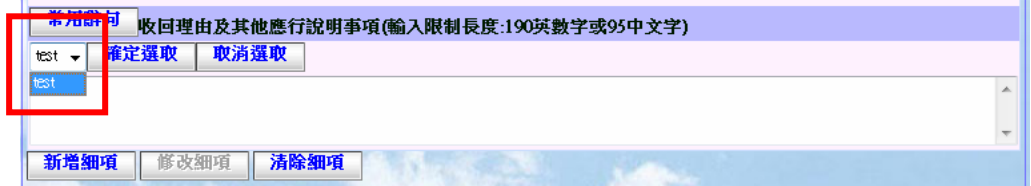

【圖 6- 116】

【重點提示】更改非細項部分資料步驟 B、C 亦可以在新增細項步驟 C~E 後進行更改動 作,在支出收回書存檔後亦可進行非細項部分修改的動作,修改後記得存檔這樣你所修 改的資料才會存入系統中。

【重點提示】收回理由及其他應行說明事項部分有字數的限制,其限制條件為 100 英數 字或 50 中文字。

C. 接著填寫你製單所需的細項部分的資料,首先填寫支用機關代號及名稱,填寫方式可 點選左側選取鈕(亦可手動輸入支用機關代號),會有下拉小視窗如【圖 6-117】,點 取下拉式選單選擇你所需機關後再點取確定選取鈕,若不選取可點選取消選取來取 消本動作。選取機關後,可點選墊付案號或是科目代號旁的選取鈕,會有下拉小視 窗如【圖 6- 57】,點取下拉式選單選擇你所需墊付案號或是科目代號後再點取確定選 取紐,若不選取可點選取消選取來取消本動作。

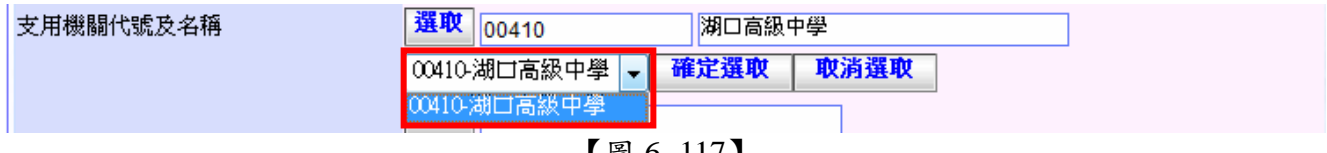

【圖 6- 117】

【重點提示】若使用者為第一次使用或未新增常用機關時,則【圖 6- 117】不會出現常 用機關選項,需先至新增常用機關功能中新增常用機關。

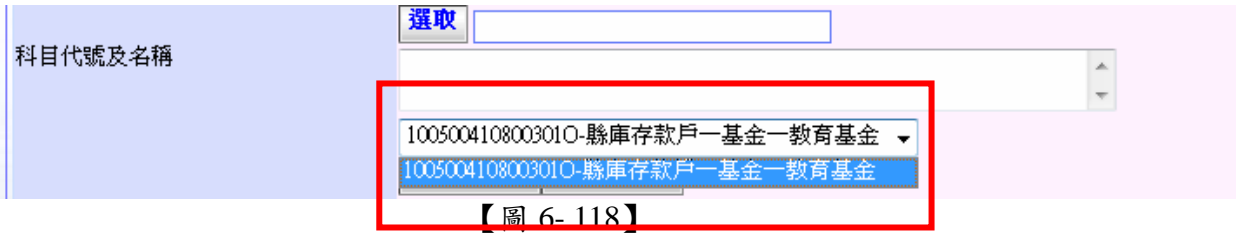

【重點提示】若使用者為第一次使用或未新增常用歲出科目時,則【圖 6- 118】不會出 現常用科目選項,需先至新增常用科目功能中新增常用歲出科目。

D. 墊付款案號及科目代號必須擇一選擇輸入,若是選取的機關單位沒有墊付款案號,則 墊付款案號旁的選取是無法選取的如【圖 6- 119】。

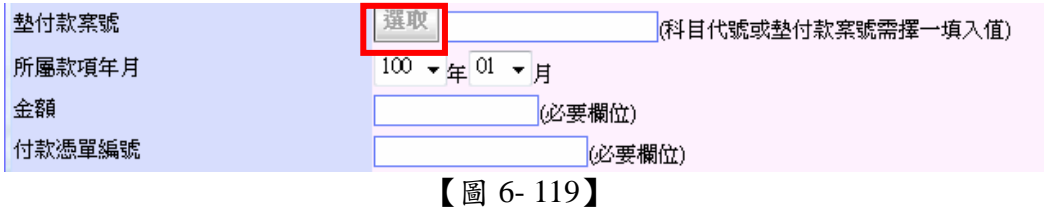

E. 於 C、D 步驟完成後則會在支出收回書中如【圖 6- 120】「機關代號」、「機關名稱」、「 科目代號」、「科目名稱」欄位出現你所選取的科目代碼、名稱及機關代碼、名稱,接 著選取表單「所屬款項年月」,填寫金額入「金額」欄位,填寫付款憑單編號入「付款憑 單編號 |欄位,填寫金額入「收回金額 |欄位,填寫繳款人入「繳款人 |欄位。

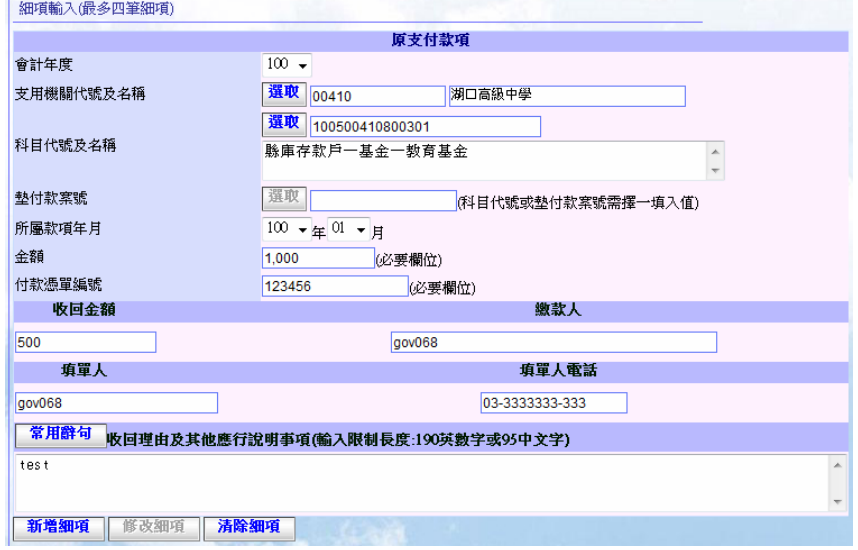

【圖 6- 120】

- 【重點提示】填入金額、收回金額時該欄位只接受數字。
- F. 於 E 步驟完成後,接著點取新增細項按鈕來新增一筆細項資料,結果如【圖 6- 121】 會在細項輸入結果中出現一筆你剛剛新增的細項,待使用者確定輸入支出收回書資 料內容無誤後可點選【圖 6- 121】畫面中左下方存檔鈕將本次製單資料存入系統中。

|                |                 | 原支付款項                                   |      |          |      |        |      |        |         |
|----------------|-----------------|-----------------------------------------|------|----------|------|--------|------|--------|---------|
| N <sub>O</sub> | 支用機關代號          | 科目代號及名稱                                 | 款項所屬 |          | 金額   | 付款憑單編  | 收回金額 | 繳款人    | 修改删除    |
|                | 及名稱             | (墊付款案號)                                 | 年    | 月        |      | 號      |      |        |         |
|                | 00410<br>湖口高級中學 | 100500410800301 ()<br>縣庫存款戶一基<br>金一教育基金 | 100  | $\Omega$ | 1000 | 123456 | 500  | gov068 | 修改   刪除 |
|                | 收回總計金額:500      |                                         |      |          |      |        |      |        |         |

【圖 6– 121】

<sup>【</sup>重點提示】支出收回書的常用科目選項將以支用機關代號來過濾。

G. 於 F 步驟完成後會顯示出如【圖 6- 122】,左下方會出現存檔及製單兩個按鈕,接著 使用者只要按下製單鈕就完成支出收回書製單動作,而在執行 F 步驟後(表單存檔後) 使用者也可對存檔後支出收回書資料進行表單資料修改、刪除,待使用者檢查支出 收回書資料無誤後方可按下製單鈕。

|                |                 | 原支付款項                                  |      |    |      |        |      |        | 修改删除    |
|----------------|-----------------|----------------------------------------|------|----|------|--------|------|--------|---------|
| N <sub>O</sub> | 支用機關代號          | 科目代號及名稱                                | 款項所屬 |    |      | 付款憑單編  | 收回金額 | 繳款人    |         |
|                | 及名稱             | (墊付款案號)                                | 年    | 月  | 金額   | 號      |      |        |         |
|                | 00410<br>湖口高級中學 | 100500410800301 0<br>縣庫存款戶一基<br>金一教育基金 | 100  | 01 | 1000 | 123456 | 500  | gov068 | 修改   刪除 |
|                | 收回總計金額:500      |                                        |      |    |      |        |      |        |         |

【圖 6- 122】

H. 於 G 步驟完成後會顯示出如【圖 6- 123】畫面,使用者可以選取列印支出收回書檔案 鈕或繼續作業紐,若選擇列印支出收回書檔案紐會出現如【圖 6-124】畫面,選擇 繼續作業會出現如【圖 6- 115】畫面。

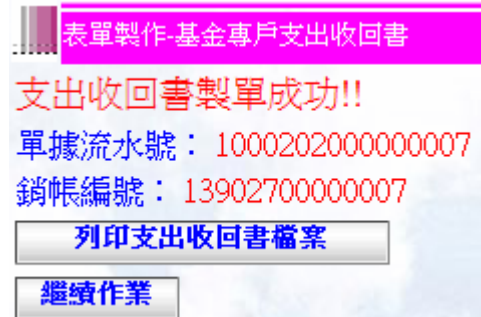

【圖 6- 123】

| 會計年度 100                                                                       |                |            | 新竹縣庫支出收回書          |                           | *13902700000007  | 500*        |
|--------------------------------------------------------------------------------|----------------|------------|--------------------|---------------------------|------------------|-------------|
| 1000202000000007<br>厱<br>\$                                                    | 付              | 款          | 項                  |                           |                  |             |
| 支用機關代號<br>科目代號及名稱<br>及名稱                                                       |                | 款項所屬<br>年月 | 金額                 | 付款憑單編號                    | 收回金額             | 缴款人         |
| 00410<br>100500410800301<br>湖口高級中學<br>縣庫存款戶一基金一教育<br>基金<br>收回金额新台幣(大寫) 伍 佰 元 整 |                | 100 01     |                    | $1,000$ <sub>123456</sub> |                  | 500 gov068  |
| 收回理由及其他應行說明事項                                                                  |                | 埴          | 機<br>發<br>關        |                           | 收<br>款           | 縣<br>市<br>康 |
| test                                                                           | z              | 稱新竹縣政府     |                    |                           |                  |             |
|                                                                                | 機關長官<br>簽<br>章 |            |                    |                           |                  |             |
|                                                                                |                |            | 填發日期中華民國100年11月07日 |                           | ※ 請支用 機關先 按虚線 撕開 |             |

【圖 6- 124】

【重點提示】在 **H** 步驟中執行製單動作後,使用者在本張所製的支出收回書內容就不可 以更改。

【重點提示】若列印出的單據如不慎遺失可在表單查詢→支出收回書查詢下查詢出該張 單據後重新列印。

- <span id="page-41-0"></span>3. 基金專戶收入退還書
	- A. 點選左方主功能表中,首頁→表單製作→基金專戶收入退還書,右方工作區會出現如 【圖 6- 125】作業畫面。收入退還書可選擇自動帶入繳款書的資料或是自行輸入所有 細項的資料。

收入退還書可選擇自行輸入所有細項的資料,或是自動帶入繳款書的資料--輸入銷帳編 號,侷限於只能輸入於本系統中狀態為已銷帳的繳款書,若未銷帳的繳款書,欲取消可 到表單查詢後,點選註銷。

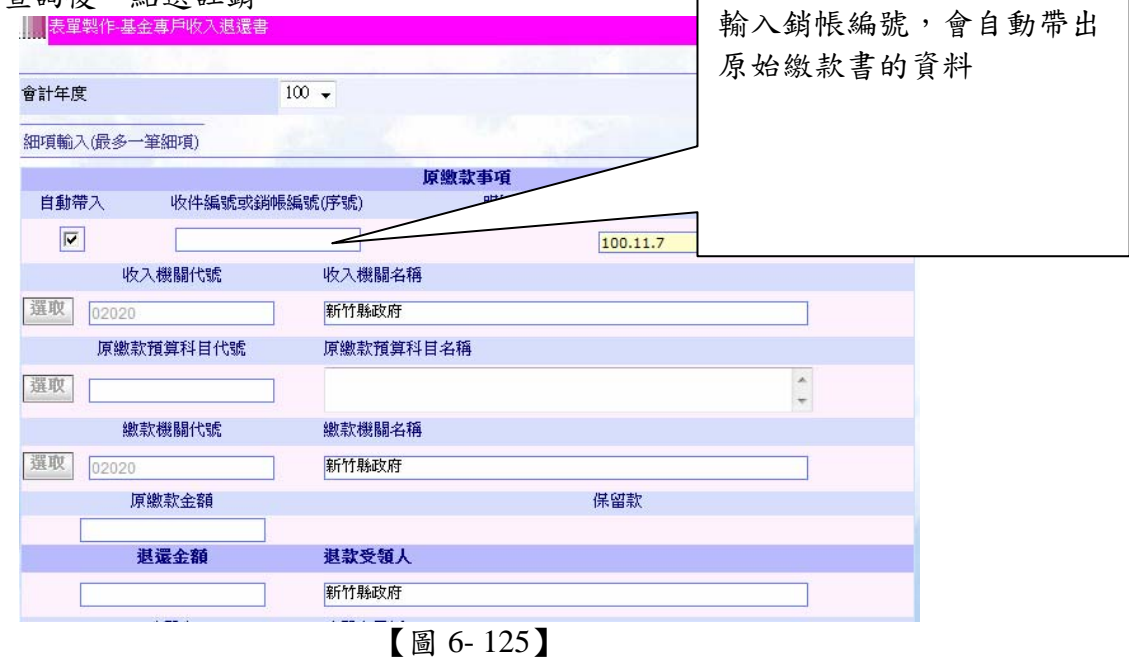

自動帶入

B. 如要系統自動帶入 <a> <br />
<a>
<a>
<a<br/>
<a<br/>
<a<br/>
<a<br/>
<a<br/>
<a<br/>
<a<br/>
<a<br/>
<a<br/>
<a<br/>
<a<br/>
<a<br/>
<a<br/>
<a<br/>
<a<br/>
<a<br/>
<a<br/>
<a<br/>
<a<br/>
<a<br/>
<a<br/>
<a<br/>
<a<br/>
<a<br/ 下選擇序號,此處選擇細項『1』,系統便會自動帶出原繳款書的細項資料如【圖 6- 127】,使用者只需要在退還金額欄內填寫退還金額即可點選新增細項如【圖 6-128】, 如金額無誤後,便可依照步驟 D、E 執行存檔、製單等,完成製單動作。

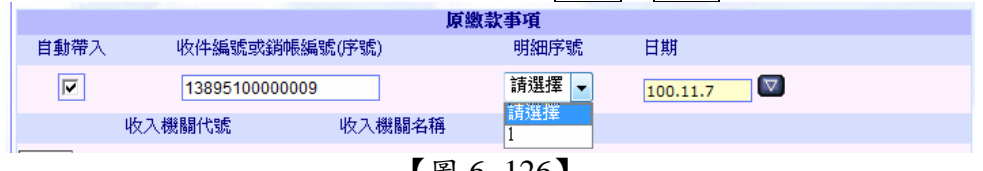

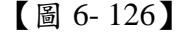

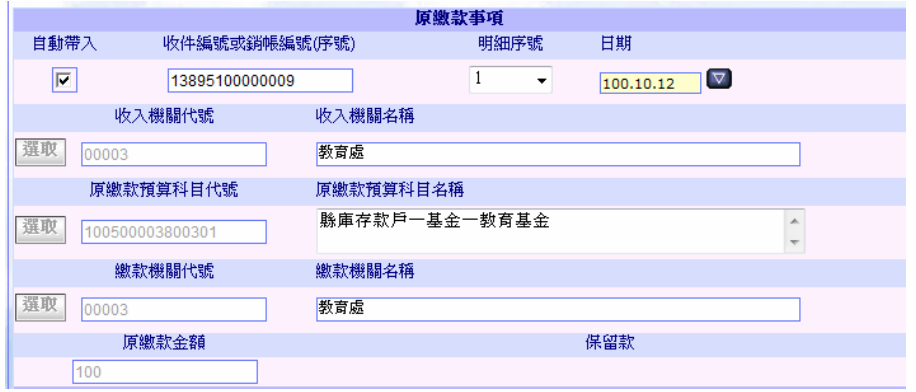

【圖 6- 127】

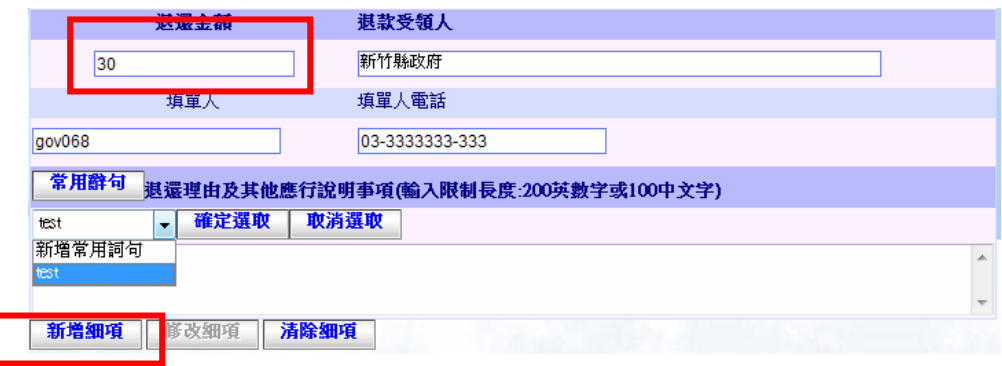

【圖 6- 128】

【重點提示】選擇帶入銷帳編號,除了退還金額及退款受領人可以變更外,其他所有的細項都 無法變動。

【重點提示】製單時一定要填入填單人電話,若管理者建立使用者時填錯號碼,請使用個人資 料修改功能更正電話。

C. 若是選擇自行輸入細項資料,則必須反勾自動帶入的選項如【圖 6- 129】,依序選取 或自行輸入「收入機關代號」欄位出現你所選取的機關代號及名稱,填寫「原繳款預算 科目代號」欄位出現你所選取或自行輸入的科目代號及名稱,填寫「繳款機關代號」欄 位出現你所選取或自行輸入的機關代號及名稱,填寫原金額入「原繳款金額」欄位, 填寫要退還的金額入「退還金額」欄位、填寫「退款受款人」欄位,填寫「應行說明事項 |欄位,亦可選取左側常用辭句|鈕來填寫「應行說明事項」欄位,點取 常用辭句 按鈕後 會有下拉選項,選擇你所需常用的字後再點取確定選取鈕,若不選取可點選取消選 取來取消本動作如【圖 6- 130】,資料輸入完畢後,點選新增細項,如【圖 6- 131】。

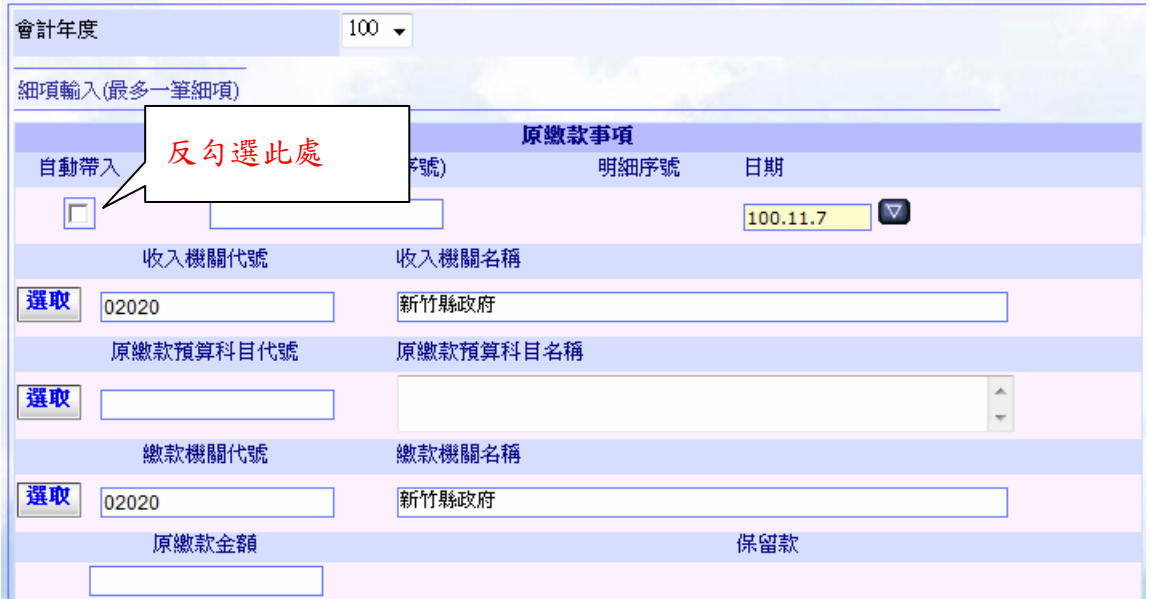

【圖 6- 129】

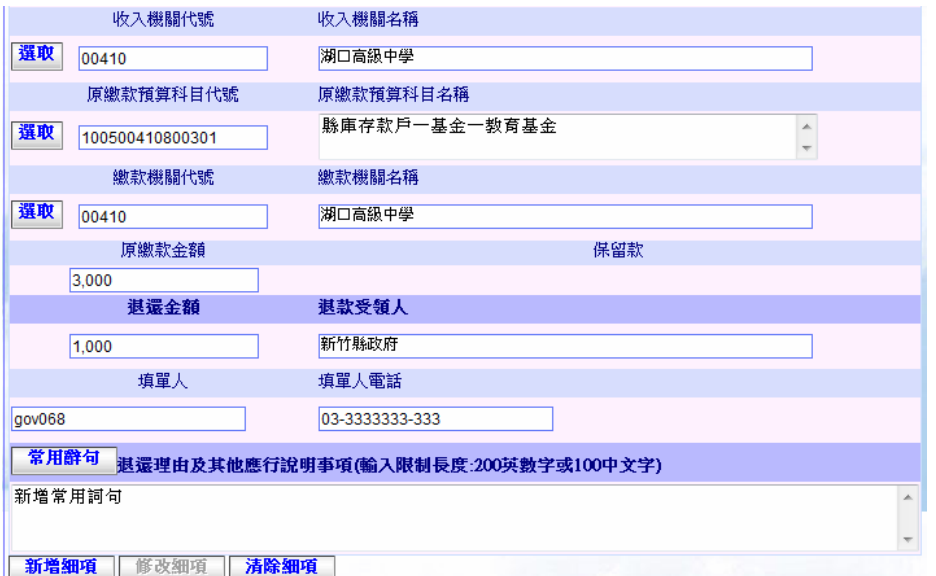

【圖 6- 130】

【重點提示】基金專戶收入退還書製單時會卡機關碼,一定要選到對的基金專戶的收入機 關代號,才會對應到正確的預算科目。

|    |     |                                  | 原繳款         |      |     |      |      |                     |       |            |        |
|----|-----|----------------------------------|-------------|------|-----|------|------|---------------------|-------|------------|--------|
| NO | 日期  | 預算科目代號                           | 預算科目名稱      | 銷帳編號 | 年度  | 金額   | 退還金額 | 收入機關代<br>號及名稱       | 退款受款人 | 繳款人        | 修改 刪除  |
|    | 年月日 |                                  |             |      |     |      |      |                     |       |            |        |
|    |     | 100.11.7  100500410800301 基金一教育基 | 縣庫存款戶一<br>金 |      | 100 | 3000 | 1000 | 00410湖<br>口高級<br>中學 | 新竹縣政府 | 湖口高<br>級中學 | 修改「删除」 |
|    |     | 退款總計金額 1000                      |             |      |     |      |      |                     |       |            |        |
| 存檔 |     |                                  |             |      |     |      |      |                     |       |            |        |

【圖 6- 131】

【重點提示】更改非細項部分資料步驟 B、C 亦可以在新增細項步驟 D~E 後進行更改動 作,在收入退還書存檔後亦可進行非細項部分修改的動作,修改後記得存檔這樣你所修 改的資料才會存入系統中。

## 【重點提示 1】若於預算整理期間製單,則操作者需先選取該筆繳款資料之所屬「會計年 度 欄位方可繼續填單動作。為免錯帳,請謹慎選填。

【重點提示 2】若使用者為第一次使用或未新增常用科目新增歲入科目時,則【圖 6- 130】 不會出現常用科目選項,需先至新增常用科目功能中新增常用歲入科目。

【重點提示】填入退還金額時該欄位只接受數字。

- D. 於B或C步驟完成後,接著點取新增細項按鈕來新增一筆細項資料,結果如【圖6- 131】 會在細項輸入結果中出現一筆你剛剛新增的細項,待使用者確定輸入收入退還書資 料內容無誤後可點選【圖 6- 131】畫面中左下方存檔鈕將本次製單資料存入系統中。
- E. 於 D 步驟完成後會顯示出如【圖 6-132】畫面,左下方會出現存檔及製單兩個按鈕, 接著使用者只要按下 製單 纽就完成收入退還書製單動作,而在執行 D 步驟後使用者 也可對存檔後收入退還書資料進行表單資料修改、刪除,待使用者檢查收入退還書 資料無誤後方可按下製單鈕位。

| NO          | 原繳款   |  |                                  |             |      |     |      |      |                     |       |            |        |
|-------------|-------|--|----------------------------------|-------------|------|-----|------|------|---------------------|-------|------------|--------|
|             | 日期    |  | 預算科目代號                           | 預算科目名稱      | 銷帳編號 | 年度  | 金額   | 退還金額 | 收入機關代<br>號及名稱       | 退款受款人 | 繳款人        | 修改 刪除  |
|             | 年月日   |  |                                  |             |      |     |      |      |                     |       |            |        |
|             |       |  | 100.11.7  100500410800301 基金一教育基 | 縣庫存款戶一<br>£ |      | 100 | 3000 | 1000 | 00410湖<br>口高級<br>中學 | 新竹縣政府 | 湖口高<br>級中學 | 修改[删除] |
| 退款總計金額 1000 |       |  |                                  |             |      |     |      |      |                     |       |            |        |
|             | 存檔 製單 |  |                                  |             |      |     |      |      |                     |       |            |        |

【圖 6- 132】

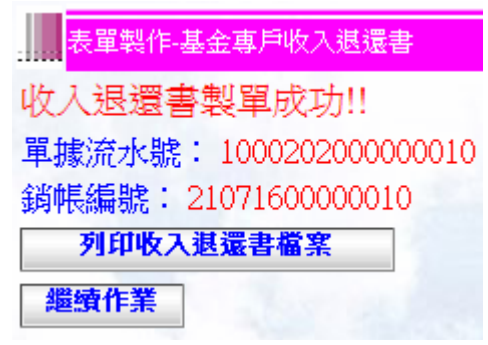

【圖 6-133】

F. 於 E 步驟完成後會顯示出如【圖 6- 133】畫面,使用可以選取列印收入退還書檔案鈕 或繼續作業紐,選擇列印會出現如【圖 6-134】畫面,選擇繼續作業會出現如【圖 6- 125】畫面。

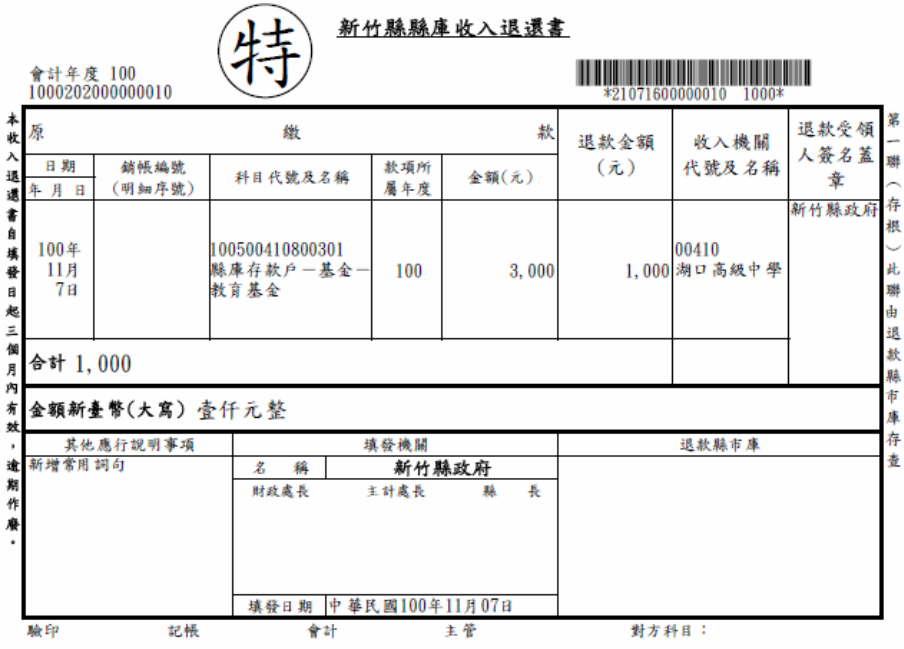

【圖 6- 134】

【重點提示】在 **H** 步驟中執行製單動作後,使用者在本張所製的收入退還書內容就不可 以更改。

【重點提示】若列印出的單據如不慎遺失可在表單作業→表單查詢→收入退還書 下查詢出該張單據重新列印。

# <span id="page-45-0"></span>七、 動態公告

- 1. 檢視動態公告 本作業提供使用者檢視公告的內容。 操作說明 :
	- A. 點選系統功能列首頁→動態公告→檢視動態公告,按下功能之後便會自動帶出目前 有效的公告。【圖 7 - 1】

| 建立者 | 竹北分行-bot068 |
|-----|-------------|
| 日期  | 100/10/25   |
| 主旨  | test        |
|     |             |
| 內 容 | test        |

【圖 7- 1】

# 八、 預算科目管理

1. 查詢預算科目

可以查詢出目前的預算科目有哪一些。

A. 查詢歲入預算科目:點選左側-預算科目維護-查詢預算科目。(條件越少的話便會出 現越多的資料,條件越多的話會越精準的出現所想查詢的結果)

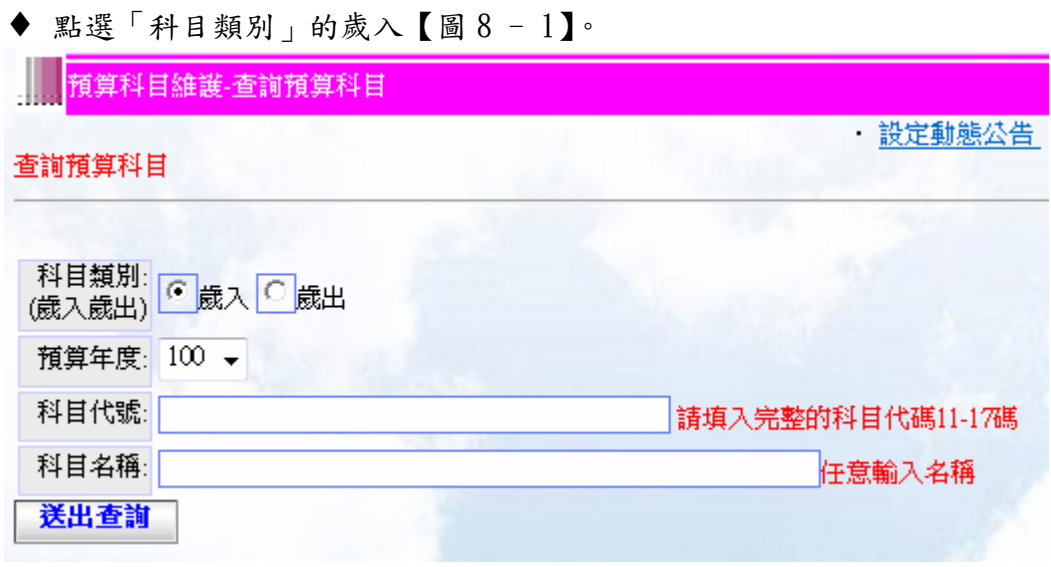

【圖 8 - 1】

◆ 在「年度別」欄位的下拉式選單選擇所要查詢的年度別【圖 8 - 2】。

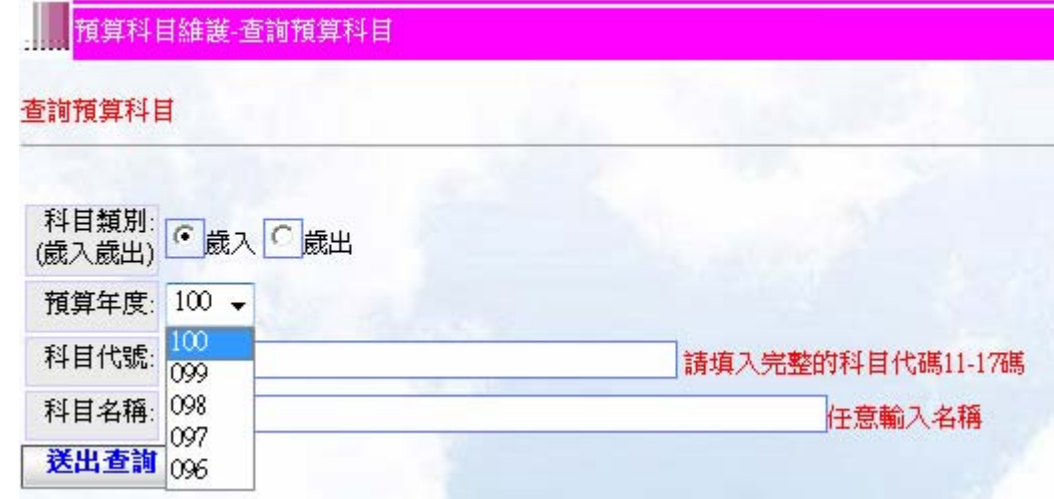

【圖 8 - 2】

♦ 可以在「科目代號」與「科目名稱」的欄位裡面都可以填入想要查詢的科目代碼 或是科目名稱。科目代碼在歲入查詢時要填入完整的 11 或是 17 碼資料長度或者 是不填入也可以【圖 8 - 3】,科目名稱的話可以任意填入文字不限規則【圖 8 -4】。

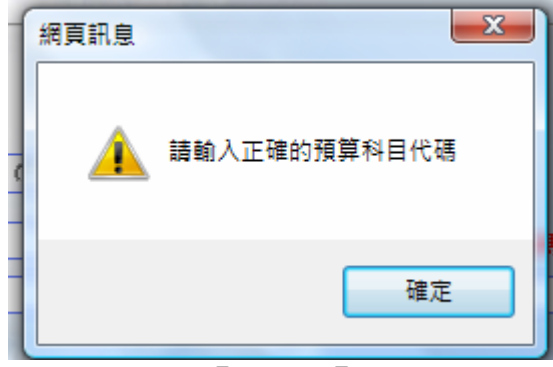

【圖 8 - 3】

若填入的資料長度不正確的話,便會出現錯誤提示。 【重點提示】17 碼長度為原公務預算科目 11 碼+000000=17 碼長度

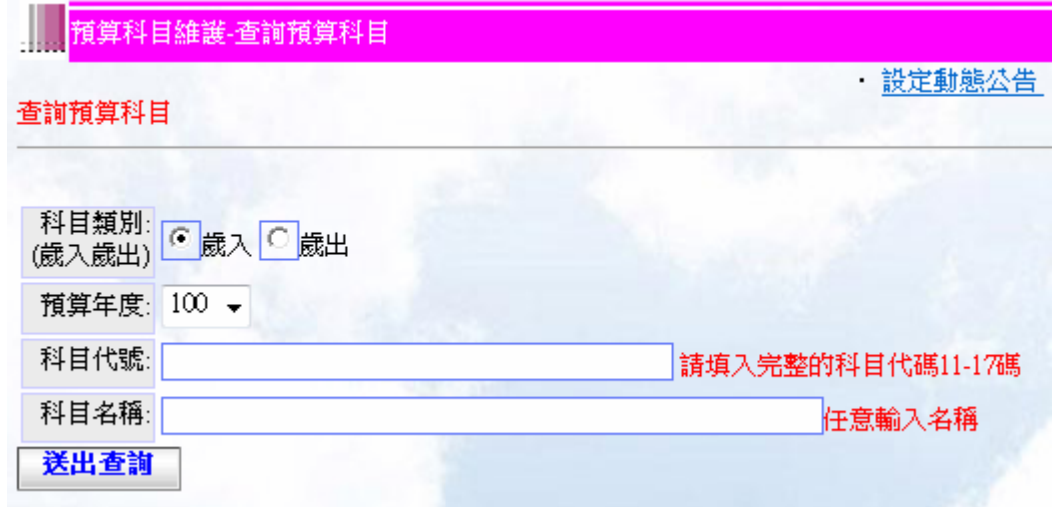

- 在「科目名稱」欄位裡面任意輸入名稱。【圖 8 4】
	- ◆ 輸入條件之後,按下送出查詢的按鈕便可以做查詢的動作【圖 8 5】。

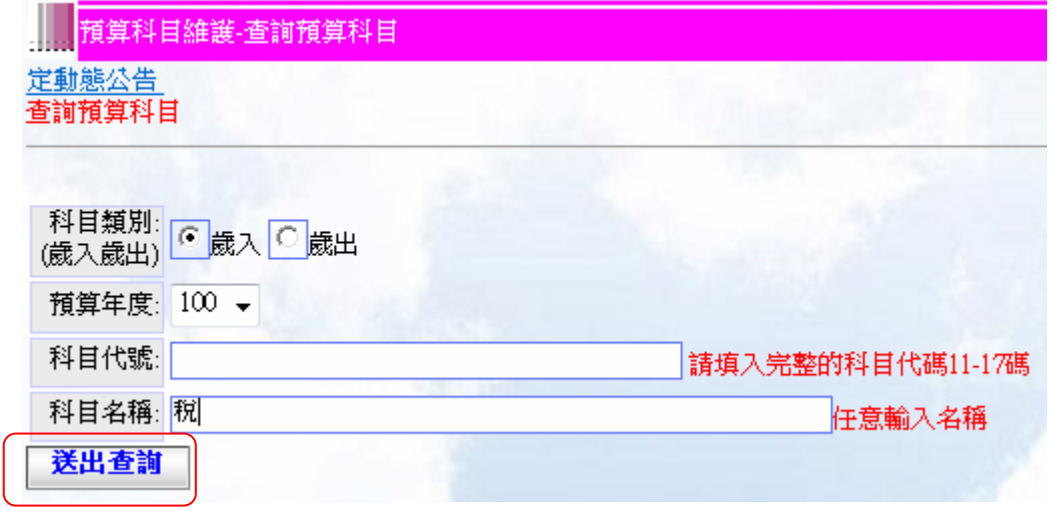

【圖 8 - 5】

▶ 按下送出查詢之後,便會帶出符合所輸入的條件的結果【圖 8 - 6】。<br>■ 重調預算料目

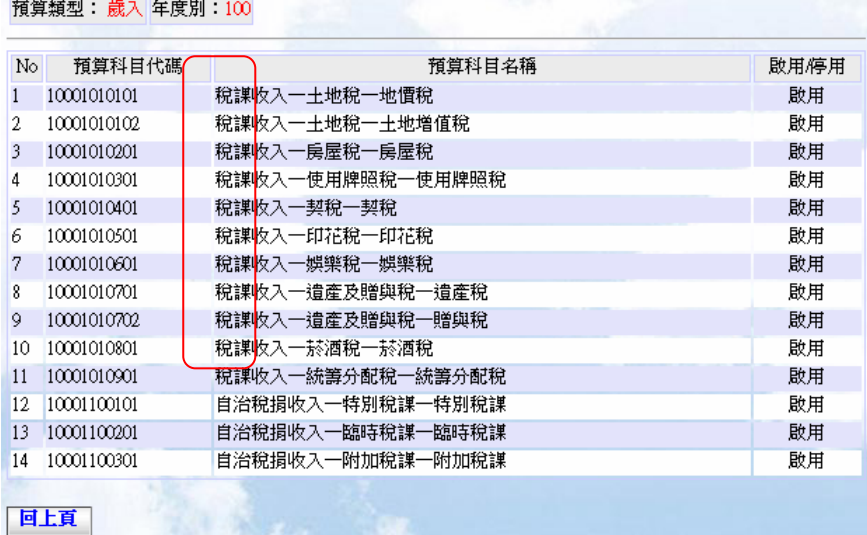

可以在紅框裡面看到,符合自己輸入的條件的結果。【圖 8 - 6】

- B. 查詢歲出預算科目:點選左側-資料維護作業-預算科目管理-查詢預算科目。(條件越 少的話便會出現越多的資料,條件越多的話會越精準的出現所想查詢的結果)
	- ♦ 點選「科目類別」的歲出【圖 8 7】。

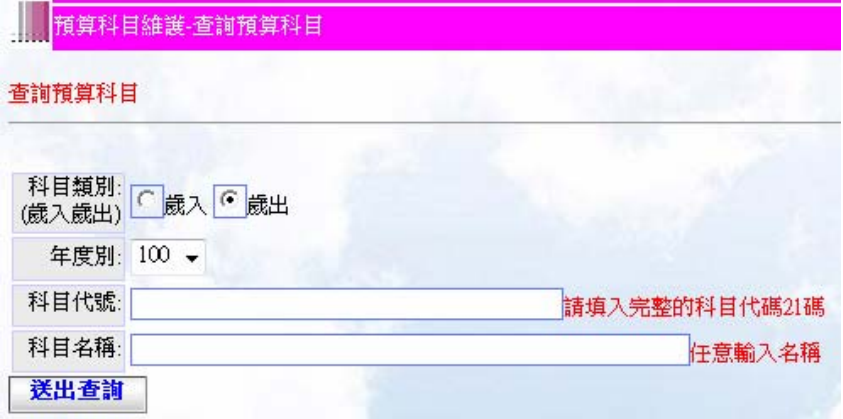

【圖 8 - 7】

♦ 點「年度別」欄位的下拉式選單選擇所要查詢的年度別【圖 8 - 8】。

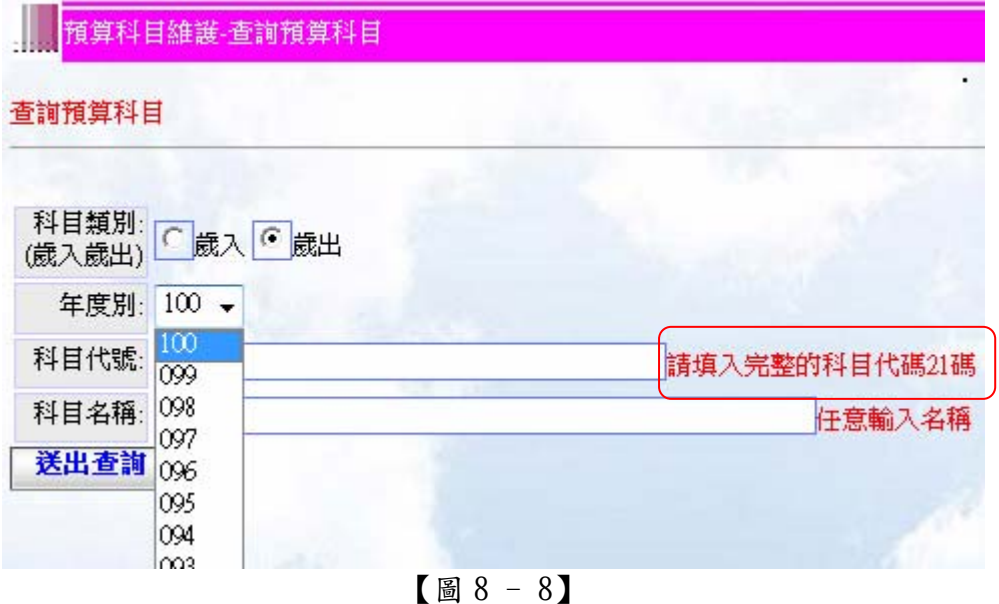

♦ 「科目代號」與「科目名稱」皆與歲入的輸入方式相同。分別在「科目代碼」與 「科目名稱」欄位填入所要查詢的條件,再按下送出查詢的按鈕【圖 8 - 9】變 可以帶出結果【圖 8 - 10】。

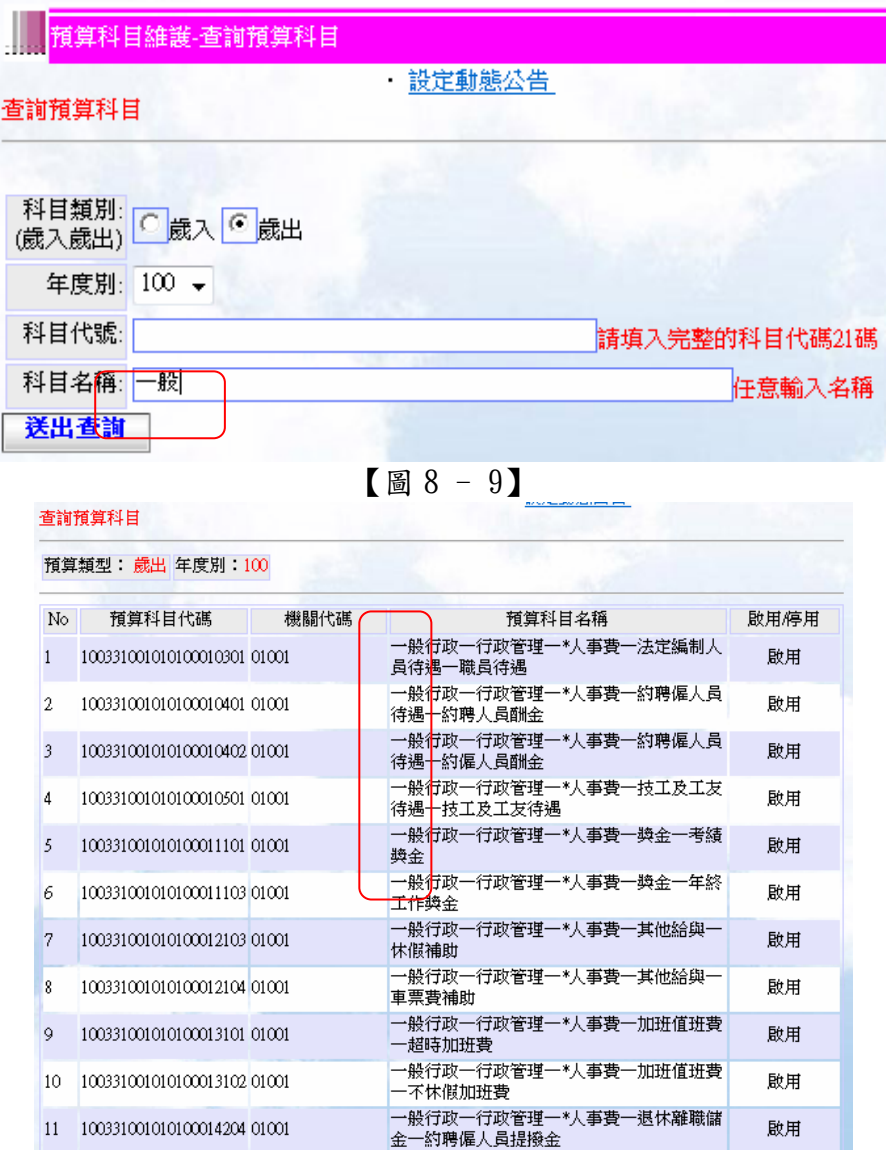

可以看到查詢出來的條件是符合在輸入畫面所輸入的條件。【圖 8 - 10】